# illumina®

# Module d'analyse Local Run Manager TruSight Oncology Comprehensive (EU)

Guide du flux de travail

DESTINÉ AU DIAGNOSTIC IN VITRO UNIQUEMENT POUR L'EXPORTATION UNIQUEMENT

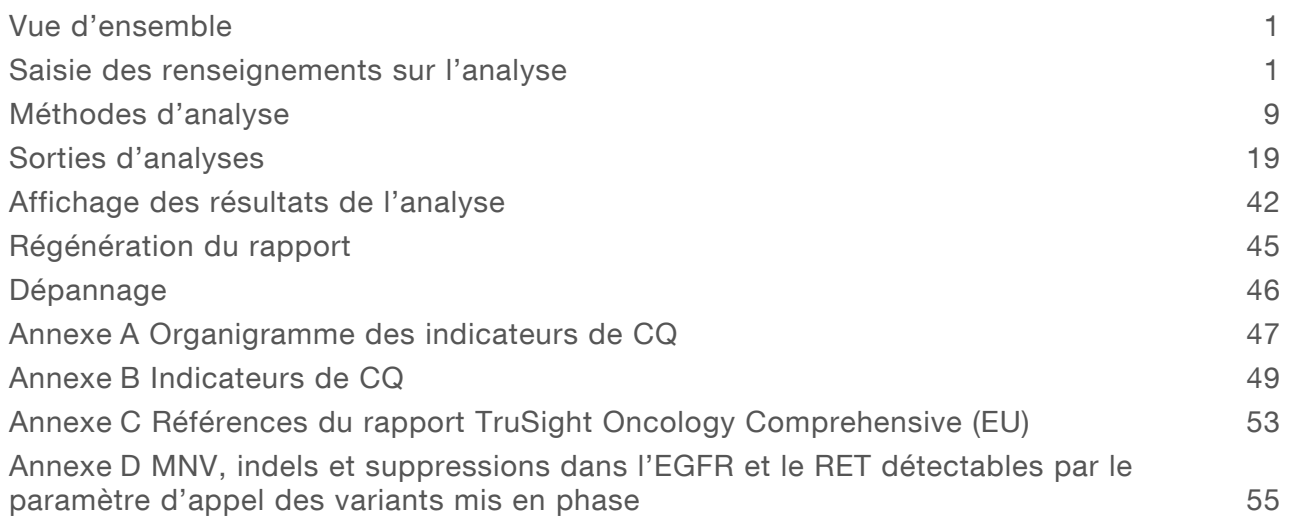

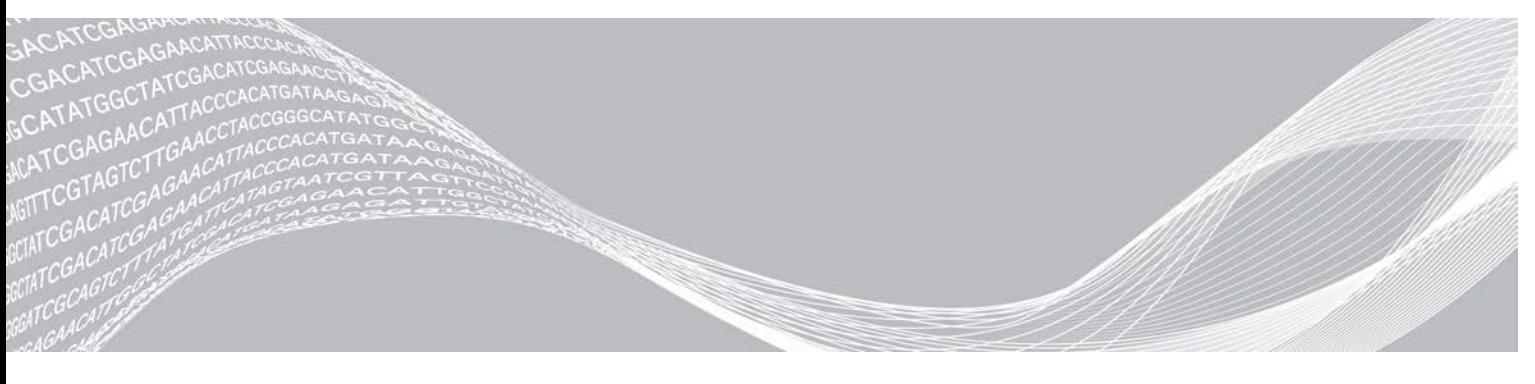

Document nº 200008661 v03 FRA Juillet 2022 DESTINÉ AU DIAGNOSTIC IN VITRO UNIQUEMENT POUR L'EXPORTATION UNIQUEMENT

EXCLUSIF À ILLUMINA

Module d'analyse Local Run Manager TruSight Oncology Comprehensive (EU) – Guide du flux de travail

[Historique des révisions](#page-70-0) des contracts des révisions de la contracte des contracts de la contracte de la contracte de la contracte de la contracte de la contracte de la contracte de la contracte de la contracte de la contr [Assistance technique](#page-71-0) [69](#page-71-0)

Ce document et son contenu sont exclusifs à Illumina, Inc. et à ses sociétés affiliées (« Illumina »); ils sont exclusivement destinés à l'usage contractuel de son client dans le cadre de l'utilisation du ou des produits décrits dans les présentes et ne peuvent servir à aucune autre fin. Ce document et son contenu ne seront utilisés ou distribués à aucune autre fin ni communiqués, divulgués ou reproduits d'aucune façon sans le consentement écrit préalable d'Illumina. Illumina ne cède aucune licence en vertu de son brevet, de sa marque de commerce, de ses droits d'auteur ou de ses droits traditionnels ni des droits similaires d'un tiers quelconque par ce document.

Les instructions contenues dans ce document doivent être suivies strictement et explicitement par un personnel qualifié et adéquatement formé de façon à assurer l'utilisation correcte et sûre du ou des produits décrits dans les présentes. Le contenu intégral de ce document doit être lu et compris avant l'utilisation de ce ou ces produits.

SI UN UTILISATEUR NE LIT PAS COMPLÈTEMENT ET NE SUIT PAS EXPLICITEMENT TOUTES LES INSTRUCTIONS CONTENUES DANS LES PRÉSENTES, IL RISQUE DE CAUSER DES DOMMAGES AU(X) PRODUIT(S), DES BLESSURES, NOTAMMENT AUX UTILISATEURS ET À D'AUTRES PERSONNES, AINSI QUE D'AUTRES DOMMAGES MATÉRIELS, ANNULANT AUSSI TOUTE GARANTIE S'APPLIQUANT AU(X) PRODUIT(S).

ILLUMINA DÉCLINE TOUTE RESPONSABILITÉ DÉCOULANT DE L'UTILISATION INAPPROPRIÉE DU OU DES PRODUITS DÉCRITS DANS LES PRÉSENTES (Y COMPRIS LEURS COMPOSANTES ET LE LOGICIEL).

© 2022 Illumina, Inc. Tous droits réservés.

Toutes les marques de commerce sont la propriété d'Illumina, Inc. ou de leurs détenteurs respectifs. Pour obtenir des renseignements sur les marques de commerce, consultez la page [www.illumina.com/company/legal.html.](http://www.illumina.com/company/legal.html)

### <span id="page-3-0"></span>Vue d'ensemble

Le module d'analyse Illumina<sup>MD</sup> Local Run Manager TruSight<sup>MC</sup> Oncology Comprehensive (EU) (module d'analyse TSO Comprehensive) analyse les lectures de séquençage des librairies d'ADN et d'ARN préparées à l'aide du test TruSight Oncology Comprehensive (TSO Comprehensive). L'utilisation prévue pour le test TSO Comprehensive se trouve dans la *notice d'accompagnement de TruSight Oncology Comprehensive (EU) (document nº 200007789)*.

Le module d'analyse TSO Comprehensive prend en charge la configuration de l'analyse, le séquençage, l'analyse et la création de rapports pour les librairies d'ADN et d'ARN préparées. Pour les échantillons de patients, le module d'analyse TSO Comprehensive génère :

- ▶ Un rapport TSO Comprehensive pour chaque échantillon de patient, qui comprend les résultats du diagnostic d'accompagnement, du profilage tumoral et du contrôle qualité (disponible aux formats PDF et JSON).
- ▶ Un rapport de faible profondeur (\*.tsv) pour chaque échantillon de patient, qui comprend une liste des positions génomiques (annotées avec des symboles de gènes) dont la profondeur de séquençage est insuffisante pour exclure la présence d'un petit variant dans une librairie d'ADN.
- ▶ Un fichier d'indicateurs du contrôle qualité (\*.tsv), qui comprend le statut de l'analyse et les indicateurs du contrôle qualité pour tous les échantillons de patients dans une analyse de séquençage.

Pour les échantillons de contrôle, le module d'analyse TSO Comprehensive génère un rapport de sortie de contrôle (\*.tsv), qui comprend les résultats du contrôle qualité obtenus pour tous les échantillons de contrôle dans l'analyse de séquençage.

La suite logicielle TSO Comprehensive (EU) est utilisée pour installer le module d'analyse TSO Comprehensive et prendre en charge les composants du logiciel. Le Claims Package de TSO Comprehensive (EU) est installé dans le module d'analyse TSO Comprehensive. Pour obtenir les numéros de référence et les numéros de version, consultez la *notice d'accompagnement de TruSight Oncology Comprehensive (EU) (document nº 200007789)*.

# À propos de ce guide

Le présent guide fournit des instructions pour configurer les paramètres d'analyse pour le séquençage et l'analyse du module d'analyse TSO Comprehensive. L'utilisation du logiciel nécessite une connaissance de base du système d'exploitation Windows actuel et une interface utilisateur basée sur un navigateur Web. Pour obtenir des renseignements sur le tableau de bord Local Run Manager et les paramètres du système, consultez le *guide de référence de l'instrument NextSeq 550Dx (document nº 1000000009513)*.

### <span id="page-3-1"></span>Saisie des renseignements sur l'analyse

Local Run Manager de l'instrument NextSeq 550Dx est le logiciel utilisé pour configurer un test TSO Comprehensive. Pour plus de renseignements, consultez le *Guide de référence de l'instrument NextSeq 550Dx (document nº 1000000009513)*.

<span id="page-3-2"></span>Saisissez les renseignements de configuration de l'analyse et de l'échantillon directement dans le module d'analyse TSO Comprehensive.

### Installation d'une base de connaissances

Le module d'analyse TSO Comprehensive nécessite une base de connaissances (KB) installée pour effectuer l'analyse. Les bases de connaissances peuvent être téléchargées sur le portail Illumina Lighthouse. Illumina publie périodiquement de nouvelles bases de connaissances. Pour mettre à jour la

Document nº 200008661 v03 FRA DESTINÉ AU DIAGNOSTIC IN VITRO UNIQUEMENT POUR L'EXPORTATION UNIQUEMENT

KB installée sur l'instrument, téléchargez la KB la plus récente compatible avec votre module d'analyse TSO Comprehensive. Lors de la mise à jour d'une base de connaissances, la KB précédemment installée est supprimée durant le processus d'installation. Une KB ne doit pas être installée pendant qu'une analyse de séquençage, une analyse ou un autre processus d'installation est en cours.

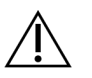

#### **ATTENTION**

Pour éviter la perte de données, assurez-vous qu'aucun autre processus n'est en cours avant de suivre les instructions d'installation.

- 1 Téléchargez la KB souhaitée (format zip) dans un répertoire local de votre instrument ou sur un ordinateur en réseau. Le lecteur D est l'emplacement à privilégier.
- 2 Effectuez la vérification de la somme de contrôle de la KB comme suit.
	- a Effectuez une recherche Windows pour PowerShell. Faites un clic droit sur le programme et sélectionnez Run as Administrator (Exécuter en tant qu'administrateur).
	- b Saisissez Get-FileHash <KB file path>\<kbfilename.zip> -Algorithm MD5 dans une fenêtre PowerShell pour générer la somme de contrôle MD5 pour la KB.
	- c Comparez la somme de contrôle MD5 de sortie à la somme de contrôle de la KB à partir du portail Illumina Lighthouse. Si les sommes de contrôle ne correspondent pas, supprimez ce fichier de la KB et retéléchargez-le à partir du portail.
- 3 Ouvrez Local Run Manager sur votre instrument ou sur l'ordinateur en réseau (réseau local). Pour obtenir plus de renseignements sur la gestion des utilisateurs de LRM, consultez le *guide de référence de l'instrument NextSeq 550Dx (document nº 1000000009513)*.
- 4 Connectez-vous en tant qu'administrateur LRM ou en tant qu'utilisateur non administrateur pouvant modifier les paramètres du module.
- 5 Utilisez le menu Tools (Outils) pour accéder à l'écran Modules & Manifests (Modules et manifestes). L'écran Modules & Manifests (Modules et manifestes) est nommé Module Settings (Paramètres du module) dans le module d'analyse TSO Comprehensive v2.3.3 et v2.3.6.
- 6 Sélectionnez TSO Comp (EU).
- 7 Sélectionnez Install New (Installer nouveau) dans la section Knowledge Base Version (Version de la base de connaissances) de l'écran.
- 8 Un assistant d'installation vous invitera à rechercher l'emplacement du fichier zip de la base de connaissances. Assurez-vous que vous installez la KB téléchargée à l'étape 1. L'assistant affiche également des renseignements sur la KB, notamment le nom, la version, la version de la base de données RefSeq et la date de publication.
- 9 Sélectionnez Continue (Continuer) dans l'assistant d'installation. Le programme d'installation vérifie que la KB est compatible avec le module d'analyse TSO Comprehensive et qu'elle n'est pas corrompue. Il n'est pas possible de lancer une nouvelle analyse TSO Comprehensive pendant l'installation de la KB.

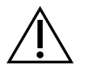

#### ATTENTION

Le fait de quitter la page Modules & Manifests (Modules et manifestes) ou de fermer le navigateur pendant l'installation de la KB annule le processus d'installation.

10 Une fois l'installation terminée, la nouvelle KB s'affiche sur l'écran Modules & Manifests (Modules et manifestes). Le nom et la version de la KB sont également affichés sur les écrans Create Run (Créer l'analyse), Requeue Analysis (Reprendre une analyse) et Edit Run (Modifier une analyse).

Document nº 200008661 v03 FRA DESTINÉ AU DIAGNOSTIC IN VITRO UNIQUEMENT POUR L'EXPORTATION UNIQUEMENT

### Renseignements du module d'analyse TSO Comprehensive

Le module d'analyse TSO Comprehensive comprend des renseignements sur le module d'analyse, la KB et la version du Claims Package sur l'écran Modules & Manifests (Modules et manifestes).

- 1 Ouvrez Local Run Manager sur votre instrument.
- 2 Utilisez le menu Tools (Outils) pour accéder à l'écran Modules & Manifests (Modules et manifestes).
- 3 Sélectionnez TSO Comp (EU).

L'écran Modules & Manifests (Modules et manifestes) affiche les renseignements d'installation suivants :

- Device Identifier (Identifiant du dispositif) : identifiant unique du dispositif pour le module TSO Comprehensive installé et le Claims Package associé. Cet identifiant n'est pas affecté par la version de KB installée.
- Product Identifier (Identificateur de produit) : la version du module TSO Comprehensive installé.
- Modified On (Date de modification) : la date et l'heure de la dernière installation ou mise à jour du module TSO Comprehensive lui-même.
- ▶ Sequencing Run Settings (Paramètres de l'analyse du séquençage) : affiche les paramètres de type de lecture (lecture appariée) et de longueur de lecture associés au module d'analyse TSO Comprehensive.
- Claims Installed (Claims installé) : affiche la version du Claims Package installé et les demandes de diagnostic d'accompagnement associées. Le Claims Package comprend les demandes d'utilisation prévue du diagnostic d'accompagnement qui seront évaluées par le module TSO Comprehensive.
- Certificat de sécurité de TSO Comprehensive—Pour la version v2.3.5 et ultérieure (excepté v2.3.6), certificat HTTPS spécifique à cet instrument qui est requis pour l'accès à distance à l'aide d'un navigateur Web de cet instrument à partir d'une autre machine dans le même réseau.
- <sup>u</sup> Knowledge Base Version (Version de la base de connaissances) : consultez la section *[Installation](#page-3-2) [d'une base de connaissances](#page-3-2)* à la page 1 pour obtenir des instructions sur l'installation ou la mise à jour de la base de connaissances. Cette section comprend des renseignements sur l'installation de la base de connaissances pour les champs suivants :

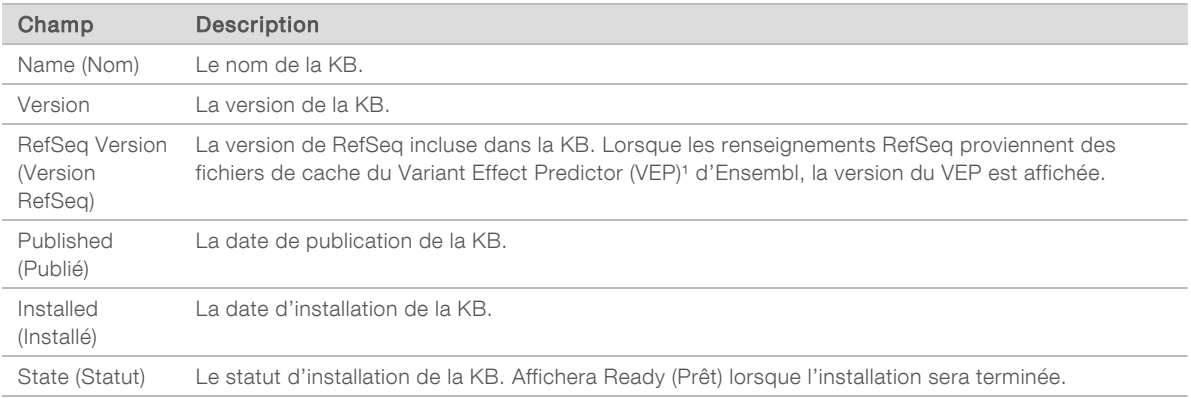

<sup>1</sup> McLaren W, Gil L, Hunt SE, et al. The ensembl variant effect predictor. Genome Biol. 2016 Jun 6;17(1): 122.g

# Certificat de sécurité du test TSO Comprehensive v2.3.5

Le module d'analyse TSO Comprehensive utilise le protocole HTTPS pour chiffrer les connexions de données et s'assurer que les données d'analyse sont privées et sécurisées, et est requis pour accéder à distance à l'instrument à l'aide du navigateur Web à partir d'une autre machine dans le même réseau. Pour la version 2.3.5 et ultérieure (excepté v2.3.6), le module d'analyse TSO Comprehensive requiert l'installation d'un certificat de sécurité de TSO Comprehensive, qui vient s'ajouter au certificat de sécurité Local Run Manager de l'instrument NextSeq 550Dx.

Pour obtenir des instructions sur la manière d'installer le certificat de sécurité Local Run Manager de l'instrument NextSeq 550Dx, consultez le *guide du logiciel Local Run Manager v2 (document n° 1000000002702)*.

Pour installer, le certificat de sécurité de TSO Comprehensive, faites comme suit.

- 1 Ouvrez Local Run Manager sur votre instrument.
- 2 Utilisez le menu Tools (Outils) pour accéder à l'écran Modules & Manifests (Modules et manifestes).
- 3 Sélectionnez le module TSO Comp (EU).
- 4 Téléchargez le certificat HTTPS de TSO Comp (EU).
- 5 Extrayez le contenu du fichier compressé.
- 6 Faites un clic droit sur le fichier BAT et sélectionnez Run as administrator (Exécuter en tant qu'administrateur).
- 7 Suivez les invites pour terminer l'installation, puis redémarrez le navigateur.

### Régénération d'un certificat de sécurité

Pour la version 2.3.5 et ultérieure (excepté v2.3.6), en cas de changement récent apporté au nom de l'instrument ou de déplacement de l'instrument vers un nouveau domaine, vous devez régénérer le certificat de sécurité pour accéder à nouveau au Local Run Manager de l'instrument NextSeq 550Dx et au module d'analyse TSO Comprehensive. Pour obtenir des instructions sur la manière de régénérer le certificat de sécurité Local Run Manager de l'instrument NextSeq 550Dx, consultez le *guide du logiciel Local Run Manager v2 (document n° 1000000002702)*.

Pour regénérer le certificat de sécurité de TSO Comprehensive, faites comme suit.

- 1 Sur l'instrument, connectez-vous au système d'exploitation Windows.
- 2 À l'aide de l'explorateur de fichiers Windows File Explorer, naviguez vers le répertoire où le service de KB est installé (p. ex. C:\Illumina\Local Run Manager\Modules\TSOCompEU\ [VersionNumber]\KBApiService\bin\Scripts).
- 3 Faites un clic droit sur le fichier BAT et sélectionnez Run as administrator (Exécuter en tant qu'administrateur).
- 4 Suivez les invites pour terminer l'installation.
- 5 Pour vous connecter au module d'analyse TSO Comprehensive à partir d'un autre dispositif, téléchargez et installez le certificat régénéré sur le dispositif distant.

### Définition des paramètres de l'analyse

- 1 Connectez-vous au Local Run Manager sur l'instrument ou depuis un ordinateur en réseau.
- 2 Sélectionnez Create Run (Créer l'analyse), puis sélectionnez TSO Comp (EU).
- 3 Saisissez un nom d'analyse qui identifie l'analyse, du séquençage à l'analyse, avec les critères suivants.
	- $\blacktriangleright$  1 à 40 caractères.
	- Diquement des caractères alphanumériques, des traits de soulignement ou des tirets.
	- Ees traits de soulignement et les tirets doivent être précédés et suivis d'un caractère alphanumérique.
	- $\blacktriangleright$  Unique pour toutes les analyses de l'instrument.
- [Facultatif] Saisissez une description de l'analyse pour faciliter son identification à l'aide des critères suivants.
	- $\blacktriangleright$  1 à 150 caractères.
	- <sup>u</sup> Uniquement des caractères alphanumériques ou des espaces.
	- Ees espaces doivent être précédées et suivies d'un caractère alphanumérique.

### Sélection des échantillons à analyser

Précisez les échantillons à analyser en utilisant l'une des options suivantes :

- Saisie manuelle des échantillons : utilisez le tableau vide à l'écran Create Run (Créer l'analyse). Consultez la section *Nombre de librairies et sélection des index dans la notice d'accompagnement de TruSight Oncology Comprehensive (EU) (document nº 200007789)* pour toutes les configurations d'échantillons prises en charge.
- **Importer des échantillons** : naviguez vers un fichier dont les valeurs sont séparées par des virgules (\*.csv) externe. Il est possible de télécharger un modèle sur l'écran Create Run (Créer l'analyse).

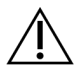

#### **ATTENTION**

Les inadéquations entre les échantillons et les primers d'index entraînent un rapport de résultats incorrect en raison de la perte de l'identification positive de l'échantillon. Saisissez les identifiants des échantillons et attribuez les index dans le Local Run Manager avant de commencer la préparation de la librairie. Enregistrez les identifiants des échantillons, les index et l'orientation des puits de la plaque pour vous y référer pendant la préparation de la librairie.

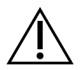

#### **ATTENTION**

Pour éviter de perdre des données, assurez-vous que la KB n'est pas en cours d'installation avant d'enregistrer une analyse.

### Saisie manuelle des échantillons

- 1 Saisissez un identifiant d'échantillon unique dans le champ Sample ID (Identifiant d'échantillon) avec les critères suivants. Il faut d'abord ajouter tous les échantillons de contrôle. Consultez la section *[Échantillons de contrôle](#page-9-0)* à la page 7 pour de plus amples renseignements.
	- $\blacktriangleright$  1 à 25 caractères.
	- **Iniquement des caractères alphanumériques, des traits de soulignement ou des tirets.**
	- Els traits de soulignement et les tirets doivent être précédés et suivis d'un caractère alphanumérique.
- 2 [Facultatif] Saisissez la description de l'échantillon dans le champ Sample Description (Description de l'échantillon) avec les critères suivants.
	- $\blacktriangleright$  1 à 50 caractères.
	- **Inductata Uniquement des caractères alphanumériques, des trirets, des traits de soulignement ou des** espaces.

Document nº 200008661 v03 FRA DESTINÉ AU DIAGNOSTIC IN VITRO UNIQUEMENT POUR L'EXPORTATION UNIQUEMENT

- eux Les espaces, les traits de soulignement et les tirets doivent être précédés et suivis d'un caractère alphanumérique.
- 3 Sélectionnez un index pour la librairie d'ADN ou la librairie d'ARN préparée à partir de l'échantillon. Assurez-vous que les échantillons d'ARN et d'ADN figurent dans des colonnes distinctes.

Le champ DNA i7+i5 Sequence (Séquence ADN i7+i5) se renseigne automatiquement après avoir sélectionné un ID d'index d'ADN. Le champ RNA i7+i5 Sequence (Séquence ARN i7+i5) se renseigne automatiquement après la sélection d'un ID d'index ARN.

Outre le résumé présenté ici, consultez la section Nombre de librairies et sélection des index dans la *notice d'accompagnement de TruSight Oncology Comprehensive (EU) (document nº 200007789)* pour la sélection de l'identifiant d'index.

- <sup>u</sup> Pour une librairie d'échantillons d'ADN, sélectionnez un ID d'index unique (index UPxx ou CPxx) dans la liste déroulante DNA Index ID (ID d'index d'ADN).
- ▶ Pour une librairie d'échantillons d'ARN, sélectionnez un ID d'index unique (UPxx uniquement) dans la liste déroulante RNA index ID (ID d'index ARN).
- <sup>u</sup> S'il y a trois librairies au total dans l'analyse, suivez les directives de sélection d'index se trouvant dans la *notice d'accompagnement de TruSight Oncology Comprehensive (EU) (document nº 200007789)*.
- 4 Utilisez le champ Tumor Type (Type de tumeur) pour attribuer un type de tumeur à chaque échantillon, en sélectionnant le type de tumeur le plus spécifique disponible. Consultez la section *[Sélection d'un](#page-9-1) [type de tumeur](#page-9-1)* à la page 7.
- 5 Utilisez le champ Tumor Type (Type de tumeur) pour affecter l'un des types de contrôle suivants à chaque contrôle. Consultez la section *[Échantillons de contrôle](#page-9-0)* à la page 7.
	- ▶ Contrôle externe d'ADN
	- contrôle externe d'ARN
	- contrôle sans modèle d'ADN
	- contrôle sans modèle d'ARN

Si vous utilisez le TruSight Oncology DNA Control, le type de contrôle est le contrôle externe d'ADN. Si vous utilisez le TruSight Oncology RNA Control, le type de contrôle est le contrôle externe d'ARN.

- 6 Attribuez le sexe.
- 7 **[Facultatif]** Sélectionnez Export to CSV (Exporter au format CSV) pour exporter les renseignements de l'échantillon vers un fichier externe.
- 8 Sur l'écran Create Run (Créer l'analyse), révisez les renseignements. Des renseignements erronés peuvent nuire aux résultats.
- <span id="page-8-0"></span>9 Sélectionnez Save Run (Enregistrer l'analyse).

#### Importation des échantillons

- Sélectionnez Import CSV (Importer CSV) et accédez à l'emplacement du fichier de renseignements sur les échantillons. Il est possible d'importer deux types de fichiers.
	- ▶ Sélectionnez Download CSV (Télécharger CSV) sur l'écran Create Run (Créer l'analyse) afin de télécharger un nouveau modèle de renseignements sur les échantillons. Le fichier CSV contient les en-têtes de colonne et le format requis pour l'importation. Saisissez les renseignements des échantillons de l'analyse dans chaque colonne. Dans la colonne Tumor Type (Type de tumeur), saisissez le terme de type de tumeur ou le code associé (consultez *[Téléchargement des types de](#page-11-1) tumeurs* [à la page 9](#page-11-1)). Le champ Tumor Type (Type de tumeur) est également utilisé pour désigner les échantillons comme contrôles (consultez *[Échantillons de contrôle](#page-9-0)* à la page 7).
- <sup>u</sup> Utilisez un fichier de renseignements d'échantillon préalablement exporté à partir du module d'analyse TSO Comprehensive en utilisant la fonction Export to CSV (Exporter au format CSV).
- 2 Sur l'écran Create Run (Créer l'analyse), révisez les renseignements importés. Des renseignements erronés peuvent nuire aux résultats.
- 3 [Facultatif] Sélectionnez Export to CSV (Exporter au format CSV) pour exporter les renseignements de l'échantillon vers un fichier externe.
- <span id="page-9-0"></span>4 Sélectionnez Save Run (Enregistrer l'analyse).

### Échantillons de contrôle

Le test TSO Comprehensive requiert l'utilisation de TruSight Oncology Controls. La désignation d'un échantillon comme contrôle règle automatiquement le sexe de l'échantillon sur Inconnu. Pour désigner un échantillon comme contrôle, sélectionnez l'un des quatre types de contrôle dans le champ Tumor Type (Type de tumeur) : Contrôle externe d'ADN (contrôle positif d'ADN), Contrôle sans modèle d'ADN, Contrôle externe d'ARN (contrôle positif d'ARN) ou Contrôle sans modèle d'ARN. Consultez la section *[Sélection d'un type de tumeur](#page-9-1)* à la page 7 pour obtenir de plus amples renseignements sur l'établissement des types de tumeurs pour tous les types d'échantillons lors de la configuration de l'analyse.

Un seul de chaque type de contrôle peut être spécifié dans une analyse. Seule une librairie d'ADN peut être spécifiée pour un contrôle externe d'ADN ou un contrôle sans modèle d'ADN. Seule une librairie d'ARN peut être spécifiée pour un contrôle externe d'ARN ou un contrôle sans modèle d'ARN. Les librairies désignées comme des contrôles sans modèle d'ADN ou d'ARN ne sont pas comptabilisées dans le nombre maximal de librairies d'une analyse.

<span id="page-9-1"></span>Consultez la *notice d'accompagnement de TruSight Oncology Comprehensive (EU) (document nº 200007789)* pour obtenir plus de renseignements sur l'utilisation des échantillons de contrôle.

## Sélection d'un type de tumeur

Un type de tumeur doit être spécifié pour chaque échantillon. À l'exception des types de contrôle, les types de tumeurs disponibles sont dérivés de la KB installée, et pourraient changer avec les versions mises à jour de la KB.

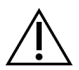

#### **ATTENTION**

Une sélection incorrecte du type de tumeur peut entraîner des résultats incorrects. Résolvez tous les avertissements qui apparaissent lors de la spécification des types de tumeurs pour éviter l'échec de l'analyse.

Les termes de type de tumeur font partie d'une ontologie de maladie hiérarchique dans la KB, qui est construite comme un ensemble de relations parent-enfant. Par exemple, le terme cancer bronchique non à petites cellules découle du cancer du poumon puisque le cancer bronchique non à petites cellules est un type de cancer du poumon. La [Figure 1](#page-10-0) illustre un sous-ensemble d'un exemple d'ontologie de maladie, montrant une tumeur solide comme terme racine, et les termes associés au cancer du poumon et au cancer de la thyroïde (les autres types de tumeurs ne sont pas représentés). Un terme qui est relié par des relations parent-enfant à des termes de niveau inférieur est appelé un ancêtre. Les termes de niveau inférieur connectés sont les descendants du terme ancêtre. Par exemple, le cancer du poumon est l'ancêtre de l'adénocarcinome du poumon et du cancer du poumon à petites cellules, et le carcinome médullaire de la thyroïde est le descendant du carcinome de la thyroïde et de la tumeur solide.

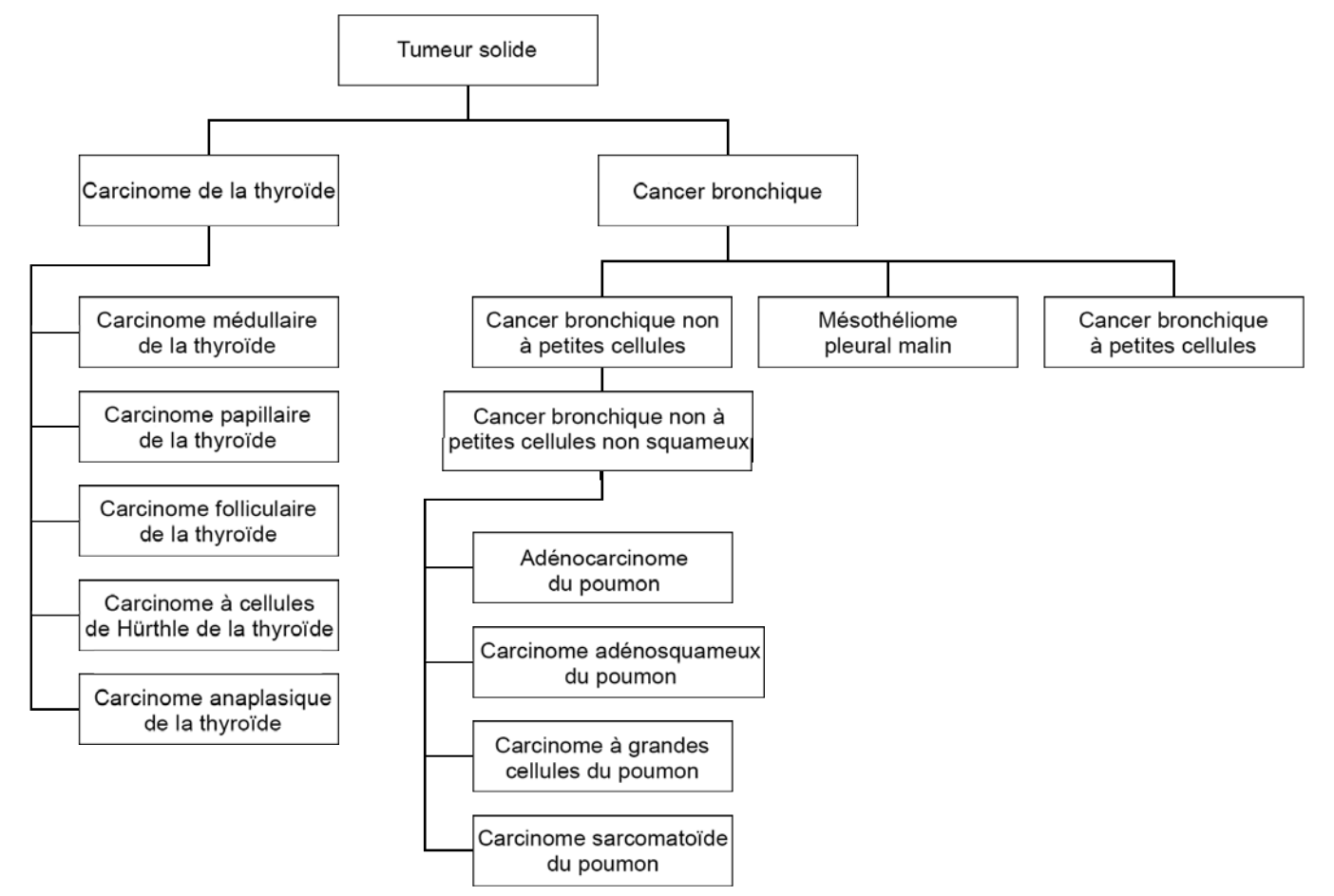

<span id="page-10-0"></span>Figure 1 Sous-ensemble d'un exemple d'ontologie de maladie

Le type de tumeur sélectionné pour un échantillon de patient a une incidence sur :

- ▶ Les utilisations prévues du diagnostic d'accompagnement qui sont évaluées pour l'échantillon. Seuls les échantillons de patients dont le type de tumeur est une correspondance exacte ou un descendant du type de tumeur pour une utilisation prévue pour un diagnostic d'accompagnement seront évalués pour cette demande.
- Les variants de profilage de tumeur sont inclus dans le rapport du test TSO Comprehensive. Consultez la section *[Profilage tumoral des variants](#page-19-0)* à la page 17.

Les instructions suivantes décrivent le processus de sélection d'un type de tumeur via l'écran Create Run (Créer l'analyse). Le type de tumeur peut également être défini en important un fichier CSV contenant un type de tumeur (consultez *[Importation des échantillons](#page-8-0)* à la page 6).

- 1 Affichez les types de tumeurs disponibles en double-cliquant dans la cellule Tumor Type (Type de tumeur) de la ligne correspondant à l'échantillon. Les types de tumeurs disponibles sont affichés dans une liste hiérarchique organisée par ordre alphabétique. Le champ Tumor Type (Type de tumeur) est également utilisé pour désigner un type de contrôle pour les échantillons de contrôle (consultez la section *[Échantillons de contrôle](#page-9-0)* à la page 7).
- 2 Localisez et sélectionnez le type de tumeur souhaité en interagissant avec la liste ou en utilisant la barre de recherche en haut de la fenêtre Tumor Type (Type de tumeur).

#### <span id="page-11-1"></span>Téléchargement des types de tumeurs

Une liste complète des types de tumeurs disponibles au format TSV peut être téléchargée à partir de l'écran Create Run (Créer l'analyse) en utilisant le bouton **Download Tumor Types TSV** (Télécharger les types de tumeurs TSV). La liste contient les renseignements suivants :

- $\blacktriangleright$  Le terme de type de tumeur visible dans l'interface utilisateur.
- Le chemin complet du type de tumeur dans la hiérarchie des types de tumeurs (ontologie des maladies).
- Le code utilisé par le module d'analyse TSO Comprehensive pour identifier le type de tumeur.

### Modification de l'analyse et lancement du séquençage

Pour obtenir des instructions sur l'édition des renseignements sur l'analyse et le lancement d'une analyse de séquençage, consultez le *Guide de référence de l'instrument NextSeq 550Dx (document nº 1000000009513)*. L'analyse et le rapport commencent une fois qu'une analyse de séquençage est terminée.

Pour le stockage, vous devez prendre en compte qu'une analyse de séquençage peut générer une sortie de 40 à 100 Go. L'analyse secondaire de séquençage peut générer une sortie de 100 à 200 Go.

## <span id="page-11-0"></span>Méthodes d'analyse

Une fois les données de séquençage collectées, elles sont traitées par le module d'analyse TSO Comprehensive afin d'effectuer un contrôle de qualité, de détecter les variants, de déterminer le statut de la charge mutationnelle tumorale (CMT) et de l'instabilité microsatellitaire (MSI, Microsatellite Instability), de déterminer les résultats du diagnostic d'accompagnement, d'évaluer la signification clinique et la signification clinique potentielle des variants détectés et de rendre compte des résultats. Les sections suivantes décrivent les méthodes d'analyse.

### Contrôle qualité de l'analyse

Les indicateurs de qualité des analyses de séquençage sont évalués pour déterminer s'ils se situent dans une fourchette acceptable. Le pourcentage global de lectures passant le filtre est comparé à un seuil minimum. Pour la lecture 1 et la lecture 2, le pourcentage moyen de bases ≥ Q30, qui donne une prédiction de la probabilité d'une définition des bases incorrecte (score de qualité), est également comparé à un seuil minimum. Si les valeurs de chacun de ces trois indicateurs répondent aux spécifications, alors le CQ de l'analyse renverra un résultat PASS (RÉUSSITE) et l'analyse se poursuivra. Si une valeur pour l'un des indicateurs n'est pas conforme aux spécifications, alors le CQ de l'analyse renverra un résultat FAIL (ÉCHEC) et l'analyse ne se poursuivra pas. Pour obtenir plus de renseignements, consultez la section *[Indicateurs de contrôle de la qualité](#page-51-1)* à la page 49.

## Génération de fichiers FASTQ

Les données de séquençage stockées au format BCL sont démultiplexées par un processus qui utilise les séquences d'index, propres à chaque échantillon ajouté pendant l'étape de préparation de la librairie, pour affecter les amplifiats à la librairie dont ils proviennent. Chaque amplifiat contient deux index (séquences i5 et i7, une à chaque extrémité du fragment de librairie) et la combinaison de ces séquences d'index est utilisée pour démultiplexer les librairies regroupées.

Après le démultiplexage, ce processus génère des fichiers FASTQ, qui contiennent les lectures de séquençage pour chaque librairie d'échantillons individuels et les scores de qualité associés pour chaque définition des bases, en excluant les lectures de tous les amplifiats qui n'ont pas passé le filtre.

Document nº 200008661 v03 FRA DESTINÉ AU DIAGNOSTIC IN VITRO UNIQUEMENT POUR L'EXPORTATION UNIQUEMENT

### Alignement de l'ADN et correction des erreurs

L'alignement de l'ADN et la correction des erreurs consistent à aligner les lectures de séquençage dérivées des librairies d'échantillons d'ADN sur un génome de référence et à corriger les erreurs dans les lectures de séquençage avant l'appel des variants.

L'étape d'alignement utilise le Burrows-Wheeler Aligner (BWA-MEM) avec l'utilitaire SAMtools pour aligner les séquences d'ADN dans les fichiers FASTQ sur le génome de référence hg19, générant des fichiers BAM (\*.bam) et des fichiers d'index BAM (\*.bam.bai).

Les fichiers BAM initiaux sont ensuite traités pour supprimer les erreurs (y compris les erreurs introduites pendant l'amplification par PCR ou le séquençage), dans lesquels les lectures dérivées de la même molécule d'ADN unique sont regroupées en une seule séquence représentative, en tirant parti de leur identifiant moléculaire unique (IMU) incorporé dans les fragments de la librairie pendant sa préparation.

Un deuxième tour d'alignement utilisant BWA-MEM et SAMtools est effectué sur les lectures réduites par l'IMU, résultant en un deuxième ensemble de fichiers BAM avec des fichiers d'index BAM correspondants. Ces fichiers BAM sont utilisés comme entrée pour l'appel de l'amplification des gènes.

Enfin, des suppressions et des insertions candidates sont identifiées à partir des alignements BAM fusionnés et les paires de lectures sont réalignées par rapport à ces suppressions et insertions candidates afin de récupérer les signaux d'insertion et de suppression qui ont pu être manqués en raison d'un mauvais alignement. Simultanément, les paires de lectures qui se chevauchent sont assemblées (c'est-àdire combinées d'un point de vue bioinformatique) en une seule lecture de consensus. Toutes les lectures sont ensuite produites comme un troisième ensemble de fichiers BAM avec les fichiers d'index BAM correspondants. Ces fichiers BAM sont utilisés comme entrée pour l'appel de petits variants, la détermination du statut d'instabilité microsatellitaire (MSI) et le contrôle de la qualité des librairies d'ADN.

### <span id="page-12-0"></span>Appel de petits variants

L'appel de petits variants est effectué pour les librairies d'échantillons d'ADN (à l'exclusion des contrôles sans modèle d'ADN) afin de détecter les petits variants, y compris les variants mononucléotidiques (SNV), les variants multinucléotidiques (MNV) d'une longueur maximale de 3 paires de bases (pb) et les insertions ou suppressions d'une longueur maximale de 25 pb. Certains MNV, indels (un ou plusieurs nucléotides remplacés par un ou plusieurs nucléotides et n'est pas un SNV ou un MNV) et certaines suppressions peuvent nécessiter une approche de mise en phase pour être détectés. Un ensemble prédéfini de MNV, d'indels et de suppressions est détecté pour les gènes EGFR et RET (consultez la section *[Annexe D MNV,](#page-57-0) [indels et suppressions dans l'EGFR et le RET détectables par le paramètre d'appel des variants mis en](#page-57-0) phase* [à la page 55](#page-57-0)) en utilisant une approche de mise en phase. L'approche de mise en phase pour l'appel de petits variants est limitée à ces seuls variants. Les algorithmes d'appel de variants ne font pas la différence entre les variants d'origine somatique ou germinale.

### Détection des petits variants

Les fichiers BAM corrigés (fusionnés et alignés sur les insertions et les suppressions) sont utilisés comme entrée par un algorithme initial d'appel de variants pour détecter les petits variants. L'étape initiale d'appel de variants produit des fichiers non filtrés genome Variant Call Format (gVCF), qui contiennent des appels de cas de référence ou de variants pour chaque locus ciblé par le test TSO Comprehensive.

### Filtrage des petits variants

Les variants candidats sont ensuite filtrés pour éliminer les artéfacts récurrents (spécifiques au test) et les artéfacts de désamination (spécifiques à l'échantillon) fixés au formol et imprégnés à la paraffine (FFPE). Pour traiter les artefacts spécifiques au test, un score de qualité ajusté est calculé en comparant la

fréquence des variants observés à une distribution de bruit de référence pour le même site. Cette distribution a été dérivée du profilage d'un ensemble d'échantillons FFPE normaux de différentes qualités par le test TSO Comprehensive. Pour tenir compte des artéfacts spécifiques à l'échantillon, les lectures prenant en charge l'appel de variant sont stratifiées par taux d'erreur, les lectures en provenance de lectures duplex/assemblées ayant le taux d'erreur le plus bas et les lectures provenant de lectures simplex (c'est-à-dire non duplex/assemblées) ayant le taux d'erreur le plus élevé. Ces taux d'erreur sont estimés en évaluant tous les loci dont la fréquence allélique des variants rapportés est inférieure à 5 %. Les lectures non référencées sur ces sites sont en grande partie dues à des erreurs, et les véritables événements somatiques (en raison de leur rareté relative) n'auront pas d'impact significatif sur ces estimations de taux d'erreur. Parce que ces classes de lecture, duplex/assemblées et simplex, ont des taux d'erreur différents, spécifiques à l'échantillon, la détection confiante d'un variant candidat peut nécessiter plus ou moins de lectures en fonction de ce taux d'erreur. Par exemple, à une profondeur de couverture de 200 lectures, un variant peut être appelé avec confiance avec trois lectures de haute qualité, ou avec cinq lectures de moindre qualité.

Les variants candidats qui n'ont pas un appui suffisant à la lecture sur la base de ce modèle tenant compte des erreurs ou qui ont des scores de qualité ajustés faibles sont marquées d'un signal de filtre LowSupport et sont considérés comme des appels de référence. Dans le cas où le site aurait également une couverture insuffisante pour l'appel de variants (moins de 100x), le variant serait marqué d'un signal de filtre LowDP et serait considéré comme un « no-call » (non défini). Les variants à forte prévalence dans COSMIC3 ont des seuils plus bas pour chacun de ces indicateurs de qualité par rapport aux variants non COSMIC. Cette étape de filtrage donne lieu à des fichiers gVCF filtrés.

#### Mise en phase des petits variants

Un paramètre d'appel des variants mis en phase est utilisé pour identifier certains MNV, indels et suppressions dans les gènes EGFR et RET. L'algorithme identifie les variants dans les gènes EGFR et RET qui sont candidats à la mise en phase dans les fichiers gVCF filtrés de l'étape précédente et organise les variants en voisinages locaux. Il explore ensuite le fichier BAM corrigé à la recherche de toute preuve que ces petits variants se produisent dans les mêmes sous-populations clonales les unes avec les autres (c'est-à-dire en phase les unes avec les autres). Pour cela, les lectures qui se chevauchent dans le voisinage sont regroupées en un ensemble minimal de clusters qui contiennent les mêmes variants. Les variants sont détectés en examinant les chaînes CIGAR (Concise Idiosyncratic Gapped Alignment Report) dans le fichier BAM et en comparant les séquences lues à la séquence du génome de référence.

#### Fusion de petits variants

Enfin, les MNV, les indels et les suppressions détectés par le paramètre d'appel des variants mis en phase sont fusionnés dans les fichiers gVCF filtrés. Seuls les MNV, les indels et les suppressions d'une liste prédéfinie de variants dans les gènes EGFR et RET peuvent être fusionnés dans le gVCF (consultez la section *[Annexe D MNV, indels et suppressions dans l'EGFR et le RET détectables par le paramètre](#page-57-0) [d'appel des variants mis en phase](#page-57-0)* à la page 55). Les MNV, les indels et les suppressions détectés par le paramètre d'appel des variants mis en phase sont prioritaires par rapport à ceux qui peuvent déjà exister dans le gVCF lors de l'étape initiale d'appel de variants. Cette étape donne lieu à des fichiers gVCF fusionnés.

### Annotation des petits variants

Les petits variants détectés sont annotés à l'aide du moteur d'annotation Nirvana avec des renseignements provenant de la base de données RefSeq, également diverses bases de données de population (COSMIC, ClinVar, dbSNP, 1000 Genomes et gnomAD). L'annotation des petits variants est effectuée plusieurs fois indépendamment, comme il est décrit dans les sections suivantes.

### Bases de données d'annotation statique pour le calcul de la CMT

Nirvana est utilisé pour annoter les appels de petits variants filtrés avec des bases de données d'annotation statiques (non actualisables) qui seront utilisées pour le calcul de la CMT en aval (consultez la section *[Charge mutationnelle tumorale \(CMT\)](#page-14-0)* à la page 12). Le gVCF de l'étape de mise en phase des petits variants (consultez la section *[Appel de petits variants](#page-12-0)* à la page 10) est utilisé comme entrée. Les variants détectés par le paramètre d'appel des variants mis en phase ne sont pas utilisés pour le calcul de la CMT.

### Bases de données d'annotations statiques pour l'appel de diagnostic

#### d'accompagnement

Nirvana est utilisé pour annoter les appels de petits variants filtrés avec des bases de données d'annotations statiques (non actualisables) qui seront utilisées par les appels de diagnostics d'accompagnement en aval (consultez la section *[Appel de diagnostics d'accompagnement](#page-18-0)* à la page 16). Le gVCF de l'étape de mise en phase des petits variants (consultez la section *[Appel de petits variants](#page-12-0)* à la [page 10\)](#page-12-0) est utilisé comme entrée.

### Base de données RefSeq actualisable pour le profilage des tumeurs

Nirvana est utilisé pour annoter les appels de petits variants filtrés avec une base de données RefSeq actualisable dans le cadre d'un processus en aval de profilage des tumeurs (consultez la section *[Profilage](#page-19-0) [tumoral des variants](#page-19-0)* à la page 17). La base de données RefSeq actualisable est incluse dans la base de connaissances et peut être mise à jour périodiquement pour être compatible avec d'autres contenus de la base de connaissances.

### Appel d'amplification des gènes

L'appel d'amplification des gènes est effectué pour les librairies d'échantillons d'ADN (à l'exception des contrôles sans modèle d'ADN). Un algorithme est utilisé pour identifier les gènes amplifiés et calculer la valeur de la modification de facteur des gènes d'amplification ciblés par le test TSO Comprehensive. Une modification de facteur pour un gène donné est dérivée de la profondeur de lecture normalisée du gène dans l'échantillon par rapport à la profondeur de lecture normalisée des régions diploïdes du même échantillon. Une modification de facteur dépassant un seuil spécifique au gène est considérée comme une amplification du gène. Cette étape d'analyse donne lieu à un fichier VCF, qui résume le statut d'amplification du gène et la modification de facteur calculé pour chaque gène d'amplification ciblé.

# <span id="page-14-0"></span>Charge mutationnelle tumorale (CMT)

La CMT est calculée pour les librairies d'échantillons d'ADN (à l'exclusion des contrôles sans modèle d'ADN). Un score CMT (TMB score) est généré à partir du fichier gVCF généré par l'étape Small Variant Filter (Filtre de petit variant) (consultez la section *[Appel de petits variants](#page-12-0)* à la page 10) et des annotations générées pendant les annotations des petits variants. Les SNV et les variants d'insertion et de suppression sont inclus dans le calcul du score CMT, qui est dérivé du nombre de variants somatiques par élément non conducteur par mégabase (région évaluable). Les mutations conductrices sont identifiées et filtrées sur la base du nombre COSMIC. Bien que le test TSO Comprehensive ne fasse pas la différence entre les variants d'origine somatique ou germinale aux fins de l'appel de petits variants, les variants sont marqués comme probablement germinaux aux fins du calcul du score CMT, en tirant parti d'une combinaison de stratégies de filtrage de base de données de population et de post-base de données. Les variants qui sont observés fréquemment dans la base de données de population sont probablement d'origine germinale. Après le filtrage de la base de données, le filtre du proxy étiquette les variants en tant que variants germinaux s'ils sont entourés par des variants germinaux étiquetés de la base de données.

Document nº 200008661 v03 FRA

DESTINÉ AU DIAGNOSTIC IN VITRO UNIQUEMENT POUR L'EXPORTATION UNIQUEMENT

Les variants identifiés comme probablement germinaux sont exclus du calcul du score CMT. La région évaluable est ajustée dynamiquement par échantillon en fonction de la profondeur de séquençage. Les régions génomiques présentant un niveau de bruit de fond élevé sont exclues du calcul de la CMT. La CMT correspond au nombre de variants sans points chauds somatiques avec une FAV >= 5 % divisé par la taille de la région évaluable.

## Statut d'instabilité microsatellitaire (MSI)

Pour déterminer le statut MSI d'un échantillon, un total de 130 sites MSI prédéfinis sont évalués. Pour chaque site, la distribution de la longueur de répétition est comparée à celle d'un panel de référence pour voir si la distribution a considérablement bougé. Le score MSI final correspond au nombre de sites instables divisé par le nombre total de sites utilisables (c'est-à-dire les sites avec une couverture suffisante). On considère qu'un échantillon a une MSI élevée lorsque son score MSI est >= 20,00 %.

### Contrôle de la qualité des librairies d'échantillons d'ADN

Les librairies d'échantillons d'ADN (échantillons de patients uniquement) sont évaluées pour détecter une éventuelle contamination par de l'ADN provenant d'autres échantillons (ADN étranger) au moyen d'une combinaison constituée d'un score de contamination et d'une valeur p de contamination. Dans les échantillons contaminés, il existe des variants germinaux (polymorphismes mononucléotidiques, ou SNP) dont la FAV est décalée par rapport aux valeurs attendues de 0 %, 50 % ou 100 %. L'algorithme calcule un score de vraisemblance logarithmique sur toutes les positions SNP communes où des appels SNV sont signalés. Plus le score de contamination est élevé, plus la contamination par de l'ADN étranger est probable. La valeur p du réarrangement résume un score de déséquilibre chromosomique, lequel représente la probabilité globale des appels de variants observés sur chaque chromosome. Un échantillon est considéré comme contaminé si le score de contamination et la valeur p de réarrangement sont tous les deux supérieurs aux seuils de qualité prédéfinis. Si une contamination est détectée, le contrôle qualité de la librairie d'ADN sera signalé comme étant un échec et aucun résultat ne sera disponible pour les petits variants, les amplifications génétiques, les MSI ou les CMT. En outre, un diagnostic d'accompagnement ou un résultat de profilage tumoral peut ne pas être disponible s'il repose sur la réussite du contrôle qualité de la librairie d'ADN.

Les mesures du contrôle de qualité sont utilisées pour évaluer la validité de l'appel des petits variants, de la CMT, de la MSI et des amplifications géniques pour les librairies d'échantillons d'ADN qui passent le contrôle de qualité de la contamination. Si la librairie d'échantillons échoue à une ou plusieurs mesures de qualité, le type de variant ou le biomarqueur correspondant n'est pas signalé et la catégorie de contrôle de qualité associée dans l'en-tête du rapport est affichée comme FAIL (ÉCHEC). De plus, un résultat de diagnostic d'accompagnement ou de profilage tumoral peut ne pas être disponible s'il repose sur un contrôle de qualité satisfaisant pour une ou plusieurs des catégories de contrôle de qualité ci-dessous.

Les résultats obtenus des CQ des librairies d'ADN sont disponibles dans le fichier MetricsOutput.tsv. Consultez la section *[Résultats des indicateurs](#page-40-0)* à la page 38.

## Rapport de faible profondeur pour les librairies d'échantillons d'ADN

Un rapport de faible profondeur est généré pour chaque échantillon de patient avec une librairie d'ADN comprenant une liste des positions génomiques avec une profondeur de séquençage totale < 100 et pour lesquelles un petit variant passager n'a pas été détecté. Ces positions ont une profondeur de séquençage insuffisante pour exclure la présence d'un petit variant. Notez qu'il est toujours possible de détecter des variants avec une profondeur de séquençage totale < 100 si la profondeur de séquençage de l'allèle variant est suffisante.

Les positions contiguës de faible profondeur chevauchant les mêmes gènes sont combinées en plages génomiques dans le rapport de faible profondeur. Chaque plage génomique du rapport est annotée avec un ou plusieurs symboles de gènes RefSeq. L'annotation RefSeq est basée sur la base de données RefSeq incluse dans la KB et peut changer lors d'une mise à jour de la KB.

Consultez la section *[Rapport de faible profondeur](#page-43-0)* à la page 41 pour plus de détails sur le contenu.

### Alignement de l'ARN

L'alignement de l'ARN est effectué pour les librairies d'échantillons d'ARN et comprend le prétraitement des lectures de séquençage non alignées, l'alignement des lectures de séquençage sur un génome de référence et le post-traitement des lectures de séquençage alignées.

Tout d'abord, les séquences d'ARN dans les fichiers FASTQ sont sous-échantillonnées à environ 30 millions de lectures par librairie d'échantillons d'ARN. Pour cela, les lectures des fichiers FASTQ d'entrée sont sélectionnées aléatoirement suivant une distribution de probabilité. Ensuite, les extrémités des séquences d'ARN sont coupées à une longueur maximale de 76 paires de bases.

Les lectures prétraitées sont ensuite alignées sur le génome de référence hg19 et les jonctions d'épissures candidates sont identifiées. Cela permet de générer des fichiers BAM et des fichiers d'index BAM pour les lectures alignées, et un fichier texte délimité par des tabulations pour les jonctions d'épissures candidates.

Enfin, les lectures dupliquées sont marquées dans les fichiers BAM, de sorte qu'elles puissent être exclues des étapes en aval. Cette étape génère des fichiers BAM et des fichiers d'index BAM qui sont utilisés comme entrée pour l'appel de fusion d'ARN et l'appel de variant d'épissage d'ARN.

### Appel de fusion d'ARN

L'appel de fusion est effectué pour les librairies d'échantillons d'ARN (à l'exception des contrôles sans modèle d'ARN). Les fusions candidates sont identifiées à partir de paires de lectures anormales (c'est-àdire des lectures alignées sur différents chromosomes ou dans des orientations inattendues) dans les fichiers BAM (générés pendant l'alignement de l'ARN) pour les gènes de fusion ciblés par le test TSO Comprehensive. Les lectures de la fusion sont assemblées en contigs de fusion candidats. Les contigs de fusion candidats sont ensuite alignés sur le génome de référence. Ces contigs de fusion candidats sont ensuite évalués par rapport à une variété de filtres avant d'être signalés comme étant détectés. Ces filtres sont résumés dans le tableau suivant.

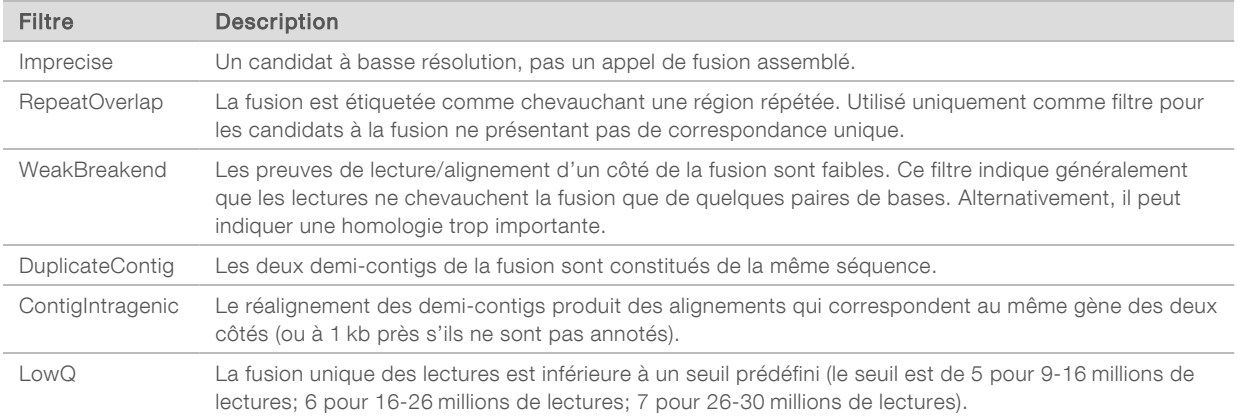

Des fusions supplémentaires peuvent être détectées par le biais du processus RNA Splice Variant Calling (Appel du variant d'épissage de l'ARN) (consultez la section *[Appel de variants d'épissage d'ARN](#page-17-0)* à la [page 15](#page-17-0) et *[Fusion d'ARN](#page-17-1)* à la page 15.

Document nº 200008661 v03 FRA

DESTINÉ AU DIAGNOSTIC IN VITRO UNIQUEMENT POUR L'EXPORTATION UNIQUEMENT

# <span id="page-17-0"></span>Appel de variants d'épissage d'ARN

L'appel de variant d'épissage d'ARN est effectué pour les librairies d'échantillons d'ARN (à l'exception des contrôles sans modèle d'ARN). Les variants d'épissage candidats (jonctions) provenant de l'alignement d'ARN sont comparés à une base de données de transcriptions connues et à une base de données de variants d'épissage de jonctions non tumorales générées à partir d'un ensemble d'échantillons FFPE normaux provenant de différents types de tissus. Tous les variants d'épissage qui correspondent à la base de données ou à la ligne de base sont éliminés par filtrage, sauf s'ils se trouvent dans un ensemble de jonctions ayant une fonction oncologique connue. Si le nombre de lectures est suffisant, le variant d'épissage candidat est conservé. Ce processus permet également d'identifier les fusions d'ARN candidates (consultez la section *[Fusion d'ARN](#page-17-1)* à la page 15).

# <span id="page-17-1"></span>Fusion d'ARN

Les fusions identifiées lors de l'appel de fusion d'ARN sont combinées avec les fusions de gènes proximaux identifiées lors de l'appel de variant d'épissage d'ARN. Celles-ci sont ensuite annotées avec des symboles ou des noms de gènes par rapport à une base de données statique de transcrits (GENCODE Release 19). Le résultat de ce processus est un ensemble d'appels de fusion qui peuvent faire l'objet d'un rapport.

### Annotation de variants d'épissage d'ARN

Les variants d'épissage d'ARN détectés sont annotés à l'aide du moteur d'annotation Nirvana avec les renseignements de la base de données RefSeq. L'annotation des variants d'épissage est effectuée plusieurs fois indépendamment, comme décrit dans les sections suivantes.

### Base de données RefSeq statique pour l'appel de diagnostics d'accompagnement

Nirvana est utilisé pour annoter les appels de variants d'épissage d'ARN détectés avec une base de données RefSeq statique (non actualisable) qui sera utilisée par l'appel de diagnostic d'accompagnement en aval (consultez la section *[Appel de diagnostics d'accompagnement](#page-18-0)* à la page 16). Les variants d'épissage sont annotés avec des changements au niveau de la transcription (c'est-à-dire des exons affectés dans la transcription d'un gène) par rapport à RefSeq. Cette base de données RefSeq est la même que la base de données RefSeq statique utilisée par le processus d'annotation des petits variants.

### Base de données RefSeq actualisable pour le profilage des tumeurs

Nirvana est utilisé pour annoter les appels de variants d'épissage d'ARN détectés avec une base de données RefSeq actualisable dans le cadre d'un processus en aval de profilage tumoral des variants (consultez la section *[Profilage tumoral des variants](#page-19-0)* à la page 17). Les variants d'épissage sont annotés avec des changements au niveau de la transcription (c'est-à-dire des exons affectés dans la transcription d'un gène) par rapport à RefSeq. La base de données RefSeq actualisable est incluse dans la base de connaissances et peut être mise à jour périodiquement pour être compatible avec d'autres contenus de la base de connaissances.

### Contrôle qualité pour les librairies d'échantillons d'ARN

Les indicateurs du CQ sont utilisés pour évaluer la validité des librairies d'échantillons d'ARN. Si un indicateur CQ n'est pas dans la plage acceptable, le CQ de la librairie d'ARN renverra un résultat FAIL (ÉCHEC) et aucun résultat ne sera disponible pour les fusions ou les variants d'épissage. De plus, un diagnostic d'accompagnement ou un résultat de profilage tumoral peut ne pas être disponible s'il repose sur la réussite du contrôle qualité de la librairie d'ARN.

Document nº 200008661 v03 FRA DESTINÉ AU DIAGNOSTIC IN VITRO UNIQUEMENT POUR L'EXPORTATION UNIQUEMENT

Les résultats du contrôle qualité de la librairie d'ARN sont disponibles dans le fichier MetricsOutput.tsv. Consultez la section *[Résultats des indicateurs](#page-40-0)* à la page 38.

### **Transcrits**

Un transcrit est un brin d'ARN qui est transcrit à partir de l'ADN. L'ARN peut alors être traduit pour créer une protéine. Un gène peut avoir plusieurs transcrits, notamment si différents promoteurs sont utilisés ou s'il y a différents modèles d'épissage d'exon. Chaque transcrit a un numéro unique. Dans la nomenclature HGVS, le changement d'un nucléotide qui affecte une séquence de codage peut être répertorié de manière à inclure une référence à un transcrit; la première lettre indiquant l'allèle de type sauvage et la deuxième lettre l'allèle de variant. Par exemple, NM\_004333.4:c.1799T>A signifie qu'à la position 1799 du transcrit NM\_004333.4, l'ARN codant code le T dans le génome de référence, mais est changé en A pour ce variant.

### Rapport de contrôle

Un rapport de sortie de contrôle est généré pour chaque analyse et comprend une évaluation de chaque échantillon de contrôle inclus dans l'analyse. Le module d'analyse TSO Comprehensive n'invalide pas automatiquement les échantillons de patient sur la base des résultats de l'échantillon de contrôle.

Reportez-vous à la *notice d'accompagnement de TruSight Oncology Comprehensive (EU) (document nº 200007789)* pour obtenir des conseils sur la validité de l'analyse et la validité des échantillons de patients en fonction des résultats des échantillons de contrôle.

<span id="page-18-0"></span>Le rapport de sortie de contrôle est disponible dans le fichier ControlOutput.csv. Consultez la section *[Rapport de sortie de contrôle](#page-38-0)* à la page 36.

### Appel de diagnostics d'accompagnement

Pour chaque utilisation prévue de diagnostic d'accompagnement (CDx, Companion diagnostic) installé, le module d'analyse TSO Comprehensive détermine l'applicabilité de l'utilisation prévue du CDx pour chaque échantillon de patient en fonction du type de tumeur de l'échantillon de patient. Si le type de tumeur de l'échantillon du patient est une correspondance exacte ou un descendant du type de tumeur pour une utilisation prévue du CDx, il est considéré comme applicable à cette utilisation prévue du CDx. Consultez *[Sélection d'un type de tumeur](#page-9-1)* à la page 7 pour plus de renseignements sur l'ontologie de la maladie. Si le type de tumeur du patient n'est pas applicable à une utilisation prévue du CDx, l'utilisation prévue du CDx ne sera pas évaluée pour cet échantillon.

Si une librairie de séquençage (ADN ou ARN) requise pour une utilisation prévue du CDx n'est pas séquencée ou échoue au contrôle de qualité, l'échantillon du patient ne sera pas évalué pour cette utilisation prévue du CDx. Si un type de variant (p. ex., petits variants) ou un biomarqueur requis pour une utilisation prévue du CDx échoue au CQ, l'échantillon du patient ne sera pas évalué pour cette utilisation prévue du CDx.

Une fois qu'il est déterminé qu'un usage prévu du CDx est applicable à un échantillon de patient, que les librairies requises sont séquencées et que les mesures de CQ requises sont réussies, l'usage prévu du diagnostic d'accompagnement sera évalué pour l'échantillon du patient. Les variants ou les biomarqueurs détectés dans l'échantillon du patient sont évalués pour déterminer le résultat de l'utilisation prévue du CDx. Cette procédure est réalisée par le biais d'un algorithme spécifique à l'utilisation prévue du CDx, qui évalue la présence ou l'absence de variants/biomarqueurs qui correspondent à l'utilisation prévue du CDx.

### Résultats des diagnostics d'accompagnement

Les résultats obtenus des appels CDx sont disponibles dans le rapport TSO Comprehensive (consultez la section *[Rapport TruSight Oncology Comprehensive](#page-21-1)* à la page 19). Les utilisations prévues positives des CDx sont signalées dans la section Résultats des diagnostics d'accompagnement du rapport TSO Comprehensive.

### <span id="page-19-0"></span>Profilage tumoral des variants

Une fois les résultats du diagnostic d'accompagnement déterminés, tous les variants détectés et transmis dans un échantillon de patient sont comparés à la KB installée afin de déterminer les résultats génomiques qui ont une importance clinique avérée ou potentielle. Ce processus est appelé profilage tumoral des variants. Un résultat génomique est soit un variant unique ayant une importance clinique avérée ou potentielle, soit un groupement de variants qui, lorsqu'ils sont détectés ensemble, montrent une importance clinique avérée ou potentielle.

Lorsque plusieurs variants sont répertoriés ensemble en tant que résultat génomique, cela signifie que ces variants, lorsque rassemblés, ont une importance clinique avérée ou potentielle dans au moins une des sources énumérées dans les détails informatiques du rapport. S'il existe plusieurs résultats génomiques et qu'un variant est inclus dans plus d'un de ceux-ci, ce variant peut figurer plus d'une fois dans un rapport. Un seul variant ne sera répertorié qu'au niveau le plus élevé où il répond aux critères de déclaration. Chacun des exemples suivants de signification clinique ont impliqué plusieurs variants :

- ▶ Il est indiqué que NTRK1 p.(Gly595Arg) provoque une résistance à un ou plusieurs inhibiteurs du TRK chez les patients présentant une fusion TRK admissible (renseignement posologique approuvé par la FDA, Larotrectinib 211710s000lbl).
- ▶ Un patient de l'essai clinique LIBRETTO-001 présentait les deux, le RET D898\_E901del et le RET D903\_S904delinsEP. Le patient a développé une réponse tumorale au traitement avec un inhibiteur du RET (PMID 32846061).
- ▶ Une analyse exploratoire des essais BOLERO-1 et BOLERO-3 a suggéré que les patientes atteintes d'un cancer du sein avec amplification de ERBB2 ont tiré un bénéfice clinique de l'inhibition de mTOR si les tumeurs affichaient une activation de la voie PI3K ou une mutation des gènes AKT1 E17K (PMID 27091708).
- Une mutation de BRAF p. (Val600Glu) qui coexiste avec une mutation du promoteur de TERT est associée à un prognostic défavorable du carcinome papillaire thyroïdien conformément aux directives américaines importantes.

### Résultats génomiques d'importance clinique avérée

Les résultats génomiques d'importance clinique avérée sont rapportés dans la section Résultats génomiques d'importance clinique avérée du rapport TSO Comprehensive (consultez la section *[Rapport](#page-21-1) [TruSight Oncology Comprehensive](#page-21-1)* à la page 19). Les résultats génomiques sont rapportés dans la section Résultats génomiques d'importance clinique avérée s'ils répondent aux critères suivants :

- $\blacktriangleright$  La découverte génomique est associée au bénéfice ou à l'absence de bénéfice d'une thérapie, comme le prouve l'étiquette d'un médicament approuvé par l'EMA ou l'étiquette d'un médicament approuvé par la FDA. Le type de tumeur de l'échantillon doit être égal ou descendant du type de tumeur de l'association KB dans l'ontologie de la maladie. Consultez *[Sélection d'un type de tumeur](#page-9-1)* à [la page 7](#page-9-1) pour plus de renseignements sur l'ontologie de la maladie.
- $\blacktriangleright$  La découverte génomique est associée au bénéfice ou à l'absence de bénéfice d'une thérapie, a une pertinence diagnostique ou pronostique, comme le montre les directives de pratique clinique publiées par l'ESMO, l'ASCO ou d'autres directives de pratique clinique américaines importantes. Le type de

tumeur de l'échantillon doit être égal ou descendant du type de tumeur de l'association KB dans l'ontologie de la maladie. Consultez *[Sélection d'un type de tumeur](#page-9-1)* à la page 7 pour plus de renseignements sur l'ontologie de la maladie.

#### Résultats génomiques d'importance clinique potentielle

Les résultats génomiques d'importance clinique potentielle sont rapportés dans la section Résultats génomiques d'importance clinique potentielle du rapport TSO Comprehensive (consultez la section *[Rapport TruSight Oncology Comprehensive](#page-21-1)* à la page 19). Les résultats génomiques sont rapportés dans la section Résultats génomiques d'importance clinique potentielle s'ils répondent aux critères suivants :

- La découverte génomique répond aux critères du niveau Résultats génomiques d'importance clinique avérée (c'est-à-dire l'étiquette d'un médicament approuvé par l'EMA, l'étiquette d'un médicament approuvé par la FDA, les directives de l'ESMO, les directives de l'ASCO ou d'autres directives américaines importantes), mais uniquement lorsque le type de tumeur de l'échantillon ne correspond pas au type de tumeur de l'association KB. Le type de tumeur de l'échantillon ne doit donc pas être égal et ne doit pas être un descendant du type de tumeur de l'association KB.
- **E** Le variant a une association thérapeutique, diagnostique ou pronostique dans la littérature clinique décrivant une étude clinique. Le type de tumeur de l'échantillon doit être égal ou descendant du type de tumeur de l'association KB.
- Le variant est inclus dans les critères d'admissibilité d'un essai clinique (phase I/II, II, II/III, III ou IV) enregistré sur clinicaltrials.gov ou le registre européen des essais cliniques (EU Clinical Trials Register, EUCTR). Le type de tumeur de l'échantillon doit être égal ou descendant du type de tumeur de l'essai clinique.

La CMT et la MSI sont toujours signalées dans la section Résultats génomiques d'importance clinique potentielle, indépendamment du type de tumeur de l'échantillon.

### Changements de niveau dus aux mises à jour de la KB

Au fur et à mesure que les preuves cliniques s'accumulent pour les variants de l'oncologie de précision, la base de connaissances est mise à jour pour refléter les changements. Les variants qui, à l'origine, n'étaient pas déclarables en raison de l'absence de preuve clinique peuvent être déclarés ultérieurement dans la section Résultats génomiques d'importance clinique avérée ou Résultats génomiques d'importance clinique potentielle par une mise à jour du contenu de la KB. De même, les variants peuvent passer de la section Résultats génomiques d'importance clinique avérée à la section Résultats génomiques d'importance clinique potentielle ou vice versa. Les variants détectés qui ne répondent pas aux critères d'un niveau ne sont pas signalés. Les associations de susceptibilité ou de risque de cancer sont exclues de la KB et n'ont pas d'impact sur l'attribution d'un niveau. Les associations thérapeutiques utilisées pour l'attribution d'un niveau sont limitées aux thérapies ciblées contre le cancer et aux immunothérapies (à l'exception des immunothérapies cellulaires).

### Résultats CDx positifs

Les variants du diagnostic d'accompagnement rapportés dans les résultats des diagnostics d'accompagnement sont exclus du rapport en tant que résultats génomiques à variant unique dans les résultats génomiques d'importance clinique avérée et les résultats génomiques d'importance clinique potentielle. Cependant, les résultats génomiques impliquant plusieurs variants peuvent tout de même être rapportés dans les résultats génomiques d'importance clinique avérée et les résultats génomiques d'importance clinique potentielle, même si l'un des variants est rapporté dans les résultats des diagnostics d'accompagnement.

# Annotations COSMIC

Les variants signalés dans la section Résultats génomiques d'importance clinique avérée ou Résultats génomiques d'importance clinique potentielle reçoivent un identifiant COSMIC, le cas échéant, à partir de la base de données Catalog of Somatic Mutations in Cancer (COSMIC), qui est incluse dans la KB.

### <span id="page-21-0"></span>Sorties d'analyses

Lorsque l'analyse est terminée, le module d'analyse Local Run Manager

TruSight Oncology Comprehensive génère un dossier d'analyse dans le dossier de sortie configuré pour le système. Consultez le *Guide de référence de l'instrument NextSeq 550Dx (document nº 1000000009513)* pour obtenir de plus amples renseignements sur la configuration du dossier de sortie.

Pour afficher la sortie de l'analyse :

- 1 Naviguez vers le répertoire qui contient le dossier d'analyse.
- 2 Ouvrez le dossier d'analyse pour visualiser les fichiers de sortie.

Le nom du dossier d'analyse est formaté comme suit : Analysis\_#, où # a la valeur 1 par défaut et est incrémentée de un pour chaque analyse remise en file d'attente. Un sous-dossier, YYYYMMDD\_ HHMMSS, est créé dans le dossier d'analyse et indique la date et l'heure de l'analyse (par exemple, 20210101\_145958).

### **Fichiers**

Cette section décrit les fichiers de sortie résumés générés pendant l'analyse.

### Rapports de résultats

Des rapports TSO Comprehensive aux formats PDF et JSON sont produits pour chaque échantillon de patient ayant terminé l'analyse avec succès. Les résultats sont affichés pour prévisualisation sur l'onglet Samples and Results (Échantillons et résultats) dans la section Results Reports (Rapports de résultats). Les échantillons qui n'ont pas terminé l'analyse avec succès sont listés avec un message d'erreur. Sélectionnez Export Report (Exporter le rapport) pour télécharger un rapport TSO Comprehensive au format PDF. Consultez le dossier de sortie de l'analyse pour trouver les rapports TSO Comprehensive pour tous les échantillons terminés.

### <span id="page-21-1"></span>Rapport TruSight Oncology Comprehensive

Les tableaux suivants décrivent les sections qui composent les rapports TSO Comprehensive produits pour chaque échantillon de patient aux formats PDF et JSON. Le rapport PDF est lisible par l'utilisateur, tandis que le rapport JSON est constitué de structures de données destinées à être analysées par des machines. Les renseignements trouvés uniquement dans le rapport JSON et non reflétés dans le rapport PDF sont marqués comme N/A (S. O.) pour le rapport PDF. Les variants n'étant pas indiqués dans les résultats des diagnostics d'accompagnement ou ne répondant pas aux critères d'inclusion des niveaux Résultats génomiques d'importance clinique avérée et Résultats génomiques d'importance clinique potentielle ne sont pas inclus dans les rapports.

#### Consultez la *notice d'accompagnement de TruSight Oncology Comprehensive (EU) (document nº 200007789)* pour l'interprétation des résultats.

Consultez le schéma JSON sur les pages d'assistance TSO Comprehensive sur le site d'assistance d'Illumina pour obtenir plus de renseignements sur la structure, les champs et les valeurs possibles du rapport JSON.

Document nº 200008661 v03 FRA DESTINÉ AU DIAGNOSTIC IN VITRO UNIQUEMENT POUR L'EXPORTATION UNIQUEMENT

<sup>u</sup> Sample, Run, and Analysis Information (Informations sur l'échantillon, l'exécution et l'analyse) : contient des renseignements généraux sur l'échantillon du patient et le rapport.

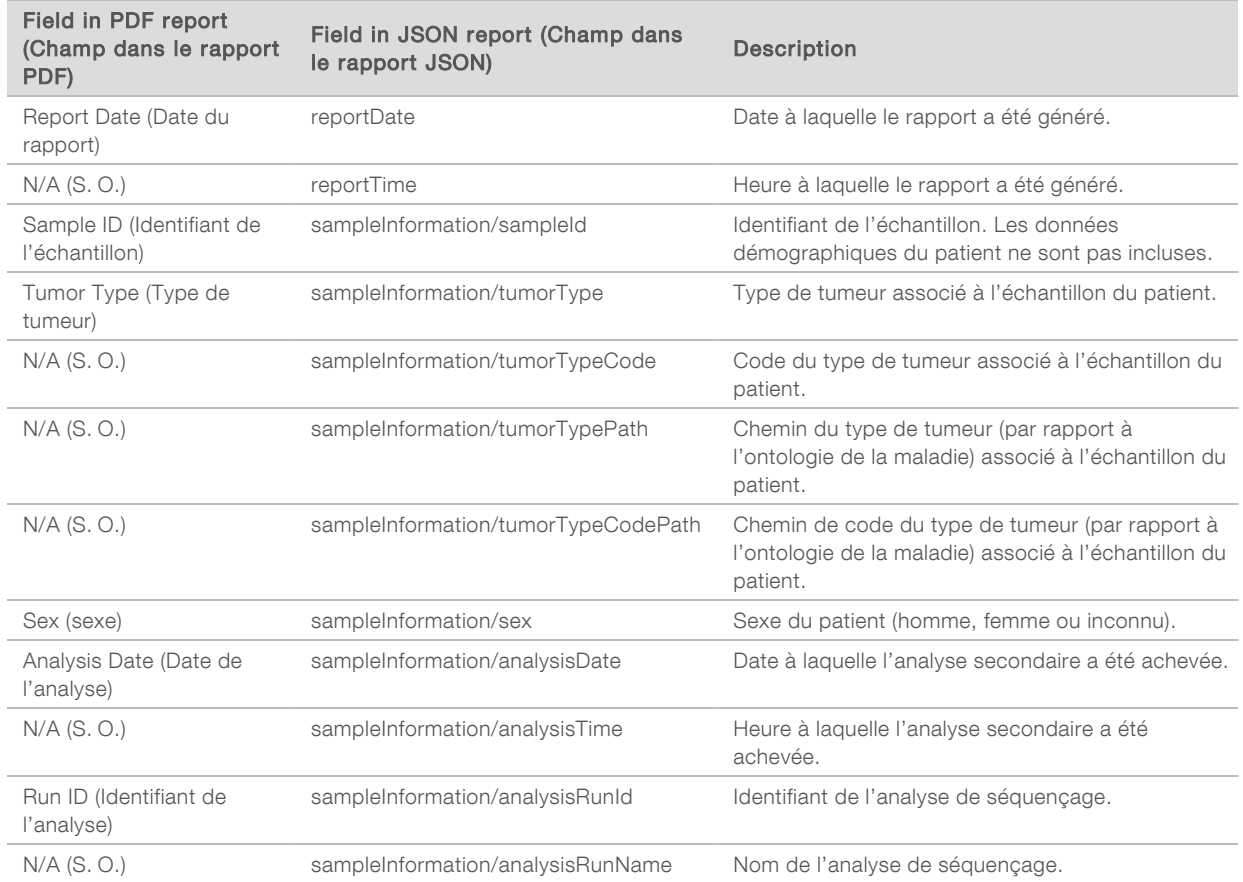

**Quality Control** (Contrôle qualité) : contient des renseignements sur le contrôle qualité. Pour obtenir plus de renseignements sur la façon dont est évalué le contrôle de la qualité, consultez l'*[Annexe A](#page-49-0) [Organigramme des indicateurs de CQ](#page-49-0)* à la page 47.

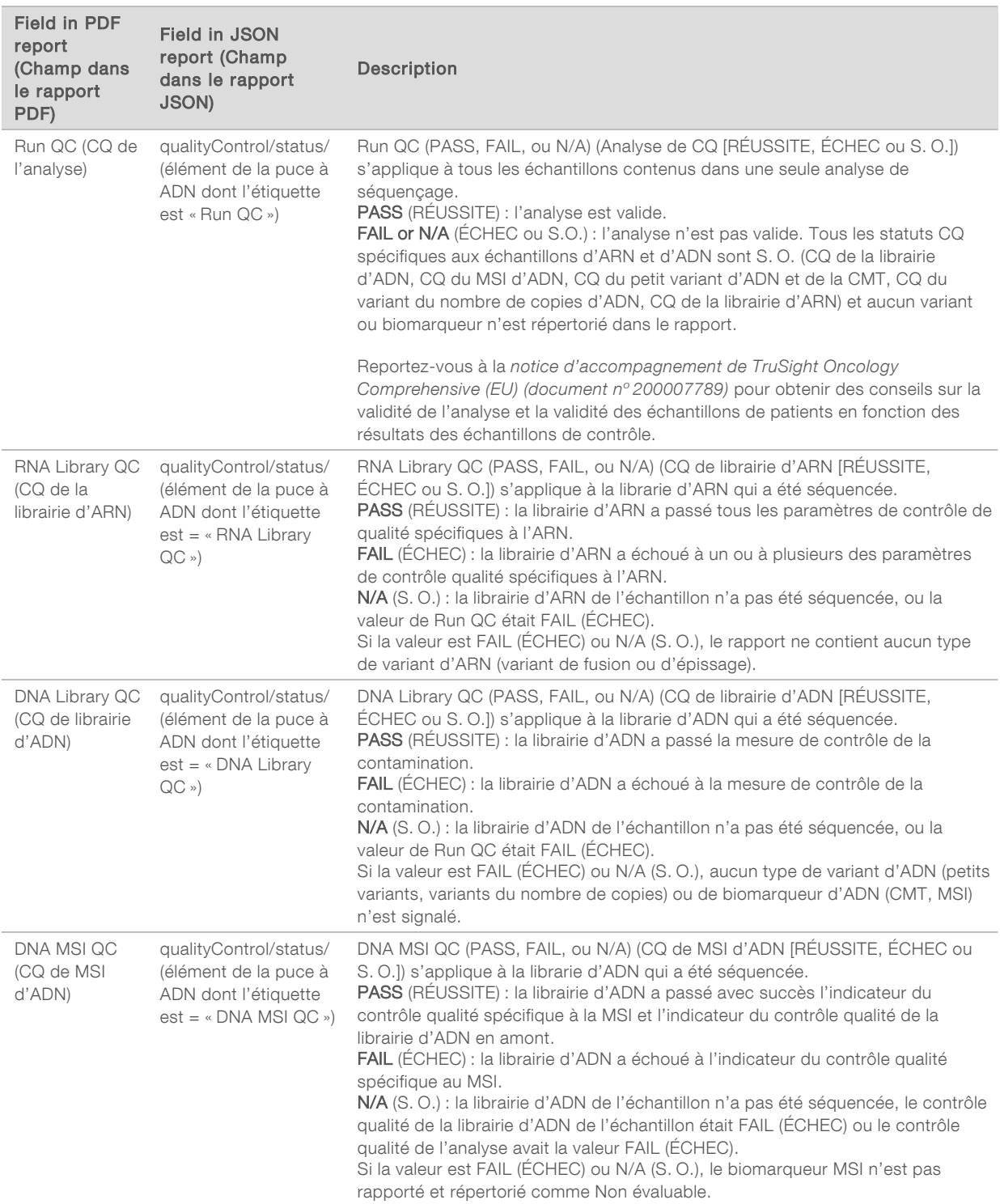

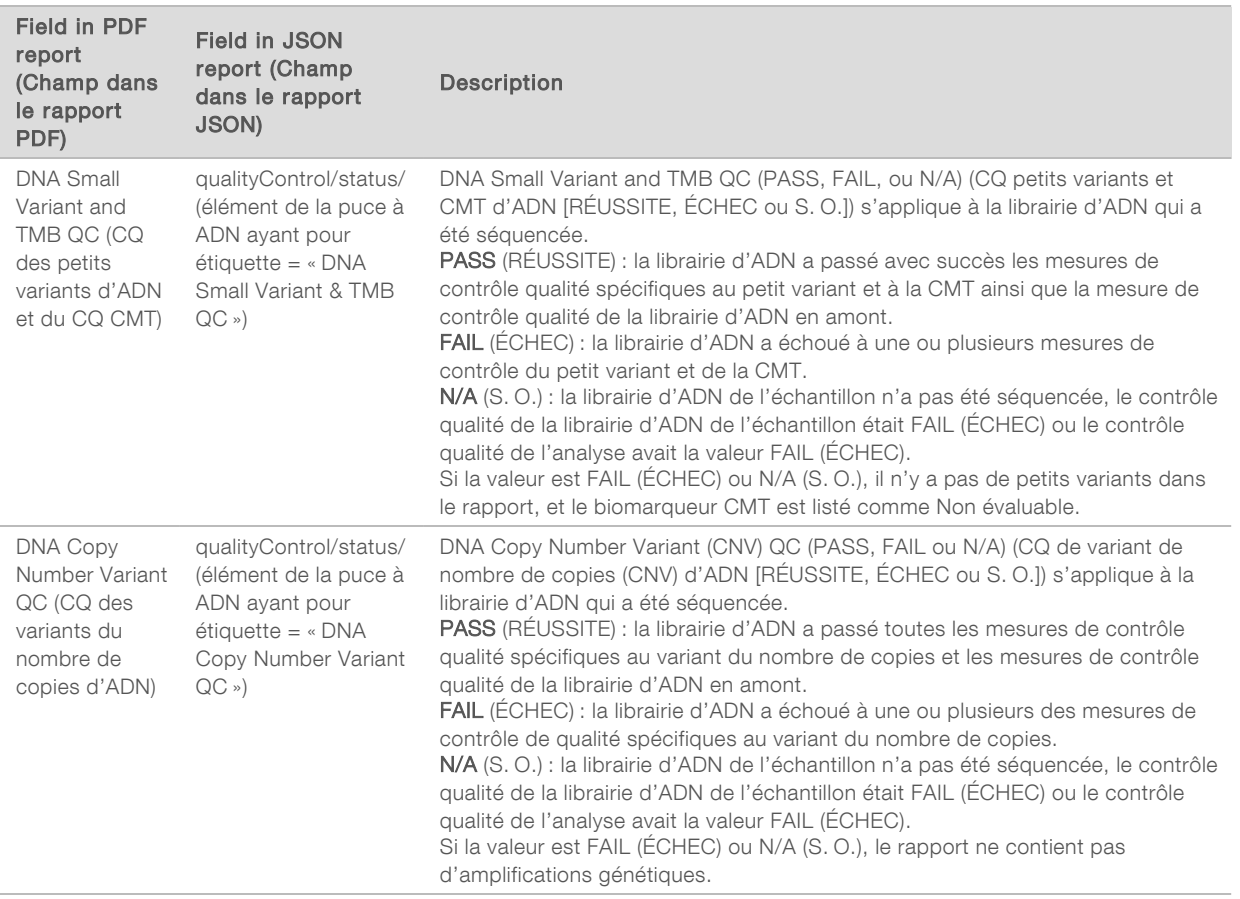

TruSight Oncology Comprehensive Analysis Module and Knowledge Base Configuration (Configuration du module d'analyse TruSight Oncology Comprehensive et de la base de connaissances) : contient des renseignements sur les versions du logiciel et de la base de connaissances utilisées lorsque le rapport a été généré.

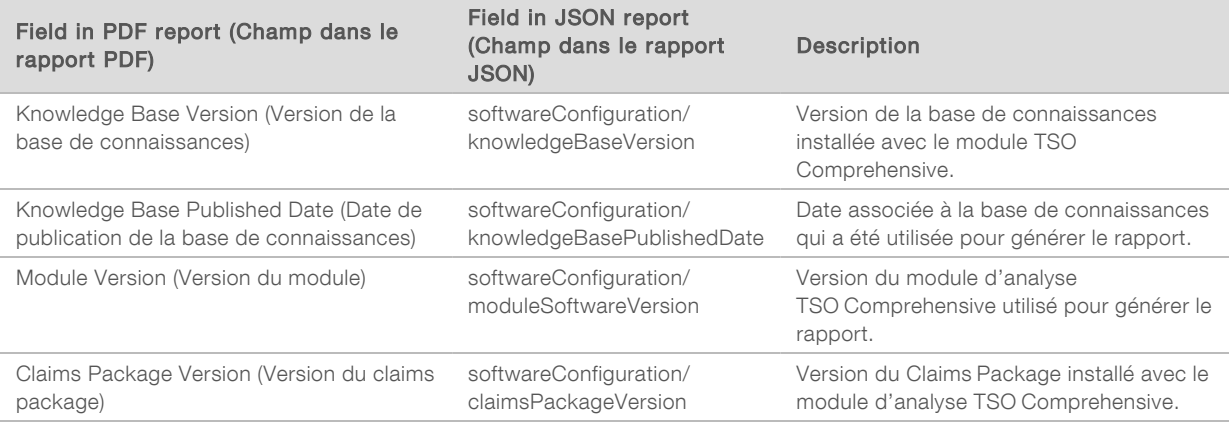

Document nº 200008661 v03 FRA DESTINÉ AU DIAGNOSTIC IN VITRO UNIQUEMENT

POUR L'EXPORTATION UNIQUEMENT

▶ Companion Diagnostic Results (Résultats des diagnostics d'accompagnement) : les résultats obtenus des utilisations prévues du diagnostic d'accompagnement (CDx) où un variant ou un biomarqueur associé a été détecté sont répertoriés dans les rapports PDF et JSON. Les autres utilisations prévues du diagnostic d'accompagnement pour lesquelles un variant ou un biomarqueur associé n'a pas été détecté, ou qui n'ont pas été évaluées, sont répertoriées dans le rapport JSON uniquement. Consultez la section *Utilisations prévues du diagnostic d'accompagnement évaluées* [à la page 27.](#page-29-0)

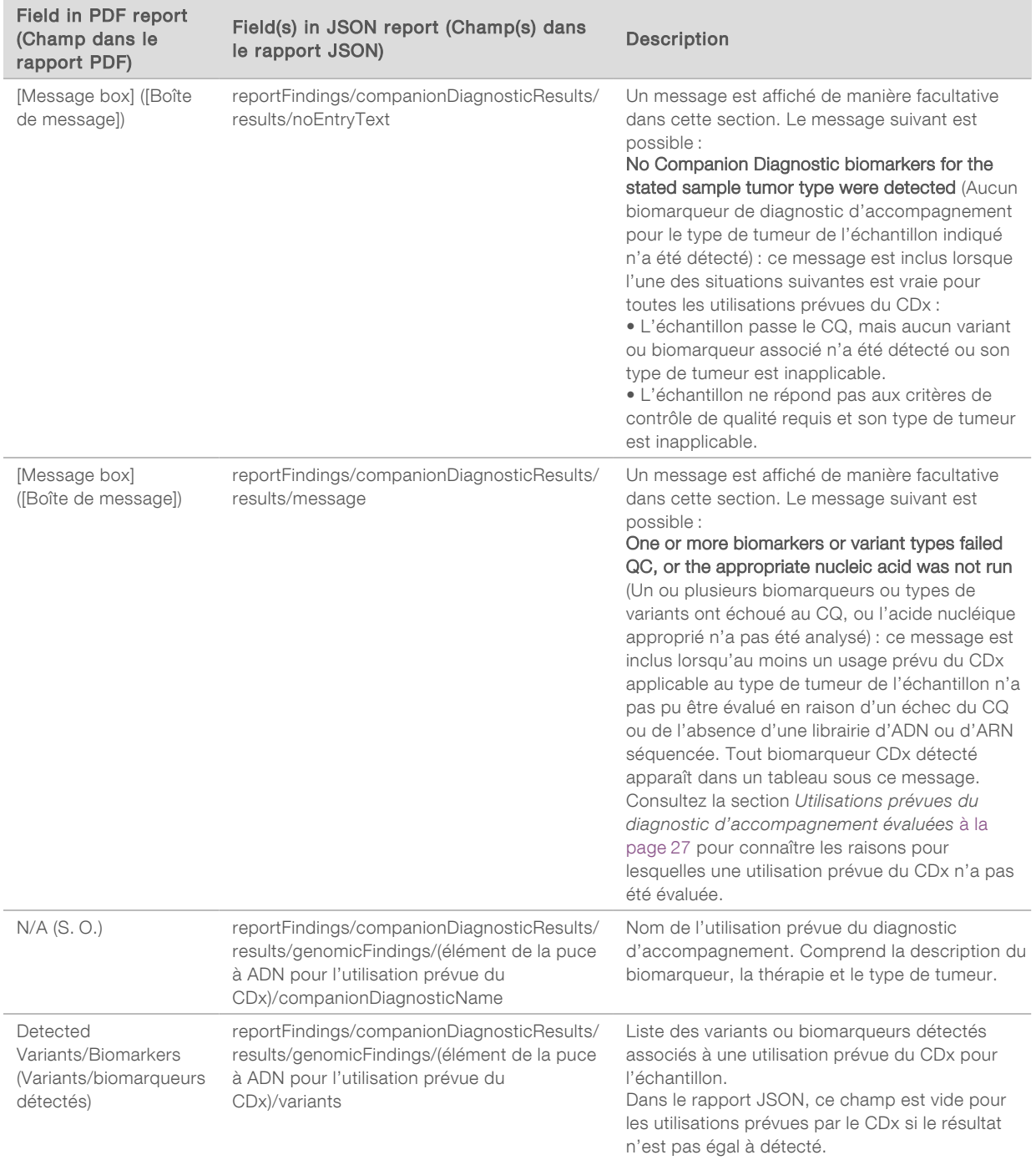

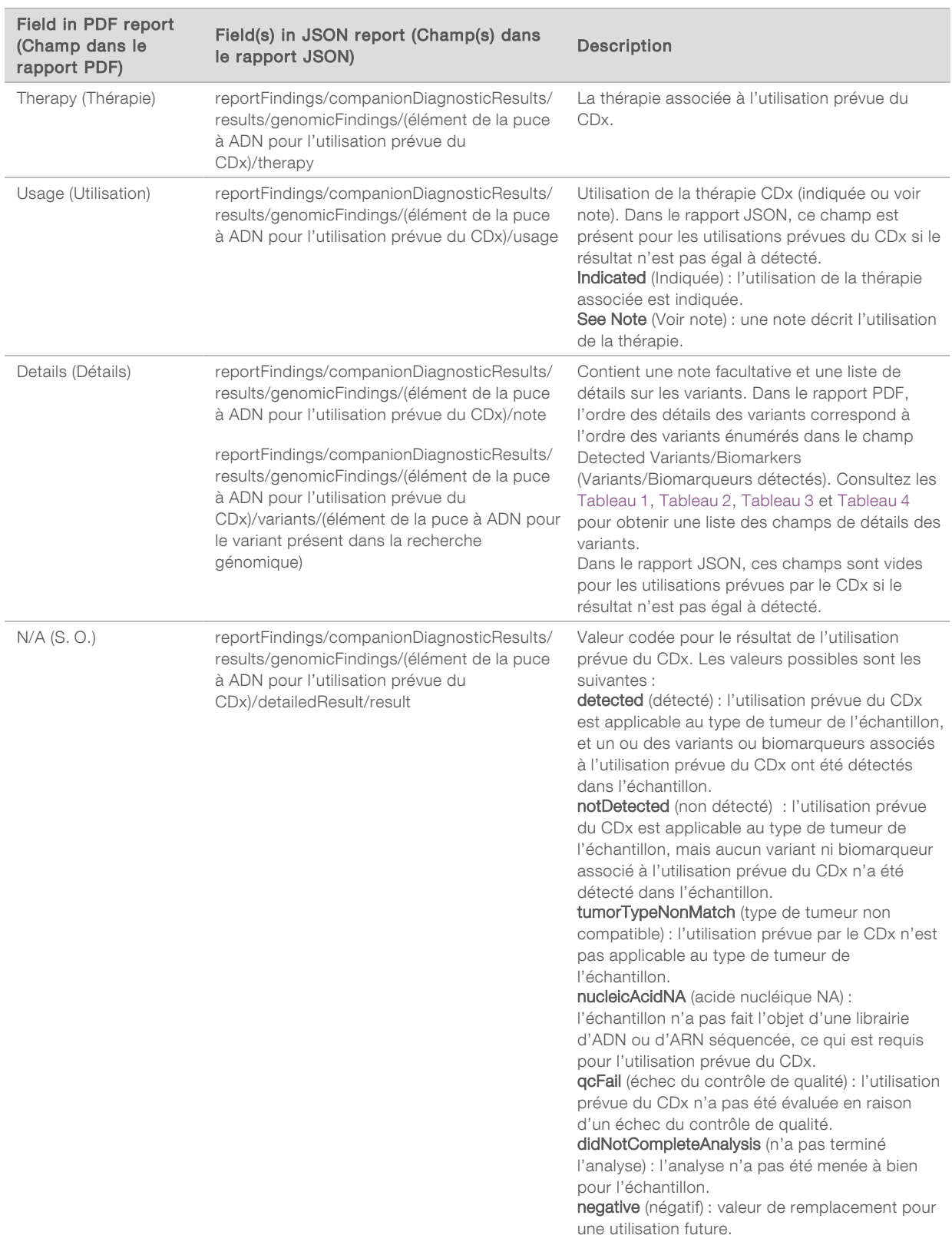

- $\triangleright$  Other Alterations and Biomarkers Identified (Autres altérations et biomarqueurs identifiés) : cette section contient des renseignements sur le profilage tumoral de l'échantillon, avec les variants détectés, la CMT et la MSI dans la catégorie Résultats génomiques d'importance clinique avérée ou Résultats génomiques d'importance clinique potentielle. Consultez la section *[Profilage tumoral des](#page-19-0) variants* [à la page 17](#page-19-0) pour plus de détails sur la manière dont un niveau est déterminé pour les variants détectés.
- Genomic Findings with Evidence of Clinical Significance (Résultats génomiques d'importance clinique avérée) : chaque entrée de cette section est un résultat génomique, qui est soit un variant unique montrant une importance clinique, soit un groupe de variants qui, lorsqu'ils sont détectés ensemble, montrent une importance clinique. Si aucun variant n'est détecté, le rapport affiche le message No Detected Variants (Aucun variant détecté).

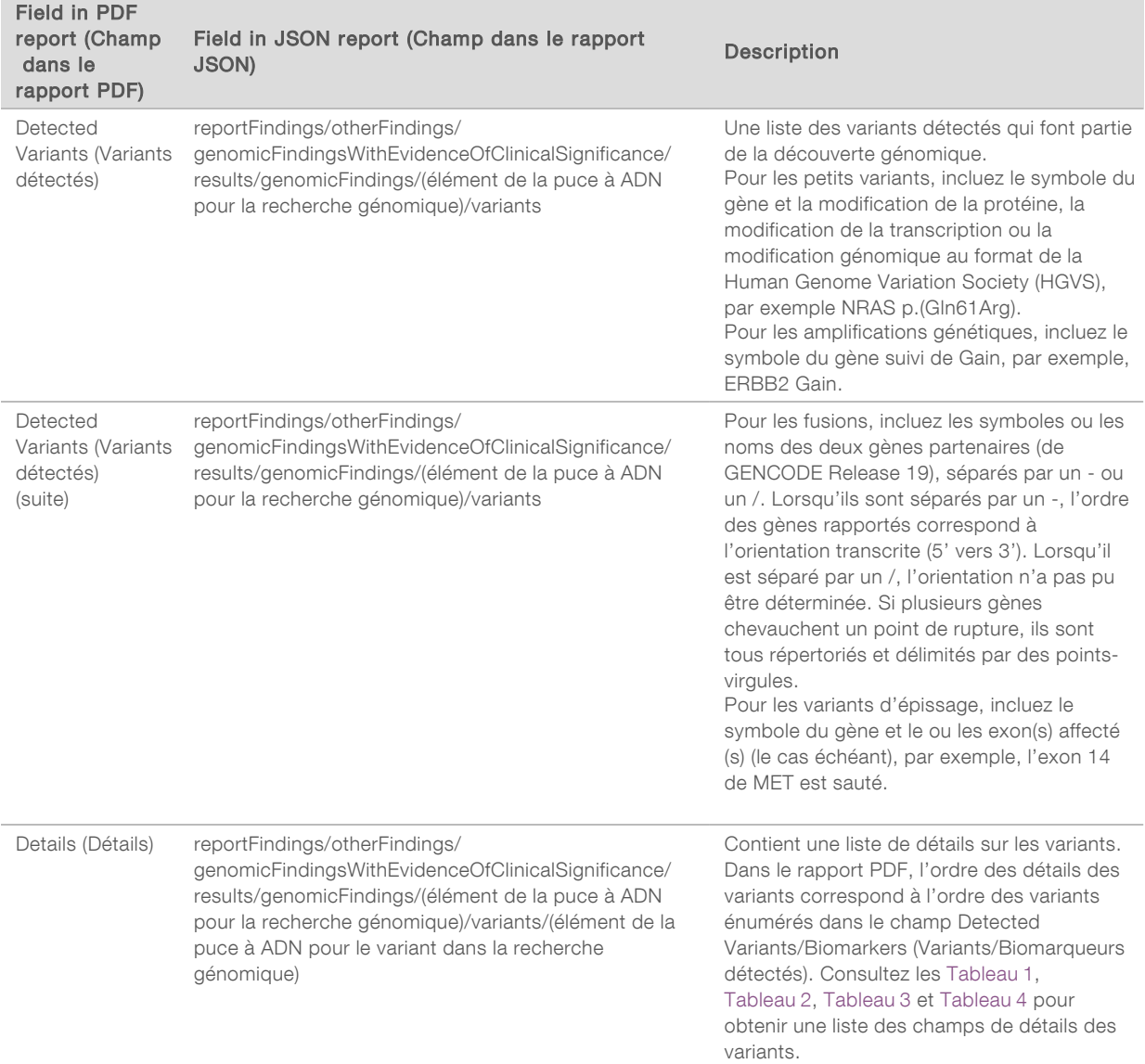

<sup>u</sup> Genomic Findings with Potential Clinical Significance (Résultats génomiques d'importance clinique potentielle) : la CMT et la MSI sont toutes les deux signalées dans cette section lorsqu'il existe une librairie d'ADN séquencée pour l'échantillon. Chaque autre entrée de cette section est un résultat

génomique, qui est soit un variant unique ayant une importance clinique potentielle, soit un groupe de variants qui, lorsqu'ils sont détectés ensemble, ont une importance clinique potentielle. Si aucun variant n'est détecté, le rapport affiche le message No Detected Variants (Aucun variant détecté).

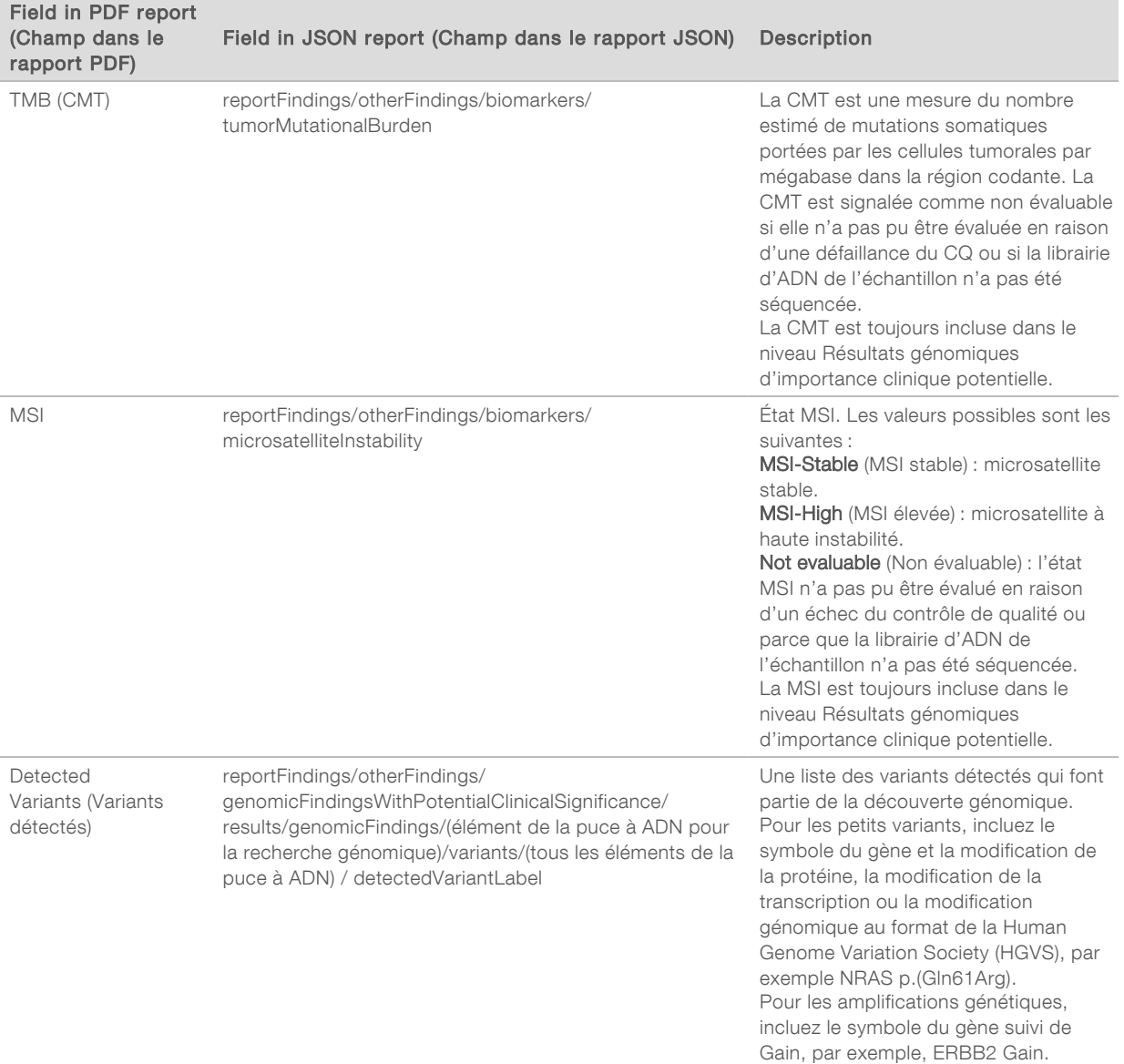

Document nº 200008661 v03 FRA

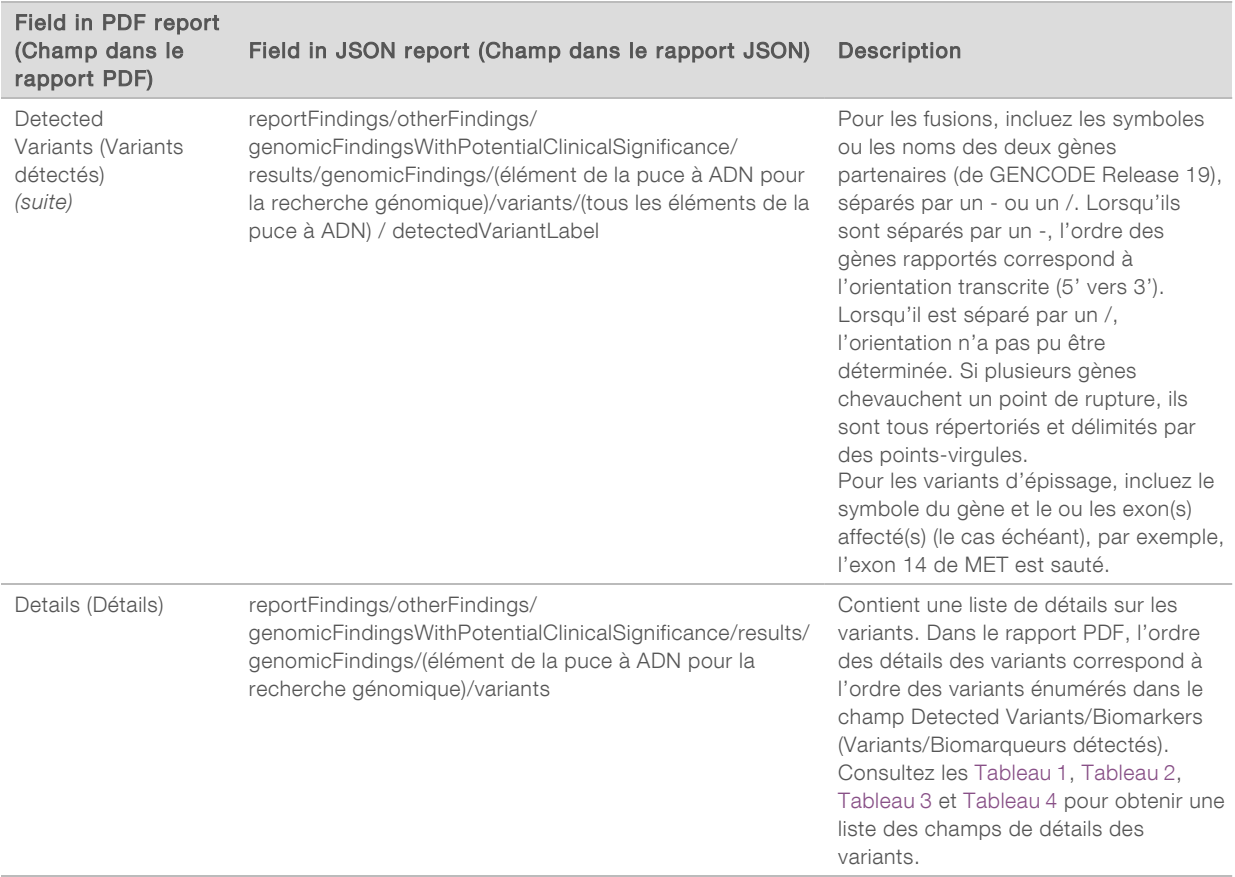

**Companion Diagnostics QC** (CQ des diagnostics d'accompagnement) : cette section énumère les positions génomiques associées à une utilisation prévue du CDx dont la profondeur était insuffisante pour effectuer un appel de référence fiable. Seules les utilisations prévues du CDx qui impliquent de petits variants et qui ont été évaluées pour un échantillon sont répertoriées.

<span id="page-29-0"></span>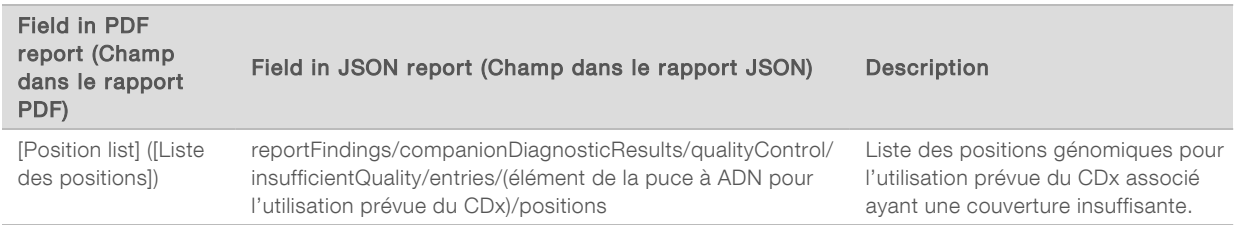

**Europanion Diagnostics Intended Uses Evaluated (Utilisations prévues du diagnostic** d'accompagnement évaluées) : cette section répertorie toutes les utilisations prévues du CDx installées, avec un champ indiquant si l'utilisation prévue du CDx a été évaluée pour l'échantillon. Si une utilisation prévue du CDx n'a pas été évaluée, une raison est indiquée.

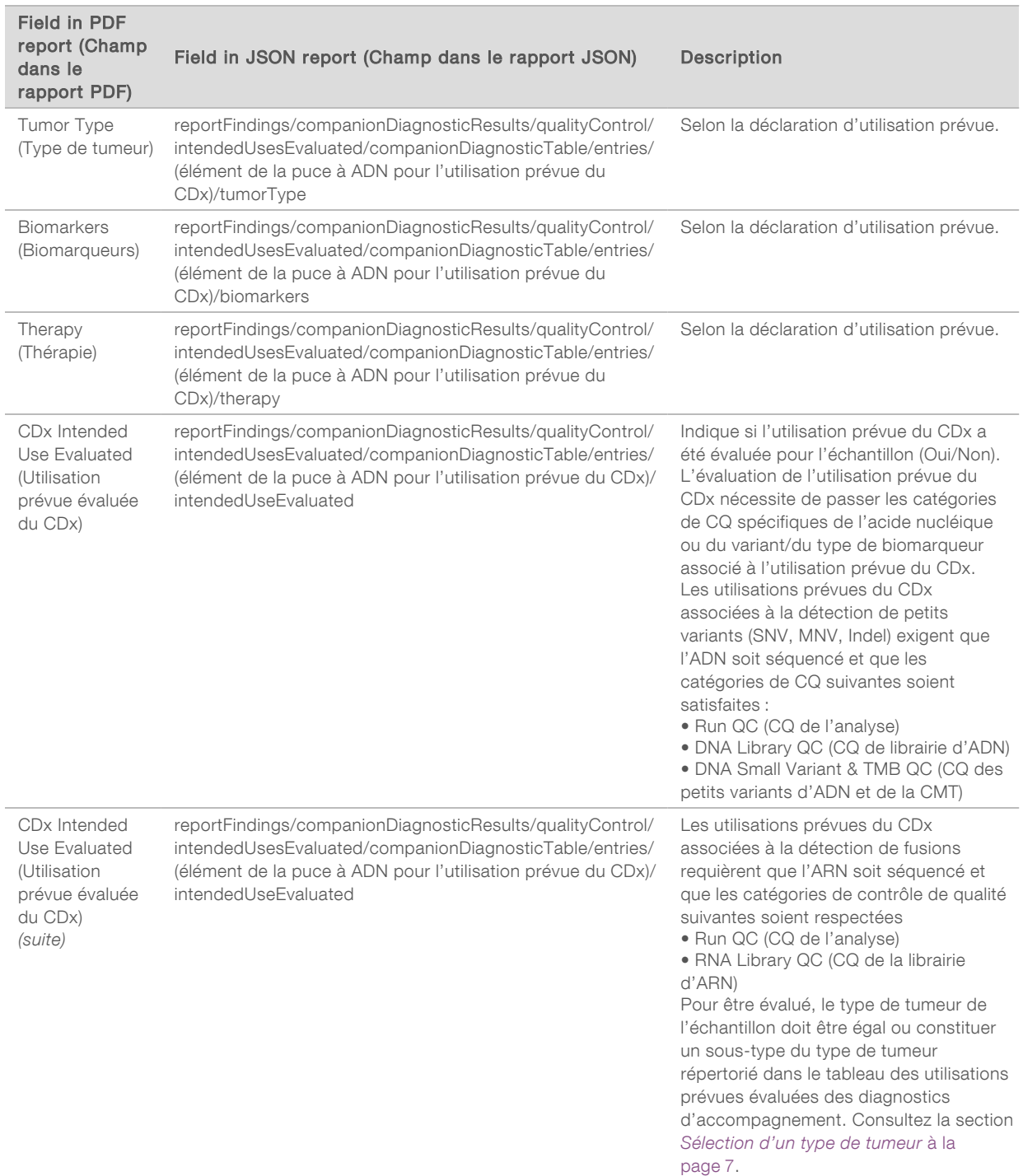

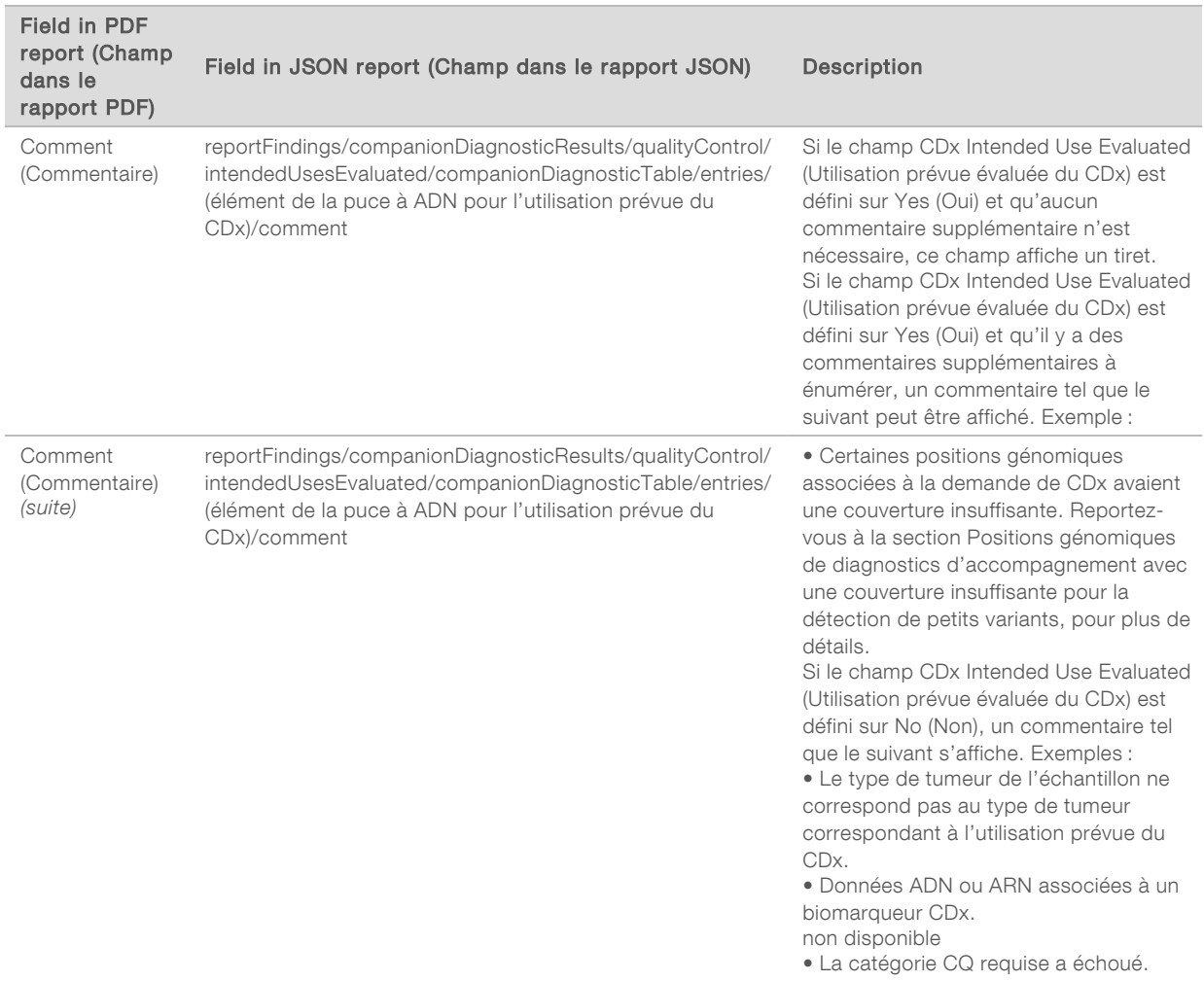

#### $\blacktriangleright$  About the Test, Informatics Details, Limitations ( $\land$  propos du test, détails informatiques, limites) : contient des renseignements généraux sur le test, ainsi qu'une liste de limites.

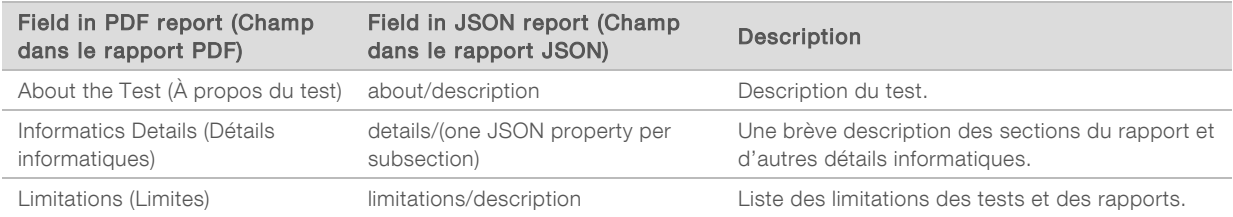

#### TruSight Oncology Comprehensive Gene Panel (Panel de gènes de TruSight Oncology Comprehensive) : contient des renseignements sur le panel de gènes.

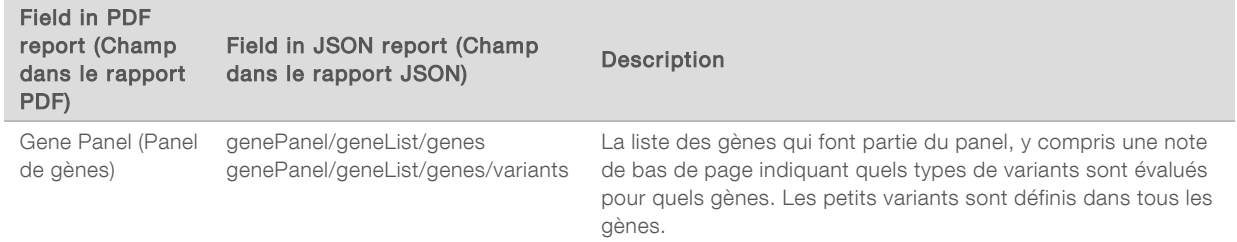

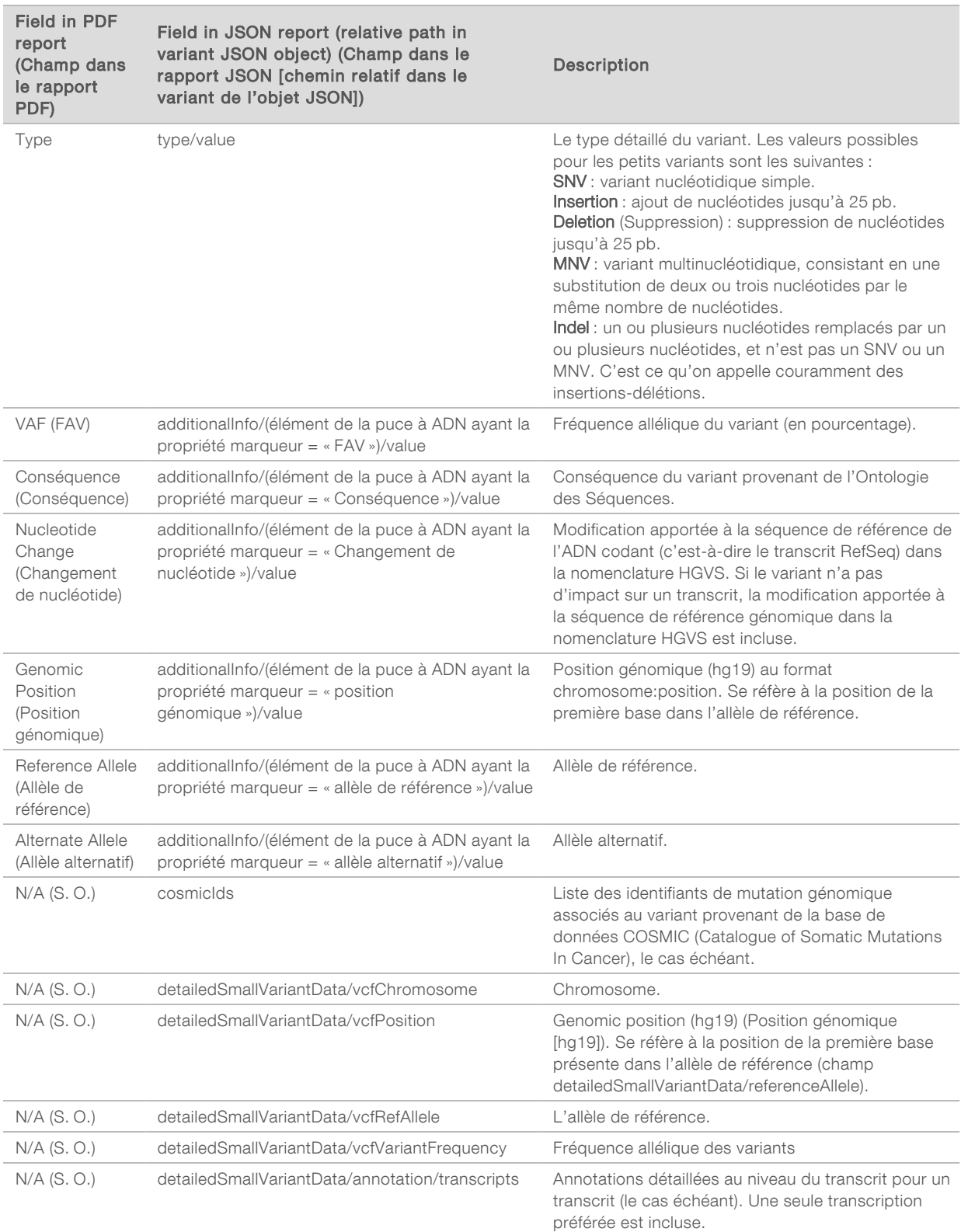

<span id="page-32-0"></span>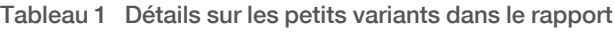

Document nº 200008661 v03 FRA

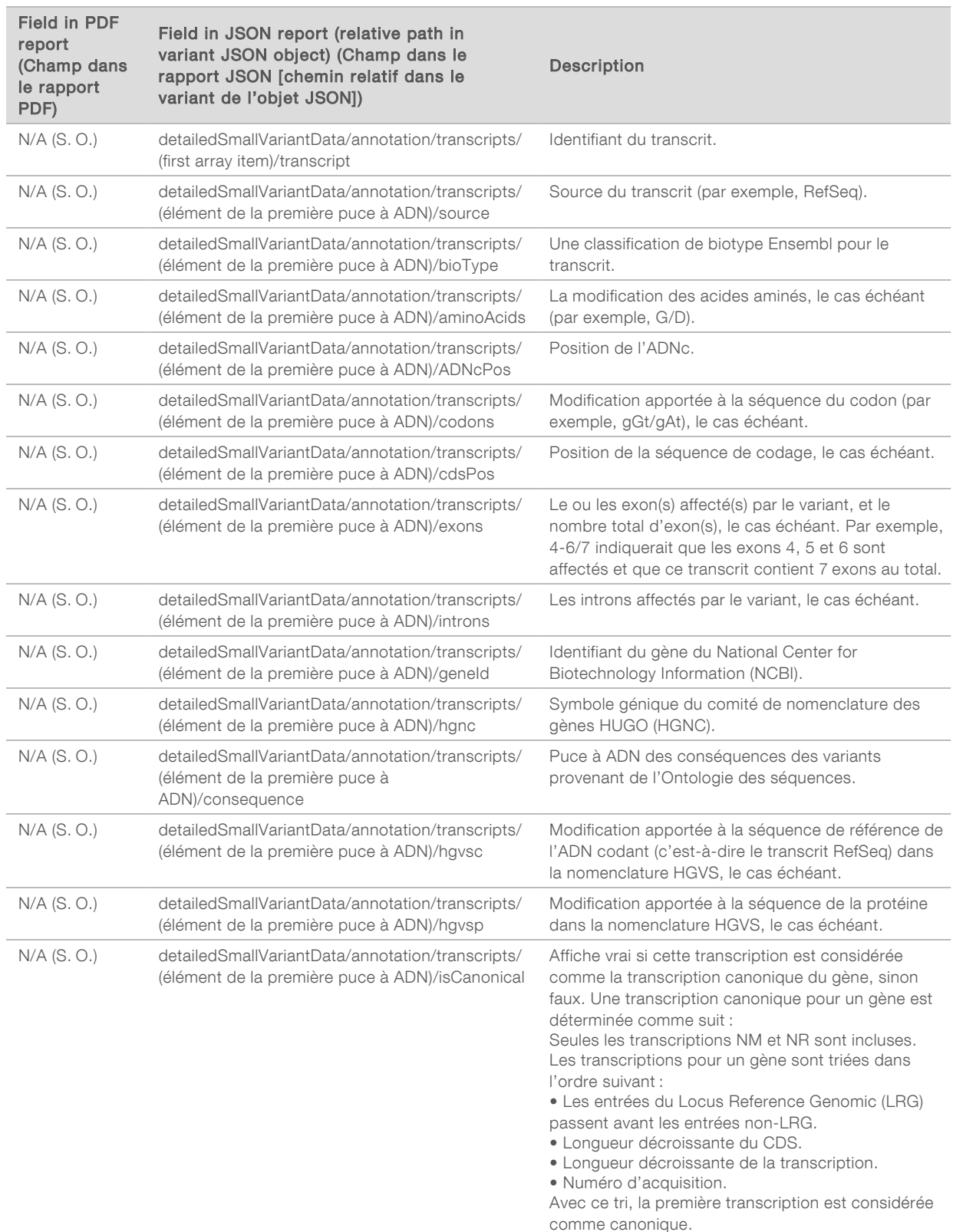

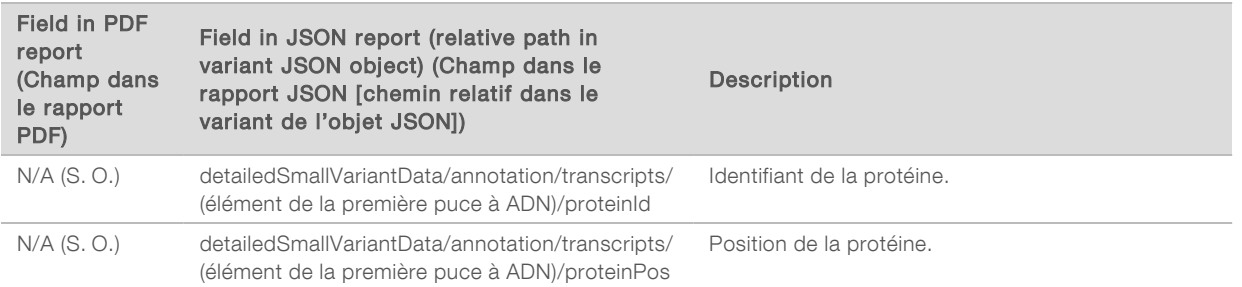

Les annotations (renseignements sur la position, conséquences, etc.) fournies au [Tableau 1](#page-32-0) sont basées sur les variants qui ont été alignés à gauche du génome conformément aux normes de séquençage nouvelle génération. La seule exception à cette règle est que la notation de la HGVS est alignée à droite avec la séquence de référence respective conformément à la norme de la HGVS. Lorsque des insertions et des suppressions se produisent dans des régions génomiques à faible complexité, les représentations alignées à gauche et alignées à droite pourraient faire référence à différents emplacements.

#### <span id="page-34-0"></span>Tableau 2 Détails de l'amplification du gène dans le rapport

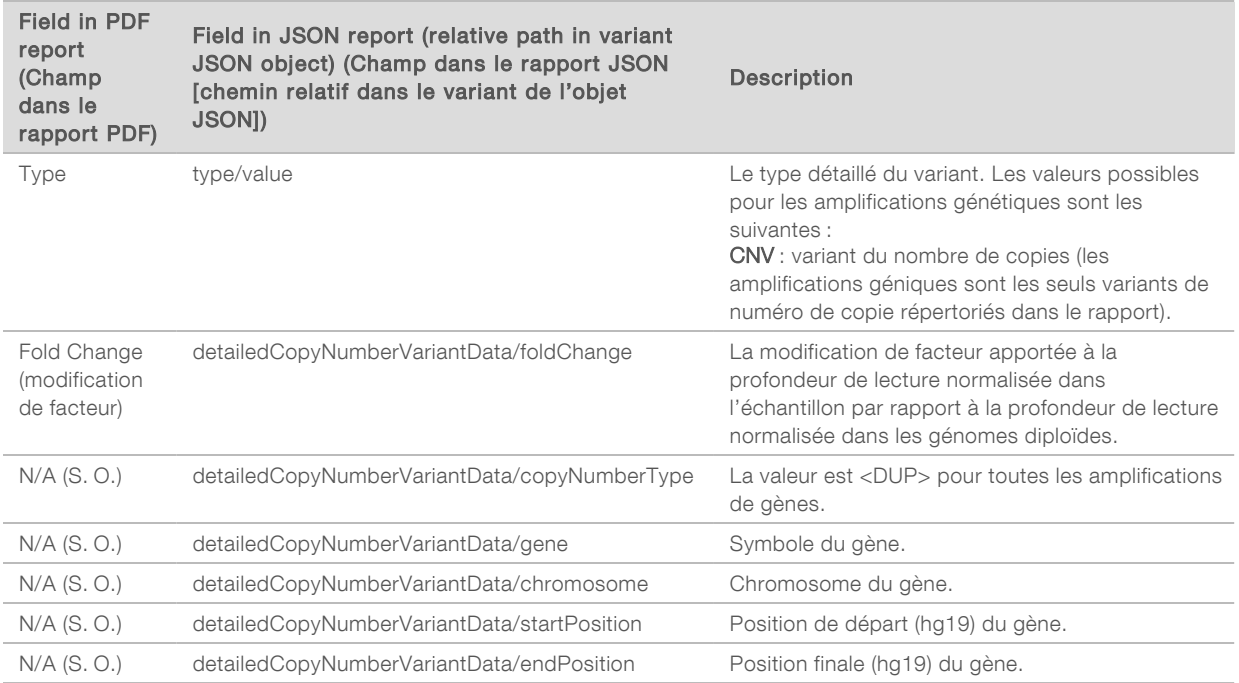

#### <span id="page-34-1"></span>Tableau 3 Détails sur la fusion dans le rapport

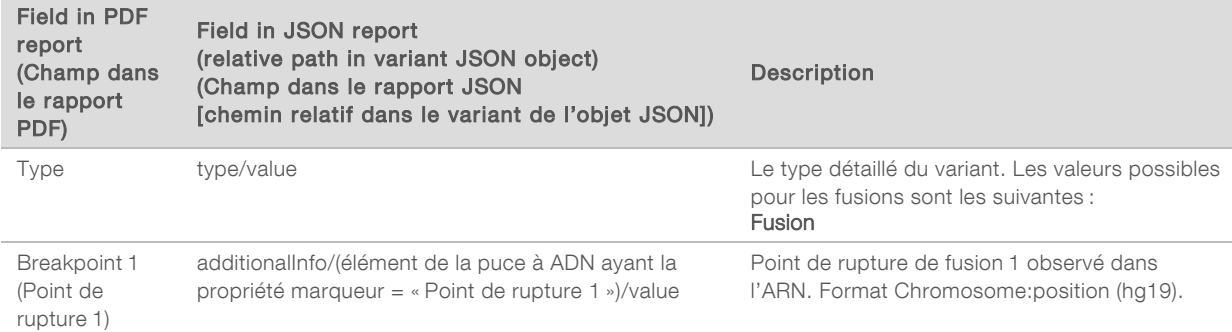

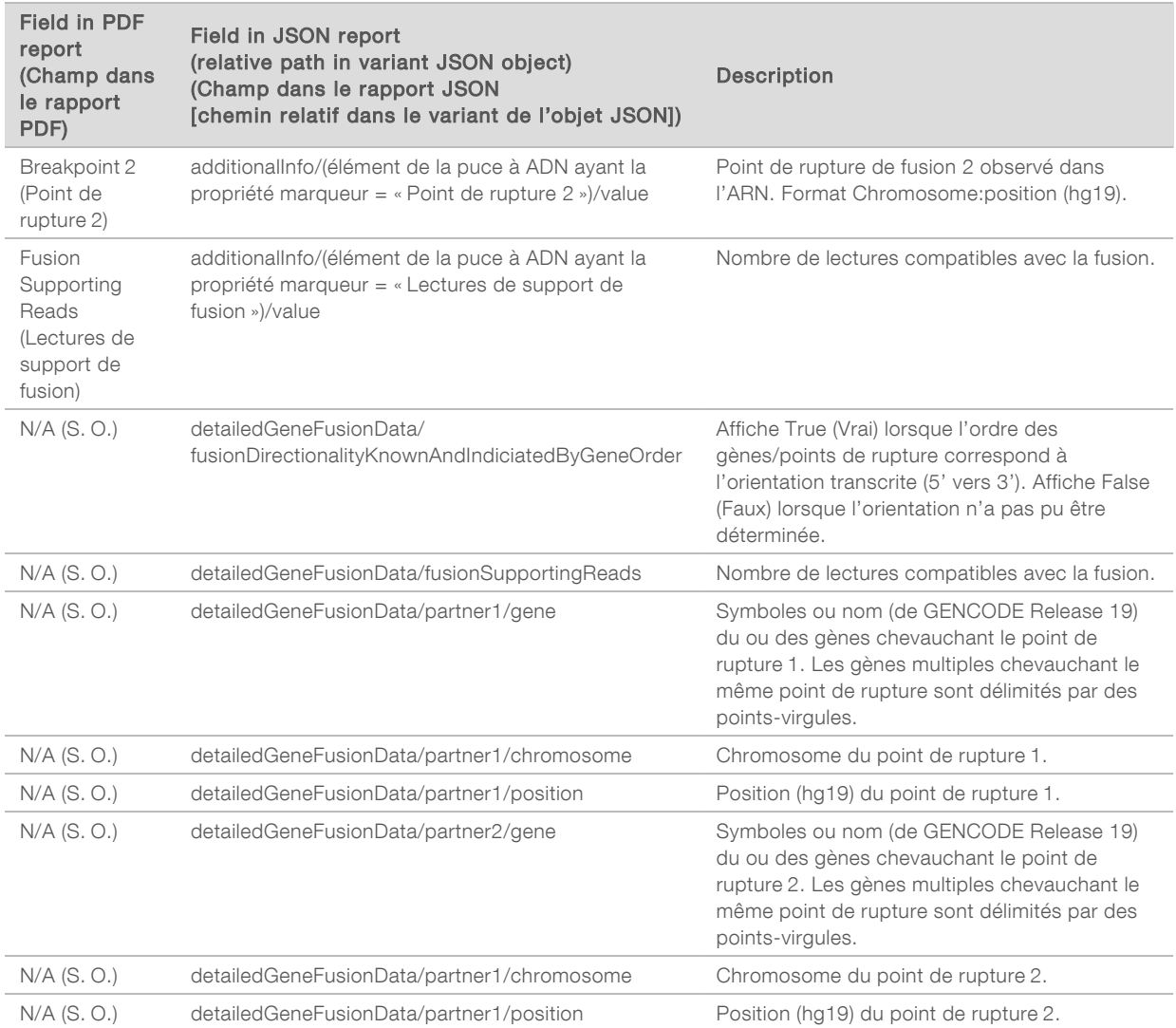

<span id="page-35-0"></span>Tableau 4 Détails sur le variant d'épissage dans le rapport

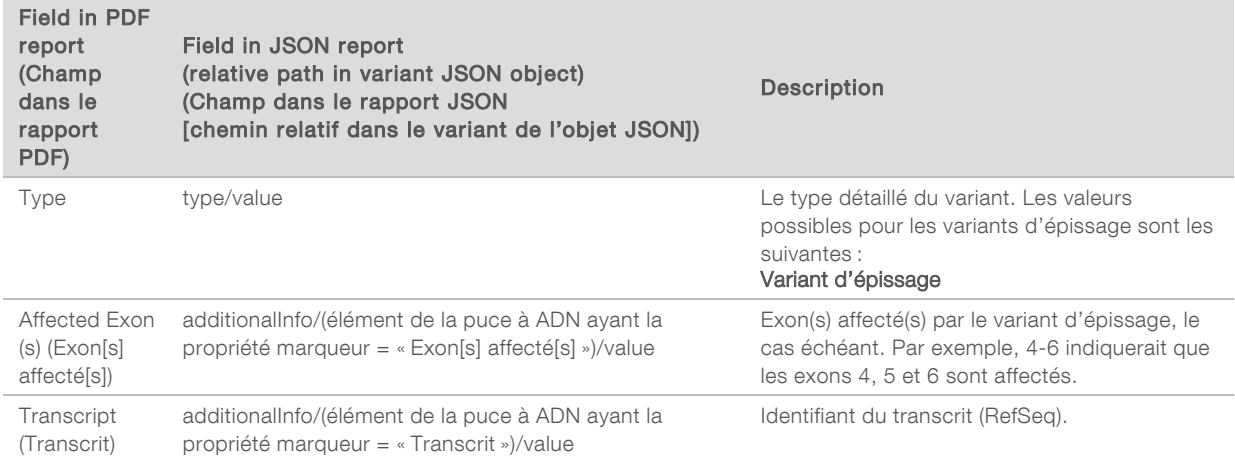
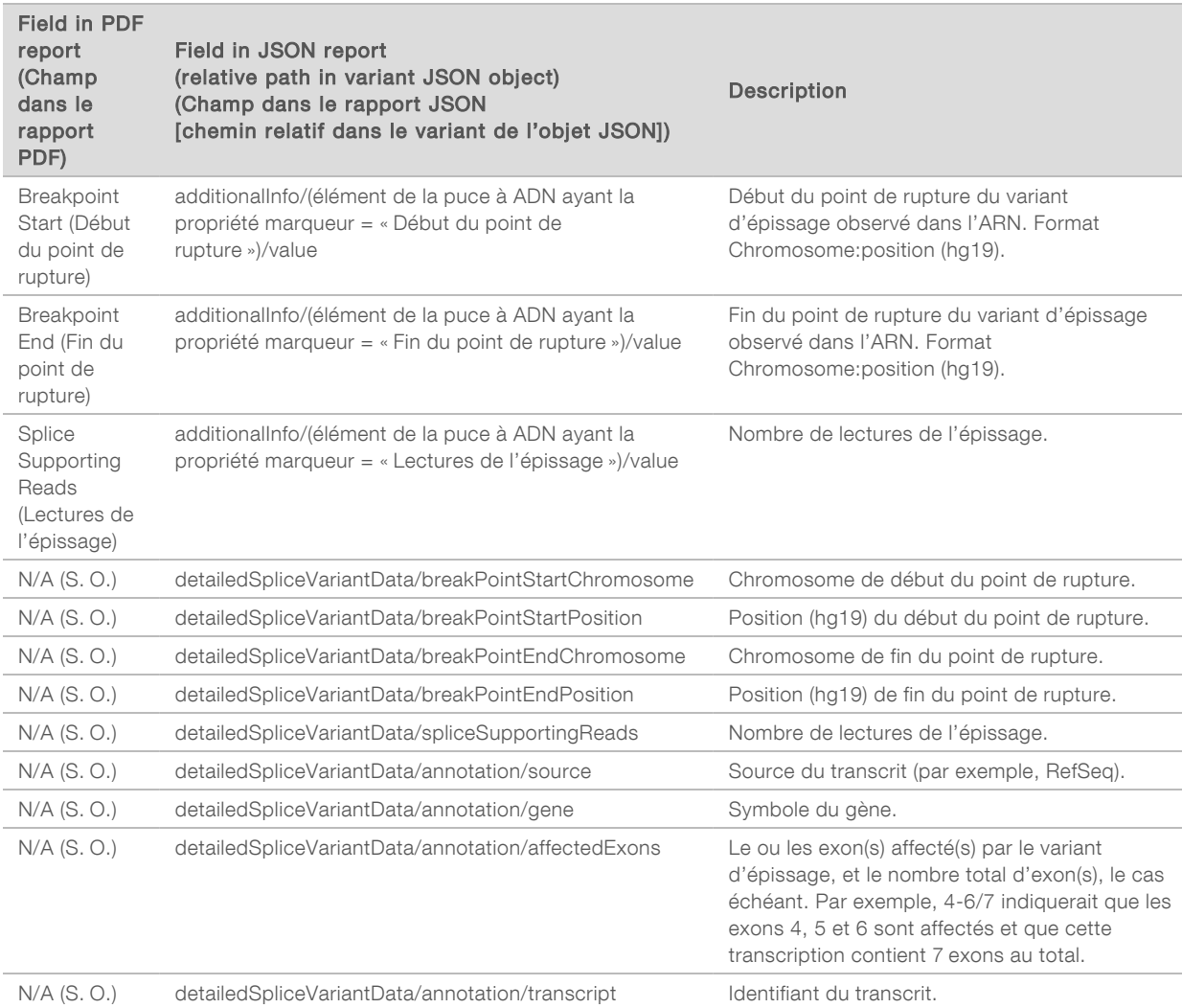

## Feuille d'échantillons

### Nom du fichier : SampleSheet.csv

Pour chaque analyse, le module d'analyse TSO Comprehensive crée une feuille d'échantillons délimitée par des virgules (SampleSheet.csv). Ce fichier contient les renseignements sur les échantillons fournis au logiciel lors de la configuration de l'analyse. Les feuilles d'échantillons contiennent un en-tête avec des informations sur l'analyse et des descripteurs pour les librairies d'échantillons traitées dans une Flow Cell spécifique (une ligne de données par librairie d'échantillons).

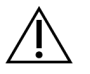

### ATTENTION

La modification du fichier de la feuille d'échantillons aura des effets négatifs en aval, notamment des résultats incorrects ou l'échec de l'analyse.

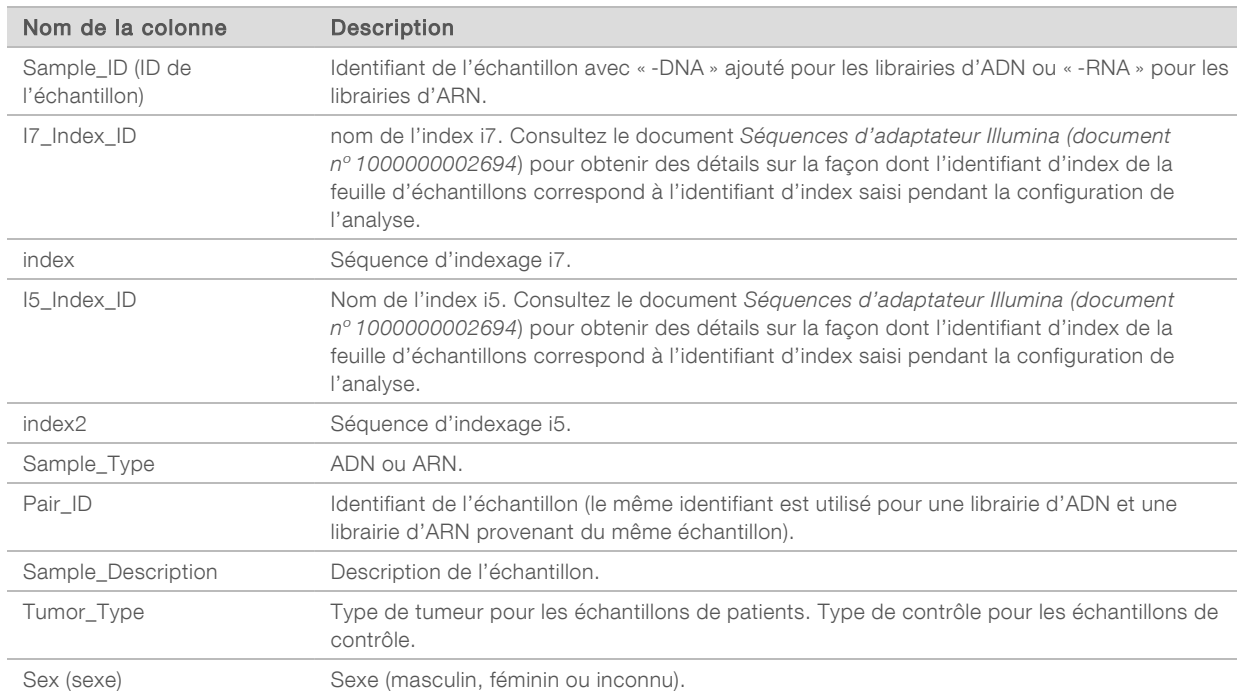

Le tableau suivant fournit des détails sur les données de la feuille d'échantillons :

Document nº 200008661 v03 FRA

## Rapport de sortie de contrôle

#### Nom du fichier : ControlOutput.csv

Le rapport de sortie de contrôle est un fichier délimité par des tabulations fournissant des renseignements de contrôle de qualité pour tous les échantillons de contrôle inclus dans l'analyse. Le module d'analyse TSO Comprehensive n'invalide pas automatiquement les échantillons de patient sur la base des résultats de l'échantillon de contrôle. Reportez-vous à la *notice d'accompagnement de TruSight Oncology Comprehensive (EU) (document nº 200007789)* pour obtenir des conseils sur la validité de l'analyse et la validité des échantillons de patients en fonction des résultats des échantillons de contrôle.

Le rapport de sortie de contrôle contient les sections suivantes et leurs champs associés (l'ID d'analyse est inclus avant la première section) :

**Durient Control Types** (Types de contrôle) : contient des renseignements sur chaque échantillon de contrôle inclus dans l'analyse.

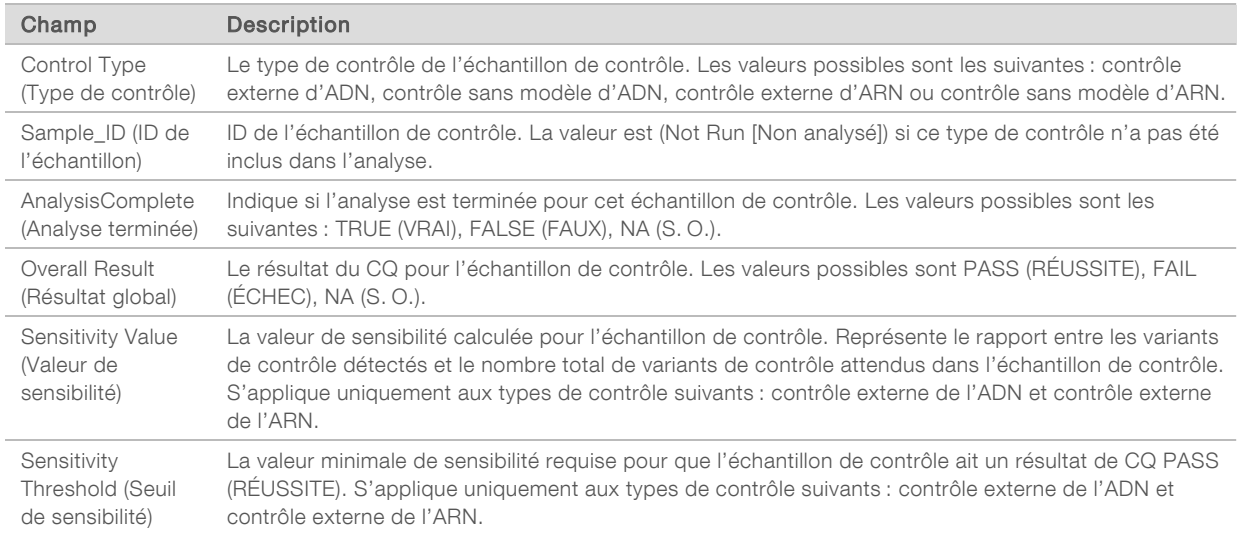

#### Analysis Details (Détails de l'analyse) : contient des renseignements sur l'analyse.

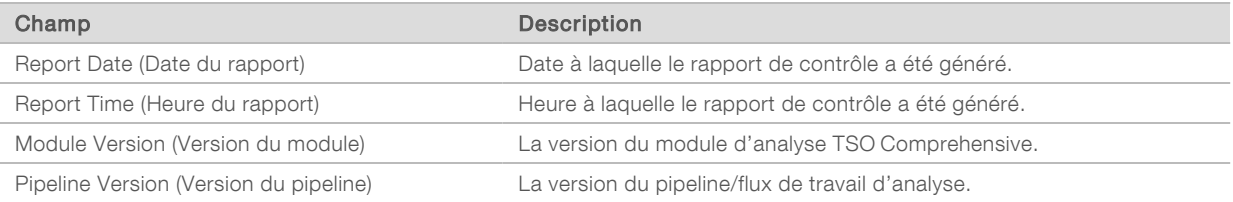

#### Sequencing Run Details (Détails de l'analyse de séquençage) : contient des renseignements sur l'analyse de séquençage.

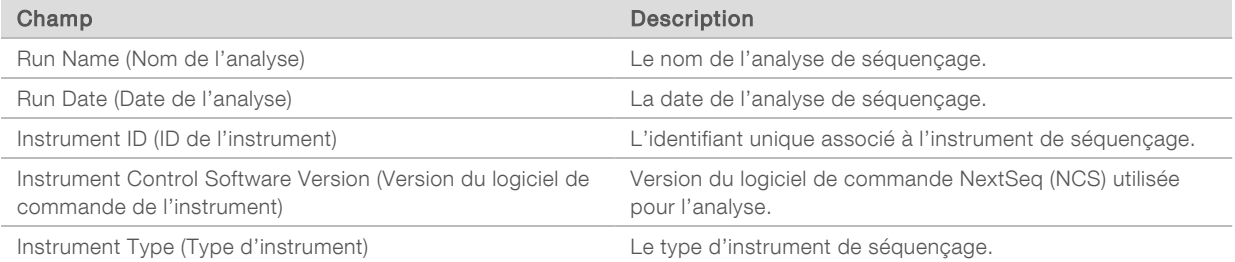

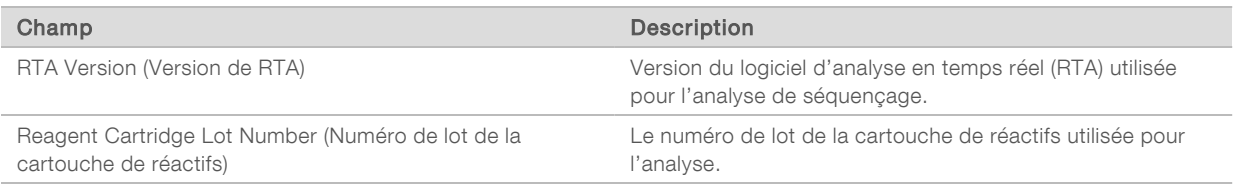

Analysis Status (État de l'analyse) : contient des renseignements indiquant si l'analyse a été effectuée pour chaque échantillon de contrôle et si les échantillons ont échoué en raison d'une erreur logicielle.

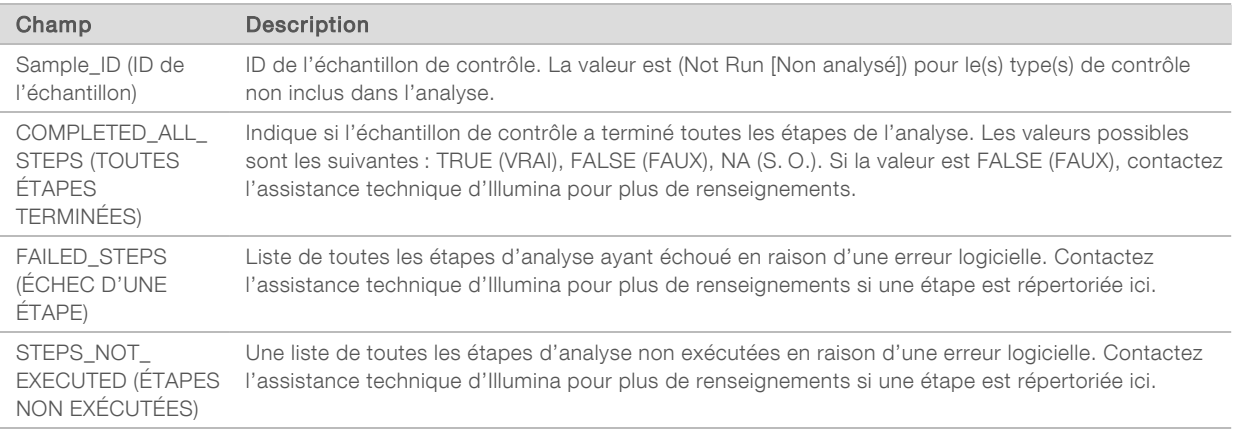

**Burall Variants Truth Table Results** (Résultats du tableau de vérité des petits variants) : contient des renseignements sur les petits variants dans le contrôle externe d'ADN (contrôle d'ADN positif) qui ont été détectés ou non (une ligne par variant de contrôle). Les valeurs NA (S. O.) seront indiquées si le contrôle externe d'ADN n'a pas été inclus dans l'analyse de séquençage.

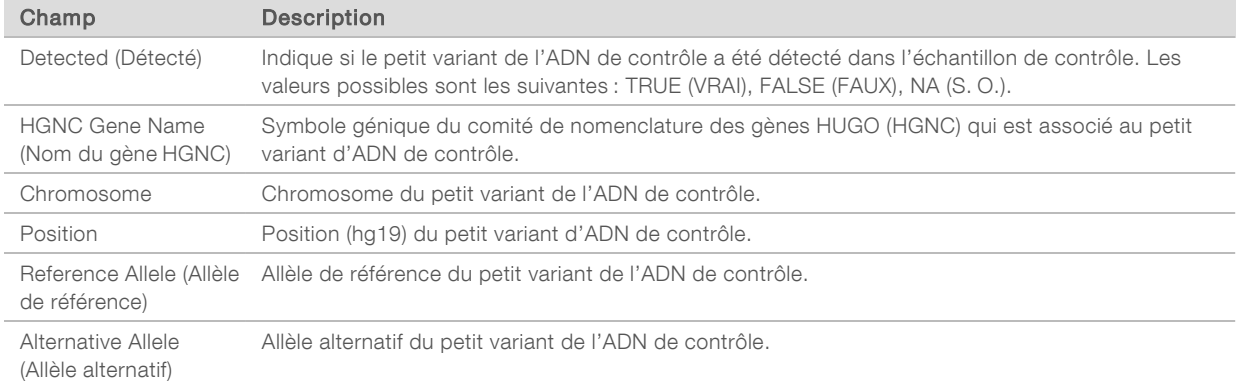

**Bilice Variants Truth Table Results** (Résultats du tableau de vérité des variants d'épissage) : contient des renseignements sur les variants d'épissage de l'ARN de contrôle dans le contrôle externe d'ARN (contrôle ARN positif) qui ont été détectés ou non (une ligne par variant de contrôle). Les valeurs NA (S. O.) seront listées si le contrôle externe d'ARN n'a pas été inclus dans l'analyse de séquençage.

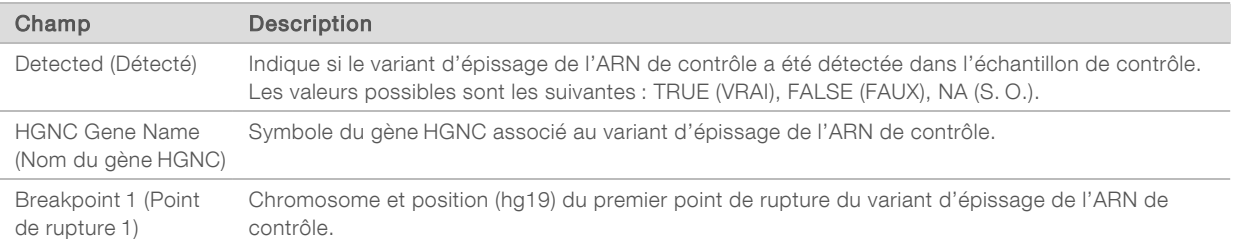

DESTINÉ AU DIAGNOSTIC IN VITRO UNIQUEMENT POUR L'EXPORTATION UNIQUEMENT

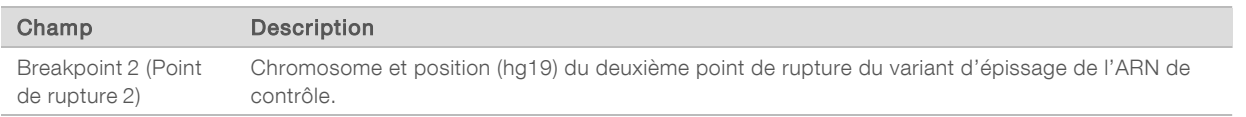

**Eusions Truth Table Results** (Résultats du tableau de vérité des fusions) : contient des renseignements sur les variants de fusion d'ARN de contrôle dans le contrôle externe d'ARN (contrôle positif d'ARN) qui ont été détectés ou non (une ligne par variant de contrôle). Les valeurs NA (S. O.) seront listées si le contrôle externe d'ARN n'a pas été inclus dans l'analyse de séquençage.

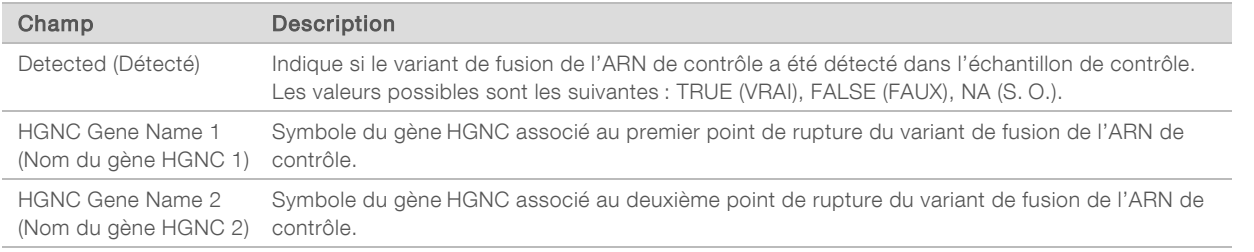

**DNA NTC Library QC Metrics** (Indicateurs relatifs au contrôle de la librairie d'ADN NTC) : contient des renseignements sur la mesure de contrôle de qualité qui a été évaluée pour le contrôle sans modèle d'ADN. L'état PASS (RÉUSSITE) indique que la valeur de l'indicateur se situe dans les limites de spécification inférieure (LSI) et supérieure (LSS). L'état FAIL (ÉCHEC) indique que la valeur de la mesure est en dehors de la plage de la LSI ou de la LSS. Les valeurs NA (S. O.) seront indiquées si le contrôle sans modèle d'ADN n'a pas été inclus dans l'analyse de séquençage.

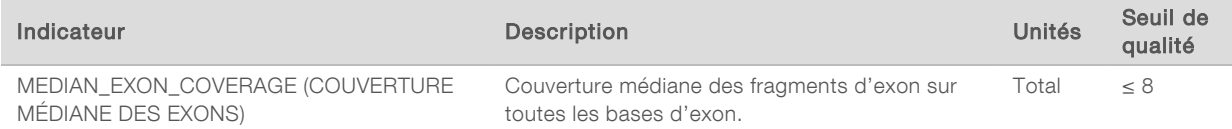

RNA NTC Library QC Metrics (Indicateurs relatifs au CQ de l'ARN NTC) : contient des renseignements sur la mesure de contrôle de qualité qui a été évaluée pour le contrôle sans modèle d'ARN. L'état PASS (RÉUSSITE) indique que la valeur de l'indicateur se situe dans les limites de spécification inférieure (LSI) et supérieure (LSS). L'état FAIL (ÉCHEC) indique que la valeur de la mesure est en dehors de la plage de la LSI ou de la LSS. Les valeurs NA (S. O.) seront listées si le contrôle sans modèle d'ARN n'a pas été inclus dans l'analyse de séquençage.

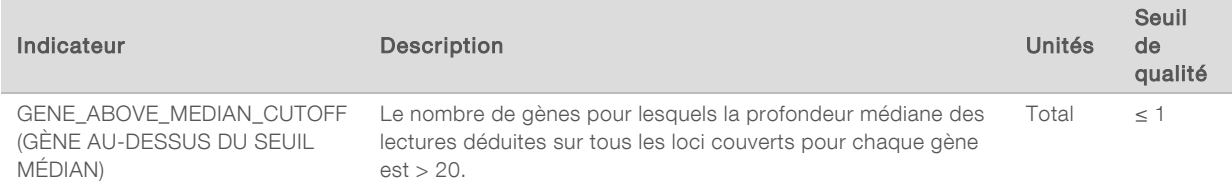

### <span id="page-40-0"></span>Résultats des indicateurs

Nom du fichier : MetricsOutput.tsv

Le fichier Résultats des indicateurs est délimité par des tabulations qui fournit des renseignements sur le contrôle de la qualité pour les échantillons de patients qui ont été inclus dans l'analyse.

Le fichier de résultats des indicateurs contient les sections suivantes et leurs champs associés :

Header (En-tête) : contient des renseignements généraux sur le fichier et l'analyse.

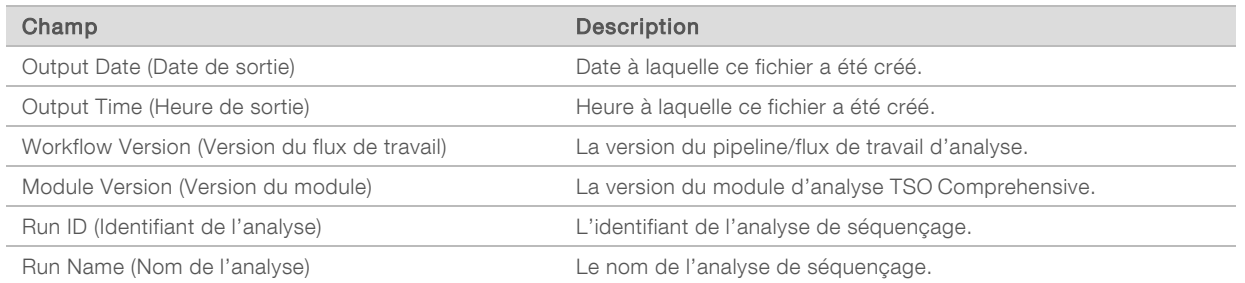

Run QC Metrics (Indicateurs du CQ de l'analyse) : contient des renseignements sur le contrôle qualité pour l'analyse de séquençage. Cette section correspond au statut du CQ de l'analyse présent dans le rapport TSO Comprehensive et contient une ligne par indicateur du CQ qui contribue au statut du CQ de l'analyse. Tous les indicateurs du CQ de cette section doivent être satisfaisants pour que le CQ de l'analyse renvoie un résultat Pass (Réussite). Consultez la section *[Contrôle qualité de l'analyse](#page-11-0)* à la [page 9](#page-11-0) pour connaître les détails de l'analyse. Consultez la section *[Indicateurs de contrôle de la](#page-51-0) qualité* [à la page 49](#page-51-0) pour obtenir les descriptions et les seuils des indicateurs.

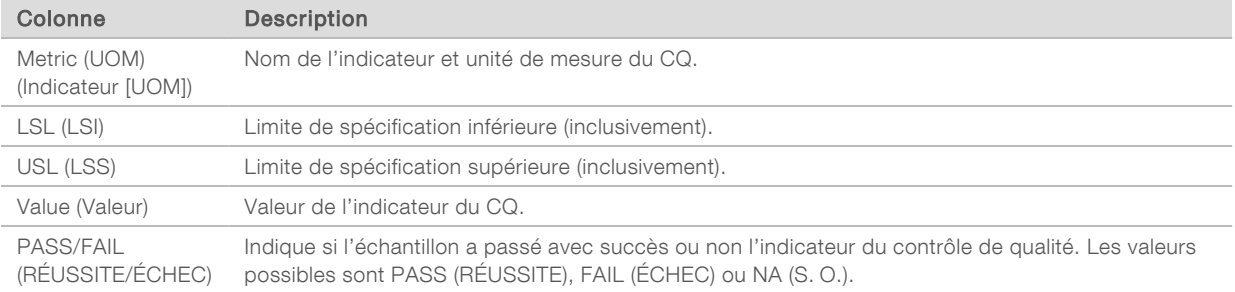

Analysis Status (État de l'analyse) : contient des renseignements indiquant si l'analyse a été effectuée pour chaque échantillon de patient et si les échantillons ont échoué en raison d'une erreur logicielle. Chaque colonne de cette section correspond à un échantillon de patient (l'identifiant de l'échantillon est utilisé pour le nom de la colonne).

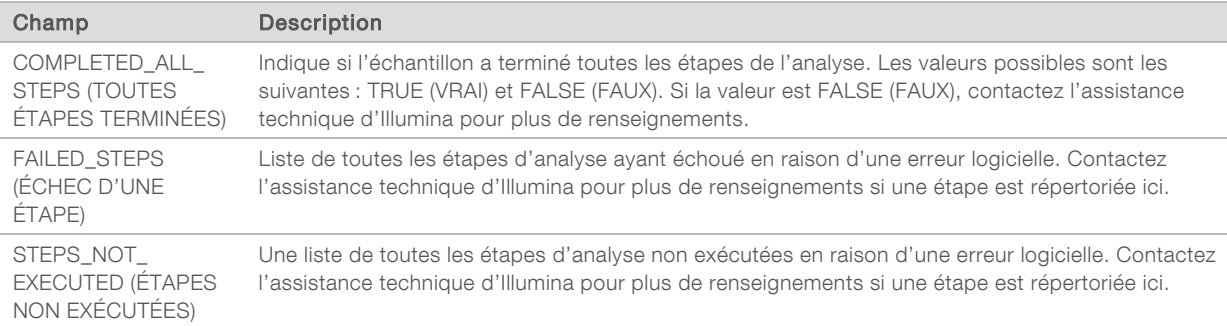

QC Metrics Sections for Patient Samples (Sections des mesures de CQ pour les échantillons de patients) : une section est incluse pour chaque type de contrôle de qualité utilisé pour les échantillons de patients. Le tableau suivant indique les endroits où un statut de contrôle de qualité présent dans le rapport TSO Comprehensive correspond à une section.

DESTINÉ AU DIAGNOSTIC IN VITRO UNIQUEMENT POUR L'EXPORTATION UNIQUEMENT

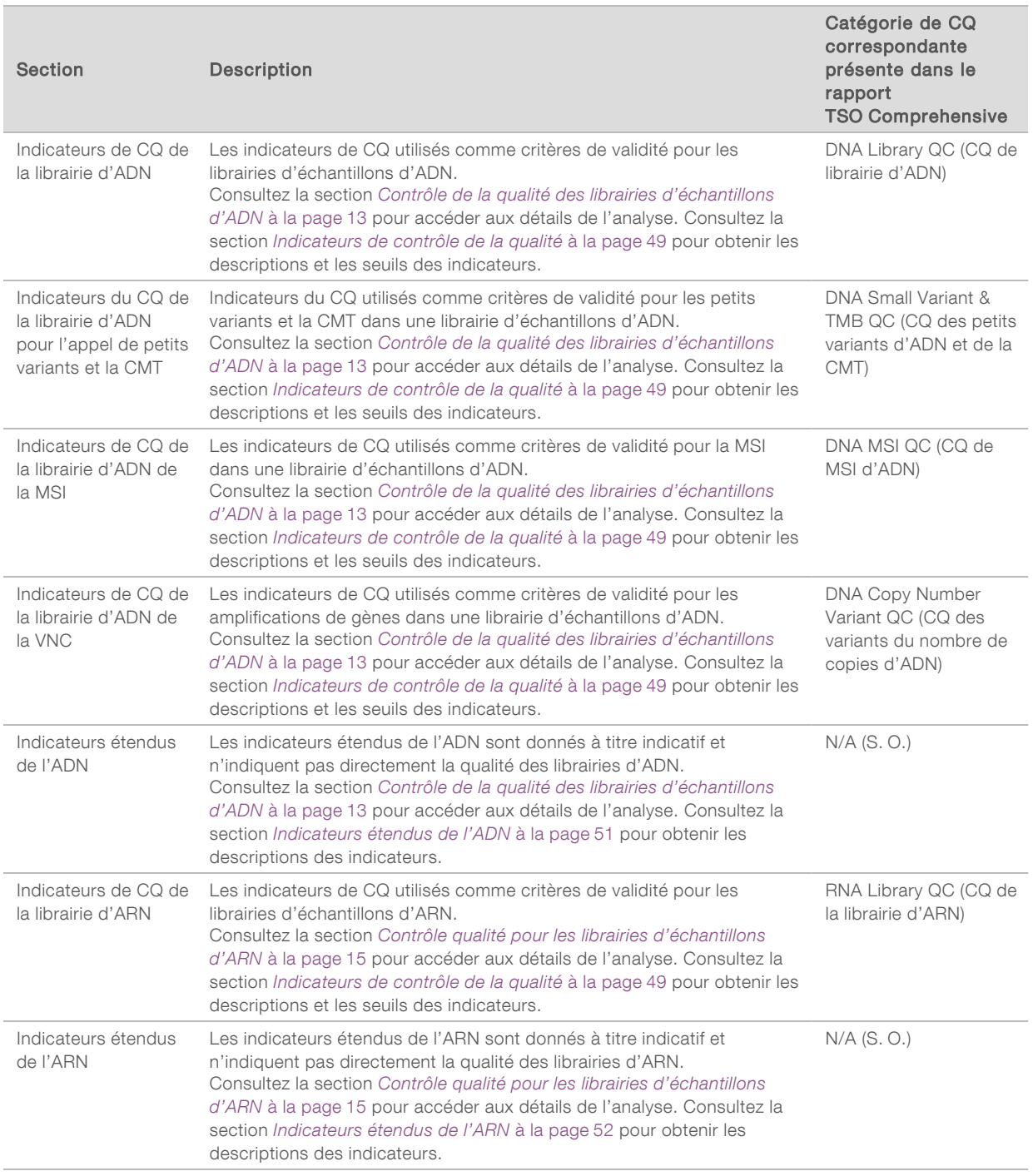

Chaque section contient les colonnes suivantes :

- ▶ Indicateur (UOM) le nom de l'indicateur et l'unité de mesure du CQ.
- **LSI** limite de spécification inférieure (inclusivement).
- **LSS** limite de spécification supérieure (inclusivement).
- ▶ Une colonne par échantillon (nommée avec l'identifiant de l'échantillon).

Chaque section contient les lignes suivantes :

 $\blacktriangleright$  Une ligne par indicateur de CQ.

DESTINÉ AU DIAGNOSTIC IN VITRO UNIQUEMENT POUR L'EXPORTATION UNIQUEMENT

- ▶ PASS/FAIL (RÉUSSITE/ÉCHEC) : indique si l'échantillon a réussi ou échoué pour le type de contrôle de qualité. Un statut PASS (RÉUSSITE) indique que les valeurs de l'échantillon pour les indicateurs sont dans la plage LSI et LSS. Un statut FAIL (ÉCHEC) indique que les valeurs de l'échantillon pour un ou plusieurs des indicateurs sont en dehors de la plage LSI ou LSS. Cette ligne n'est pas incluse pour les indicateurs étendus de l'ADN ou de l'ARN.
- Remarques : contient une liste de remarques décrivant le contenu du fichier.

### Rapport de faible profondeur

Nom du fichier : {SAMPLE\_ID}\_LowDepthReport.tsv

Le rapport de faible profondeur est un fichier délimité par des tabulations, créé pour chaque échantillon de patient, comprenant une liste des plages de positions génomiques avec une profondeur de séquençage totale < 100 et pour lesquelles un variant de passage n'a pas été détecté. Ces positions ont une profondeur de séquençage insuffisante pour exclure la présence d'un petit variant. Les positions figurant sur la liste de blocage sont exclues du rapport.

Le rapport de faible profondeur n'est pas régénéré pendant la régénération du rapport.

Le rapport de faible profondeur contient les sections suivantes et leurs champs associés :

Header (En-tête) : contient des renseignements généraux sur le fichier et l'analyse.

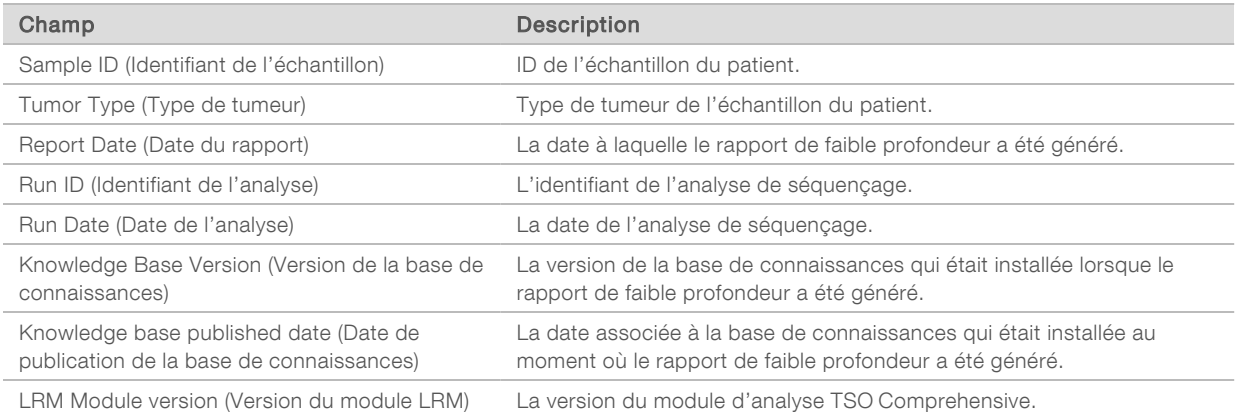

Genomic Range List (Liste des plages génomiques) : contient une liste de plages de positions génomiques à faible profondeur. Les positions génomiques contiguës de faible profondeur chevauchant le(s) même(s) gène(s) sont combinées en une seule ligne.

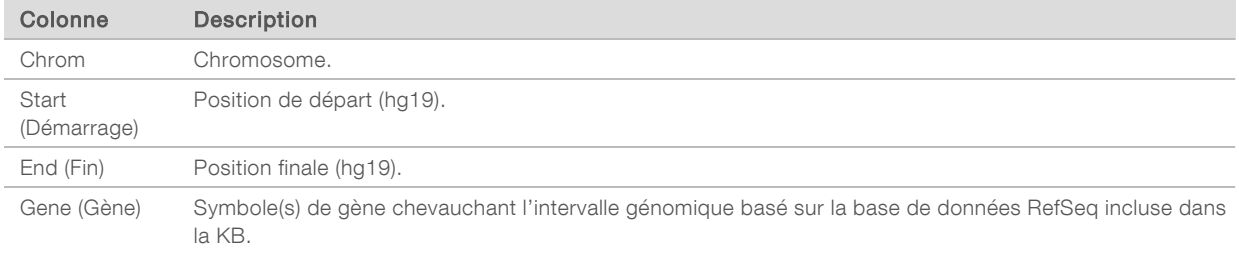

Document nº 200008661 v03 FRA

## Structure du dossier de sortie

Cette section décrit le contenu de chaque dossier de sortie généré pendant l'analyse.

- $\blacktriangleright$  DIV
	- ▶ IVD\_Reports
		- ▶ {SampleID}\_TSOCompEUModule\_KB{version}\_Report.pdf Rapport TSO Comprehensive (format PDF) par échantillon de patient
		- ▶ {SampleID}\_TSOCompEUModule\_KB{version}\_Report.json Rapport TSO Comprehensive (format JSON) par échantillon de patient
		- ▶ {SampleID}\_LowDepthReport.tsv Rapport de faible profondeur par échantillon de patient
		- $\blacktriangleright$  MetricsOutput.tsv Résultats des indicateurs
		- $\triangleright$  ControlOutput.tsv Rapport de sortie de contrôle
- Logs\_Intermediates Logs et fichiers intermédiaires générés pendant le pipeline/flux de travail d'analyse. Les fichiers intermédiaires sont destinés uniquement à faciliter le dépannage. Les renseignements contenus dans les fichiers intermédiaires ne sont pas destinés à être utilisés pour les rapports cliniques ou la gestion des patients. La performance de tout variant identifié dans ces fichiers, autre que les variants validés, n'a pas été démontrée. Les variants validés sont des variants dont les caractéristiques de performance ont été démontrées. Chaque dossier représente une étape du flux de travail/pipeline d'analyse. Le module d'analyse TSO Comprehensive ajoute l'ARN ou l'ADN aux noms de dossiers Sample ID (Identifiant de l'échantillon) pendant le traitement.

## Affichage des résultats de l'analyse

- 1 Dans le tableau de bord Local Run Manager, sélectionnez le nom de l'analyse.
- 2 À partir de l'onglet Run Overview (Aperçu de l'analyse), vérifiez les indicateurs de l'analyse de séquençage.
- 3 Pour modifier l'emplacement du fichier de données d'analyse pour les futures requêtes relatives à l'analyse sélectionnée, sélectionnez Edit (Modifier), puis modifiez le chemin du fichier du dossier d'exécution de sortie.

Le nom du dossier de sortie de l'analyse ne peut pas être modifié.

- 4 **[Facultatif]** Sélectionnez Copy to Clipboard (Copier dans le presse-papiers) pour accéder au dossier de sortie.
- 5 Sélectionnez l'onglet Sequencing Information (Renseignements sur le séquençage) pour consulter les paramètres de l'analyse et les renseignements sur les consommables.
- 6 Sélectionnez l'onglet Samples & Results (Échantillons et résultats) pour afficher les rapports et les renseignements sur le contrôle qualité.
	- <sup>u</sup> Si l'analyse est répétée, développez le menu déroulant Select Analysis (Sélectionner l'analyse) et choisissez l'analyse appropriée.
- 7 [Facultatif] Sélectionnez Copy to Clipboard (Copier dans le presse-papiers) pour copier le chemin du fichier du dossier Analysis (Analyse).

Pour plus de renseignements sur les onglets Run Overview (Aperçu de l'analyse) et Sequencing Information (Renseignements sur le séquençage) ainsi que sur la manière de relancer l'analyse, consultez le *Guide de référence de l'instrument NextSeq 550Dx (document nº 1000000009513)*.

# Échantillons et résultats

L'écran Samples & Results (Échantillons et résultats) affiche les résultats d'analyse associés à l'analyse sélectionnée et offre la possibilité de réanalyser l'analyse avec des paramètres différents. Un tableau en haut de l'écran indique la date de début de l'analyse actuellement sélectionnée et le type d'analyse (analyse initiale, demande d'analyse ou régénération de rapport).

### Indicateurs du niveau de l'analyse

La section *Run Level Metrics* (Indicateurs du niveau de l'analyse) de l'écran Samples & Results (Échantillons et résultats) affiche un statut d'indicateur du CQ de l'analyse PASS (RÉUSSITE) ou FAIL (ÉCHEC) pour chaque indicateur du CQ de l'analyse. Les statuts des indicateurs du CQ de l'analyse proviennent du fichier MetricsReport.tsv (consultez la section *[Résultats des indicateurs](#page-40-0)* à la page 38). Consultez la section *[Indicateurs de contrôle de la qualité](#page-51-0)* à la page 49 pour obtenir les descriptions et les seuils des indicateurs.

## Échantillons de contrôle

Les échantillons de contrôle sont désignés dans l'écran Run Setup (Configuration de l'analyse) du Local Run Manager. Les résultats obtenus des échantillons désignés comme contrôles sont affichés dans la section *Contrôles* de l'écran Samples & Results (Échantillons et résultats). La section Contrôles affiche les colonnes suivantes pour chaque échantillon désigné comme contrôle :

- Sample ID (Identifiant de l'échantillon)
- ▶ Type : type d'échantillon de contrôle. Les valeurs possibles sont : contrôle externe d'ADN, contrôle sans modèle d'ADN, contrôle externe d'ARN et contrôle sans modèle d'ARN. Les types d'échantillons de contrôle disponibles restent les mêmes et ne sont pas affectés par la base de connaissances installée.
- ▶ Analysis Complete? (Analyse terminée?) : les valeurs possibles sont TRUE (VRAI) et FALSE (FAUX). Les échantillons de contrôle marqués comme TRUE dans la colonne Analysis Complete? ont terminé l'analyse des échantillons de contrôle. Si un échantillon de contrôle est marqué FALSE, une erreur logicielle s'est produite. Contactez l'assistance technique d'Illumina pour plus de renseignements.

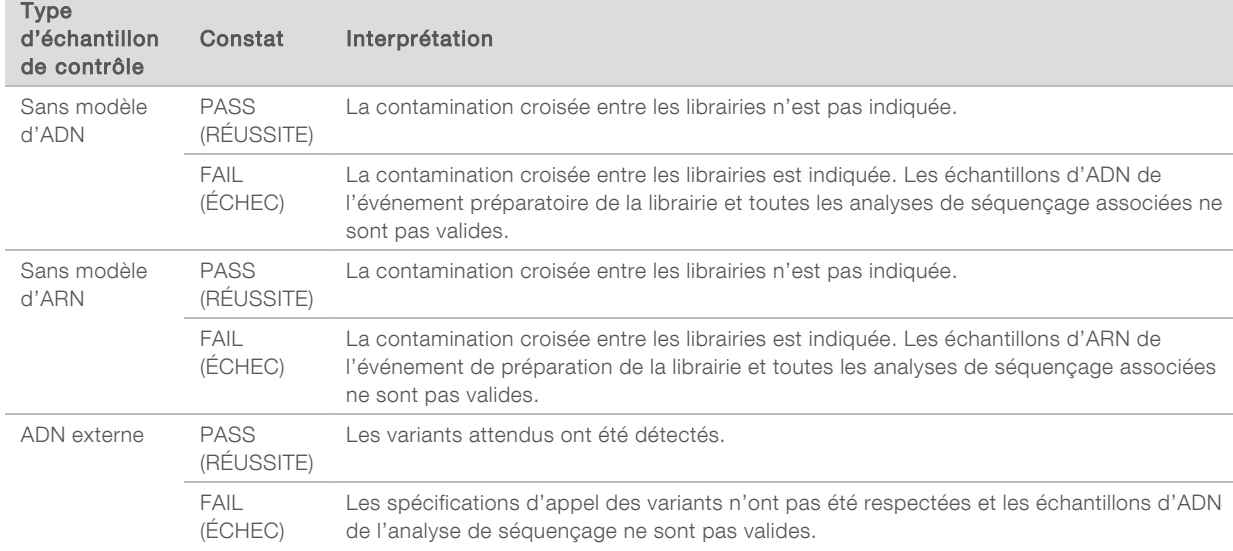

<sup>u</sup> Outcome (Résultat) : les valeurs possibles sont PASS (RÉUSSITE) et FAIL (ÉCHEC). Consultez le tableau suivant pour l'interprétation des valeurs de résultat :

Document nº 200008661 v03 FRA

DESTINÉ AU DIAGNOSTIC IN VITRO UNIQUEMENT POUR L'EXPORTATION UNIQUEMENT

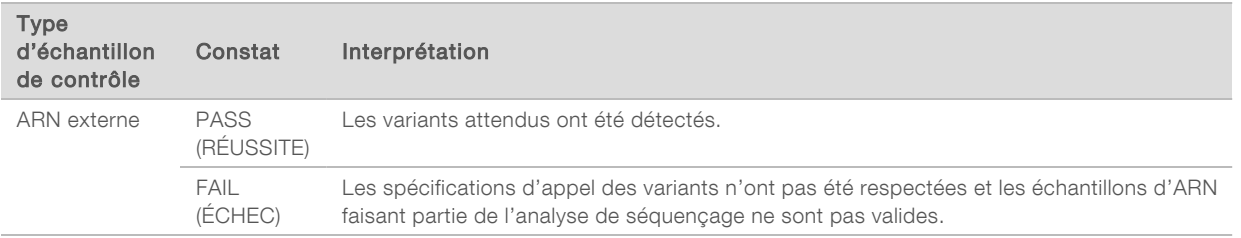

### <span id="page-46-0"></span>Indicateurs au niveau de l'échantillon

La section Sample Level Metrics (Indicateurs au niveau de l'échantillon) de l'écran Samples & Results (Échantillons et résultats) affiche les données de contrôle de la qualité pour les échantillons de patients inclus dans l'analyse. Les résultats du contrôle de la qualité des échantillons de patients proviennent du fichier MetricsReport.tsv (consultez la section *[Résultats des indicateurs](#page-40-0)* à la page 38). La section Sample Level Metrics (Indicateurs au niveau de l'échantillon) affiche les colonnes suivantes pour chaque échantillon de patient :

- Sample (Échantillon) : l'identifiant de l'échantillon.
- Analysis Complete? (Analyse terminée?) : les valeurs possibles sont TRUE (VRAI) et FALSE (FAUX). Les échantillons marqués comme TRUE (VRAI) dans la colonne Analysis Complete? (Analyse terminée?) ont terminé l'analyse avec succès. Si la mention FALSE (FAUX) est indiquée dans cette colonne, une erreur logicielle s'est produite. Contactez l'assistance technique d'Illumina pour plus de renseignements.
- ▶ DNA Library QC (CQ de la librairie d'ADN) : les valeurs possibles sont PASS (RÉUSSITE) et FAIL (ÉCHEC). Indique si l'échantillon a réussi ou échoué le CQ de la librairie d'ADN, qui s'applique à la librairie d'ADN séquencée. Correspond au CQ de la librairie d'ADN présent dans le rapport TSO Comprehensive. Un tiret (-) est affiché si une librairie d'ADN n'a pas été séquencée ou si le CQ de l'analyse a la valeur FAIL (ÉCHEC).

### Variants et biomarqueurs d'ADN

- Small Variants and TMB (Petits variants et CMT) : les valeurs possibles sont PASS (RÉUSSITE) et FAIL ( ÉCHEC). Indique si l'échantillon a réussi ou échoué le CQ des petits variants et de la CMT dans la librairie d'ADN. Correspond au CQ des petits variants et de la CMT de l'ADN présent dans le rapport TSO Comprehensive. Un tiret (-) est affiché si une librairie d'ADN n'a pas été séquencée, si le CQ de l'analyse a la valeur FAIL (ÉCHEC) ou si le CQ de la librairie d'ADN a la valeur FAIL (ÉCHEC).
- ▶ MSI : les valeurs possibles sont PASS (RÉUSSITE) et FAIL (ÉCHEC). Indique si l'échantillon a réussi ou échoué le CQ pour les MSI dans la librairie d'ADN. Correspond au CQ de la MSI de l'ADN présent dans le rapport TSO Comprehensive. Un tiret (-) est affiché si une librairie d'ADN n'a pas été séquencée, si le CQ de l'analyse a la valeur FAIL (ÉCHEC) ou si le CQ de la librairie d'ADN a la valeur FAIL (ÉCHEC).
- ▶ CNV (VNC) : les valeurs possibles sont PASS (RÉUSSITE) et FAIL (ÉCHEC). Indique si l'échantillon a réussi ou échoué le CQ des amplifications génétiques dans la librairie d'ADN. Correspond au CQ du variant du nombre de copie de l'ADN présent dans le rapport TSO Comprehensive. Un tiret (-) est affiché si une librairie d'ADN n'a pas été séquencée, si le CQ de l'analyse a la valeur FAIL (ÉCHEC) ou si le CQ de la librairie d'ADN a la valeur FAIL (ÉCHEC).
- <sup>u</sup> RNA Library QC (CQ de la librairie d'ARN) : les valeurs possibles sont PASS (RÉUSSITE) et FAIL (ÉCHEC). Indique si l'échantillon a réussi ou échoué le CQ de la librairie d'ARN, qui s'applique à la librairie d'ARN qui a été séquencée. Correspond au CQ de la librairie d'ARN présent dans le rapport TSO Comprehensive. Un tiret (-) est affiché si une librairie d'ARN n'a pas été séquencée ou si le CQ de l'analyse a la valeur FAIL (ÉCHEC).

Des échantillons individuels peuvent échouer, même si les indicateurs de l'analyse renvoient un résultat Pass (Réussite).

## Régénération du rapport

La régénération de rapport permet de régénérer un ou plusieurs rapports sans répéter toutes les étapes d'analyse secondaire. La régénération des rapports est beaucoup plus rapide qu'une nouvelle analyse complète, mais elle présente des caractéristiques différentes :

- Scope (Portée) : la régénération de rapport reconstruit le rapport TSO Comprehensive mais saute certaines étapes d'analyse. Vous pouvez changer le sexe ou le type de tumeur pour un ou plusieurs échantillons ou installer une nouvelle KB pour produire un nouveau rapport reflétant ces changements. Chaque échantillon doit être sélectionné manuellement pour la régénération du rapport, alors qu'une requête d'analyse sélectionne automatiquement tous les échantillons par défaut. Les échantillons individuels peuvent être supprimés pour remettre l'analyse dans la file d'attente.
- Analysis run failure (Échec de l'analyse) : la régénération du rapport nécessite une analyse réussie en entrée, tandis que la fonction Remettre l'analyse dans la file d'attente peut être utilisée dans les cas où l'analyse a échoué.
- Editable fields (Champs modifiables) : la régénération du rapport permet de modifier les champs Sex (Sexe) et Tumor Type (Type de tumeur), tandis que la fonction Remettre l'analyse dans la file d'attente permet de modifier tous les champs sélectionnés lors de la configuration de l'analyse.
- TSO Comprehensive analysis module version (Version du module d'analyse TSO Comprehensive) : la régénération du rapport nécessite une analyse réussie à partir de Local Run Manager TruSight Oncology Comprehensive v2.3 ou une version plus récente. La fonction de remise de l'analyse en file d'attente peut être lancée en utilisant une analyse provenant de n'importe quelle version antérieure du module d'analyse TSO Comprehensive.
- Run Input Settings (Paramètres des entrées de l'analyse) : les entrées de l'analyse de la régénération des rapports sont automatiquement définies sur les valeurs de la dernière analyse secondaire réussie. Les entrées de l'analyse pour une remise de l'analyse dans la file d'attente sont automatiquement définies sur les valeurs de la tentative d'analyse la plus récente (y compris les analyses échouées).

Cette fonction n'est accessible qu'aux utilisateurs détenant le niveau d'accès administrateur LRM ou aux utilisateurs non administrateurs disposant des autorisations nécessaires pour remettre les analyses en file d'attente. Pour obtenir plus de renseignements sur la gestion des utilisateurs de LRM, consultez le *guide de référence de l'instrument NextSeq 550Dx (document nº 1000000009513)*.

## Régénération d'un rapport ou remise d'une analyse dans la file d'attente

1 À partir du tableau de bord Runs (Analyses), recherchez une analyse dont l'état est Analysis Completed (Analyse terminée). Sélectionnez l'icône représentant une ellipse verticale, puis sélectionnez Requeue (Remettre dans la file d'attente). La reconnexion des analyses supprimées du dossier Temp (Temporaire) local est requise pour

remettre l'analyse en file d'attente. Pour obtenir plus de renseignements sur la gestion des utilisateurs de LRM, consultez le *guide de référence de l'instrument NextSeq 550Dx (document nº 1000000009513)*.

- 2 Sélectionnez Edit Setup (Modifier la configuration) dans la fenêtre contextuelle Requeue Analysis (Remettre l'analyse dans la file d'attente).
- 3 Utilisez la liste déroulante en haut de l'écran Requeue Analysis (Remettre l'analyse dans la file d'attente) pour sélectionner la régénération du rapport ou la relecture de l'analyse complète.

Document nº 200008661 v03 FRA DESTINÉ AU DIAGNOSTIC IN VITRO UNIQUEMENT POUR L'EXPORTATION UNIQUEMENT

REMARQUE Vérifiez toujours les entrées de l'analyse pour chaque échantillon avant de sauvegarder une analyse. Les entrées de l'analyse de régénération du rapport sont automatiquement définies sur les valeurs de la dernière analyse secondaire réussie.

- 4 Les échantillons de l'analyse précédente sont affichés dans un tableau. Utilisez les boutons + à droite du tableau pour marquer les échantillons souhaités pour la régénération du rapport. Tous les échantillons d'une analyse sont exclus par défaut de la régénération du rapport et doivent être ajoutés individuellement. La régénération des rapports n'est pas disponible pour les échantillons analysés à l'origine comme échantillons de contrôle, qui nécessitent une nouvelle analyse complète.
- 5 Lorsque tous les échantillons souhaités ont été marqués pour la régénération du rapport, sélectionnez Requeue Analysis (Remettre l'analyse dans la file d'attente).

### Visualisation des résultats obtenus de la régénération des rapports

Les rapports régénérés pour les échantillons marqués pour la régénération des rapports peuvent être visualisés avec d'autres analyses terminées dans l'écran Samples and Runs (Échantillons et analyses) du Local Run Manager. Les rapports produits à l'aide de la régénération des rapports sont marqués comme Report Regeneration (Régénération des rapports) dans le champ Analysis Type (Type d'analyse) en haut de l'écran Samples and Runs (Échantillons et analyses).

### Dépannage

Lorsqu'un rapport d'échantillon indique que l'analyse de l'échantillon a échoué en raison d'une erreur logicielle, résolvez le problème en tenant compte de l'étape où s'est produit l'échec. Dans le dossier IVD\_ Reports, le fichier MetricsOutput.tsv indique l'étape d'analyse spécifique qui ne s'est pas terminée sous FAILED\_STEPS (ÉTAPES EN ÉCHEC).

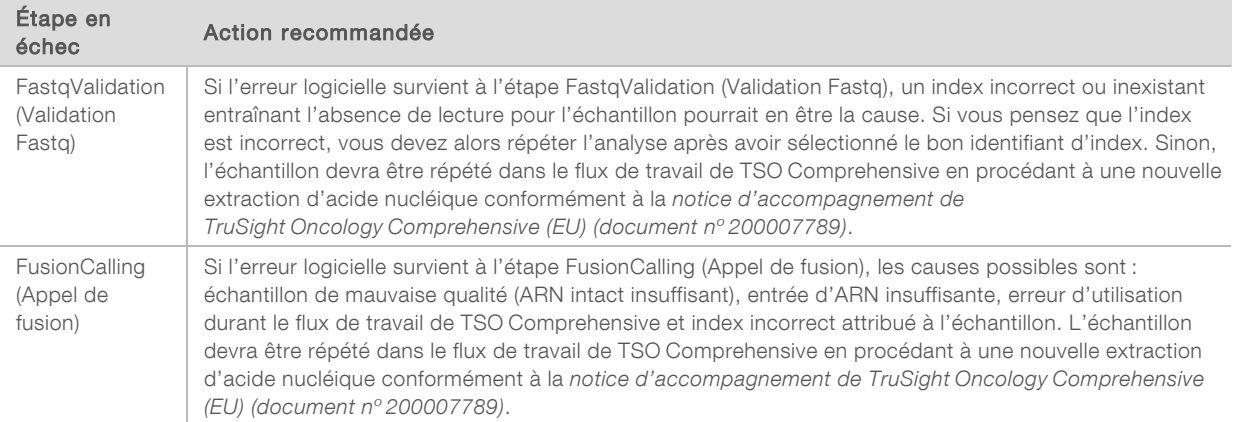

Utilisez le tableau suivant pour résoudre les problèmes survenant dans le flux de travail.

Pour toutes les autres étapes en état d'échec, communiquez avec l'assistance technique d'Illumina.

## <span id="page-49-0"></span>Annexe A Organigramme des indicateurs de CQ

L'organigramme suivant décrit les indicateurs de CQ présents sur le rapport TSO Comprehensive. Si le CQ de l'analyse échoue, aucune autre étape du CQ n'est évaluée et tous les éléments sont marqués comme N/A (S. O.). Si l'ADN ou l'ARN ne sont pas séquencés ou échouent au contrôle de qualité de la librairie, alors les types de variants correspondants ne sont pas inclus dans les résultats de diagnostic d'accompagnement ou de profilage tumoral. DNA Library QC (CQ de librairie d'ADN) est un indicateur de contamination. S'il échoue, alors les indicateurs de CQ de l'ADN en aval (DNA MSI QC [CQ de l'ADN MSI], DNA Small Variant & TMB QC [CQ des petits variants d'ADN et CQ CMT] et DNA CNV QC [CQ VNC d'ADN]) sont marqués comme N/A (S. O.). Pour obtenir plus de renseignements, reportez-vous aux sections et aux tableaux suivants :

- **[Méthodes d'analyse](#page-11-1) à la page 9**
- $\blacktriangleright$  Tableau du contrôle de qualité [à la page 20](#page-22-0)
- $\blacktriangleright$  Tableau des indicateurs du CQ de l'analyse [à la page 38](#page-40-0)
- <sup>u</sup> *[Contrôle de la qualité des librairies d'échantillons d'ADN](#page-15-0)* à la page 13
- <sup>u</sup> *[Indicateurs au niveau de l'échantillon](#page-46-0)* à la page 44
- **[Annexe B Indicateurs de CQ](#page-51-1) à la page 49**

L'organigramme ne montre pas la correspondance des échantillons de contrôle. Les résultats obtenus à partir des échantillons de contrôle n'affectent pas les indicateurs de CQ sur le rapport TSO Comprehensive au format PDF ou JSON. L'utilisation des échantillons de contrôle est décrite dans la section *[Échantillons de contrôle](#page-9-0)* à la page 7. Pour obtenir plus de renseignements sur les échantillons de contrôle, consultez la *notice d'accompagnement de TruSight Oncology Comprehensive (EU) (document nº 200007789)*.

L'organigramme ne montre pas la correspondance des résultats du CQ au niveau des positions. Ces résultats font partie des résultats du CQ des diagnostics d'accompagnement, qui sont décrits dans le tableau relatif au CQ des diagnostics d'accompagnement [à la page 27](#page-29-0). Les résultats du CQ au niveau des positions pour la section Profilage tumoral sont fournis dans le rapport de faible profondeur, lequel est décrit dans la section *[Rapport de faible profondeur pour les librairies d'échantillons d'ADN](#page-15-1)* à la page 13.

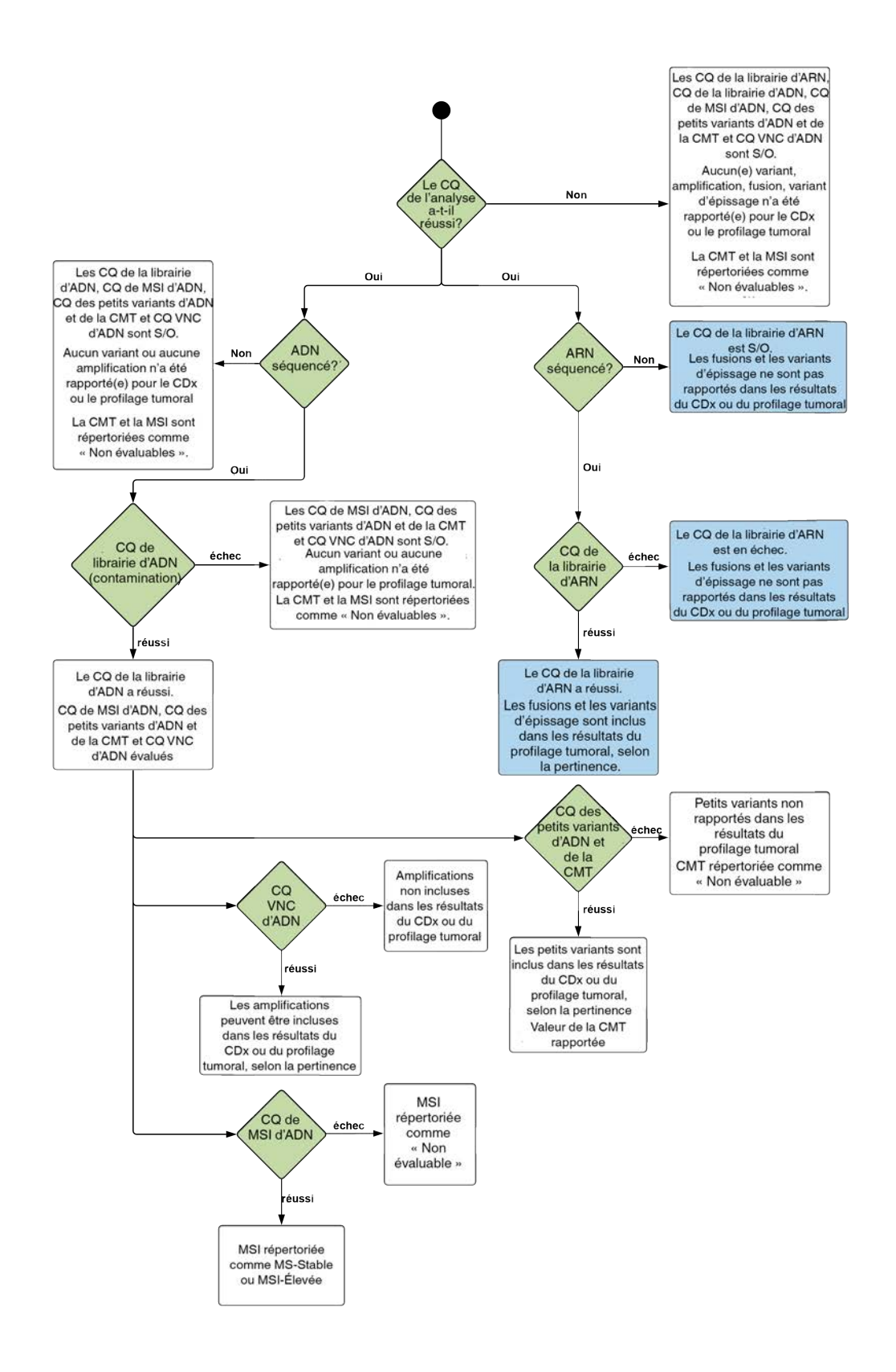

DESTINÉ AU DIAGNOSTIC IN VITRO UNIQUEMENT POUR L'EXPORTATION UNIQUEMENT

# <span id="page-51-1"></span>Annexe B Indicateurs de CQ

# <span id="page-51-0"></span>Indicateurs de contrôle de la qualité

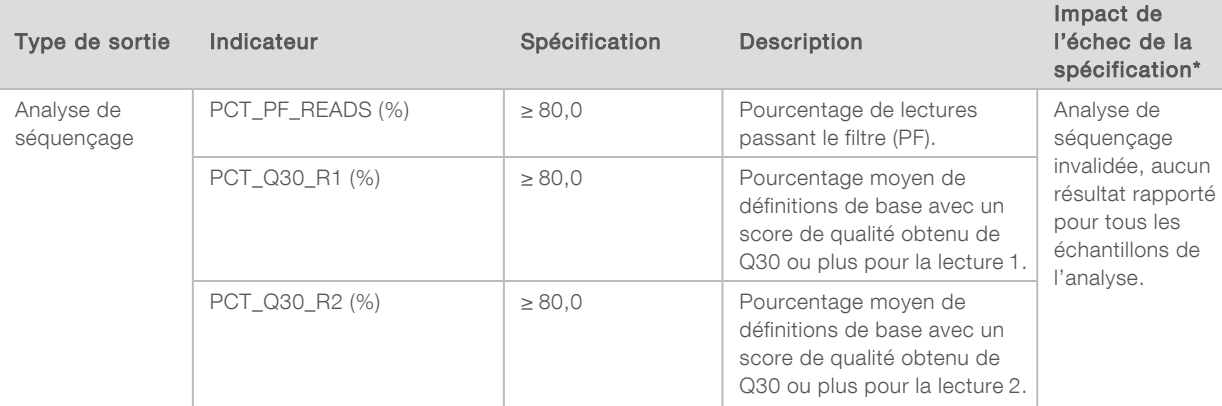

## Tableau 5 Indicateurs de CQ des résultats du rapport de TSO Comprehensive

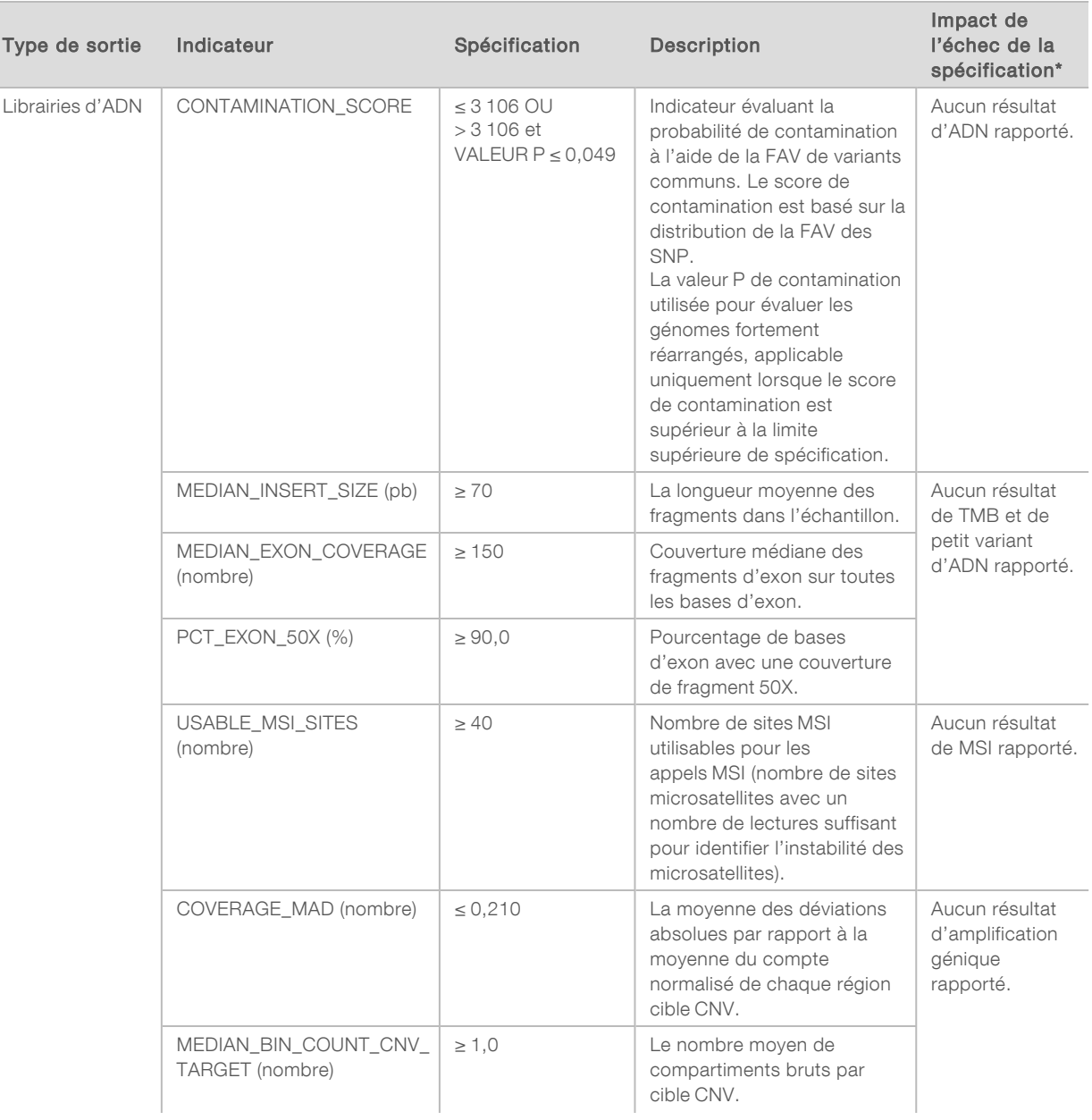

Γ

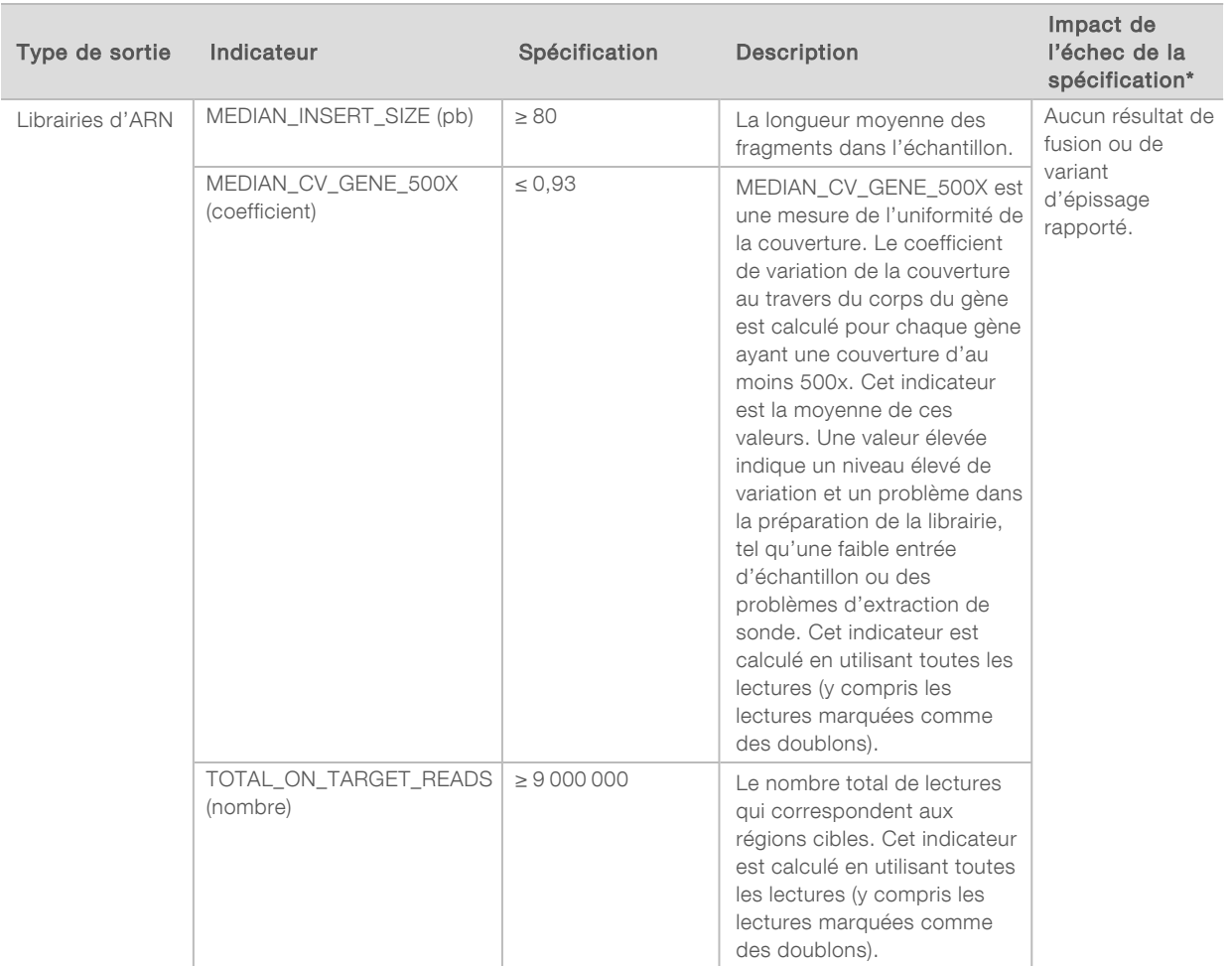

<span id="page-53-0"></span>\* Les résultats réussis portent la mention PASS.

## Indicateurs étendus de l'ADN

Les indicateurs étendus de l'ADN sont fournis à titre indicatif uniquement. Ils peuvent être utiles pour le dépannage mais sont fournis sans limites de spécification explicites et ne sont pas directement utilisés pour le contrôle de la qualité des échantillons. Pour en savoir plus, communiquez avec l'assistance technique d'Illumina.

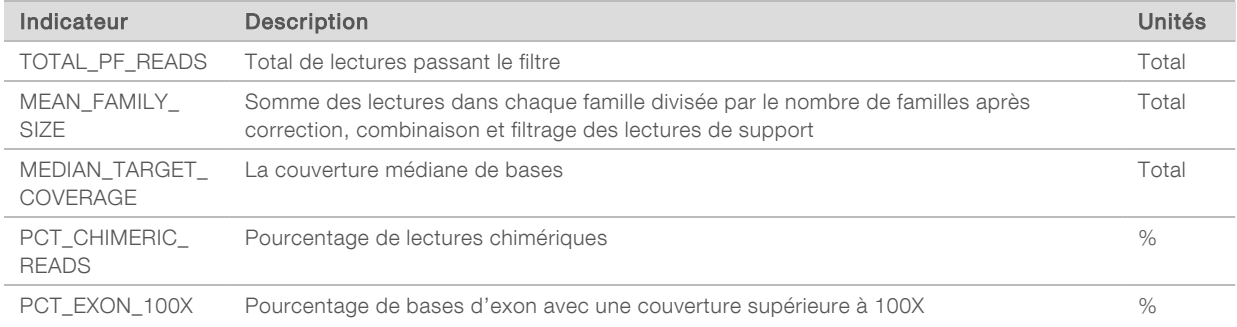

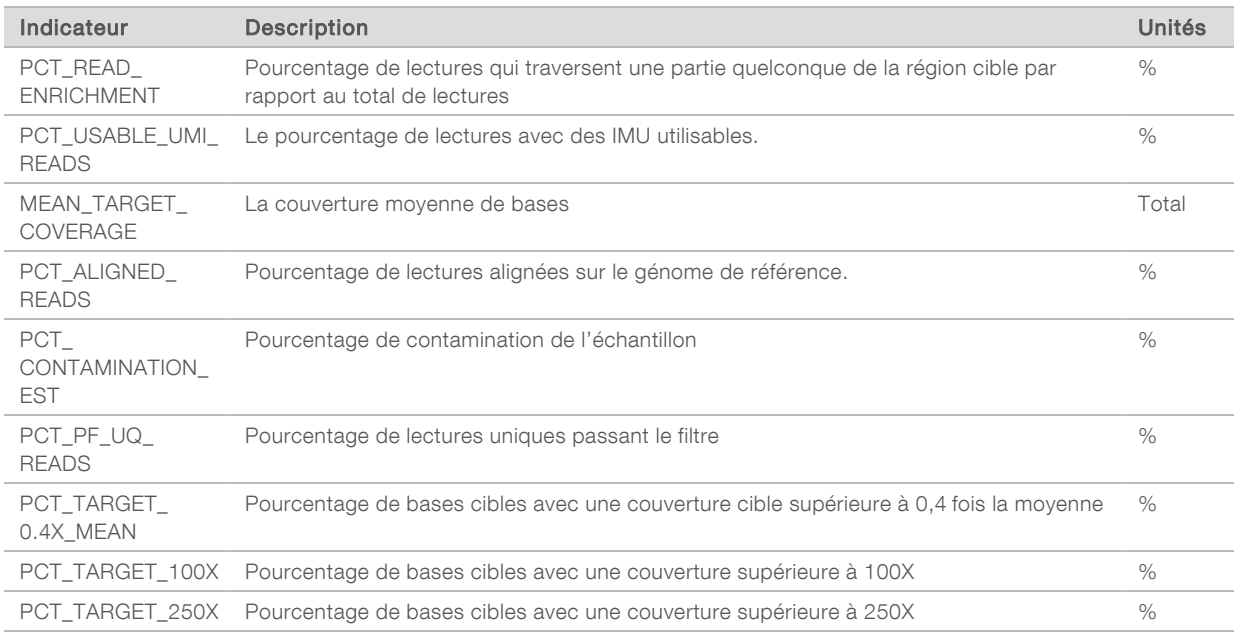

## <span id="page-54-0"></span>Indicateurs étendus de l'ARN

Les indicateurs étendus de l'ARN sont fournis à titre indicatif uniquement. Ils peuvent être utiles pour le dépannage mais sont fournis sans limites de spécification explicites et ne sont pas directement utilisés pour le contrôle de la qualité des échantillons. Pour en savoir plus, communiquez avec l'assistance technique d'Illumina.

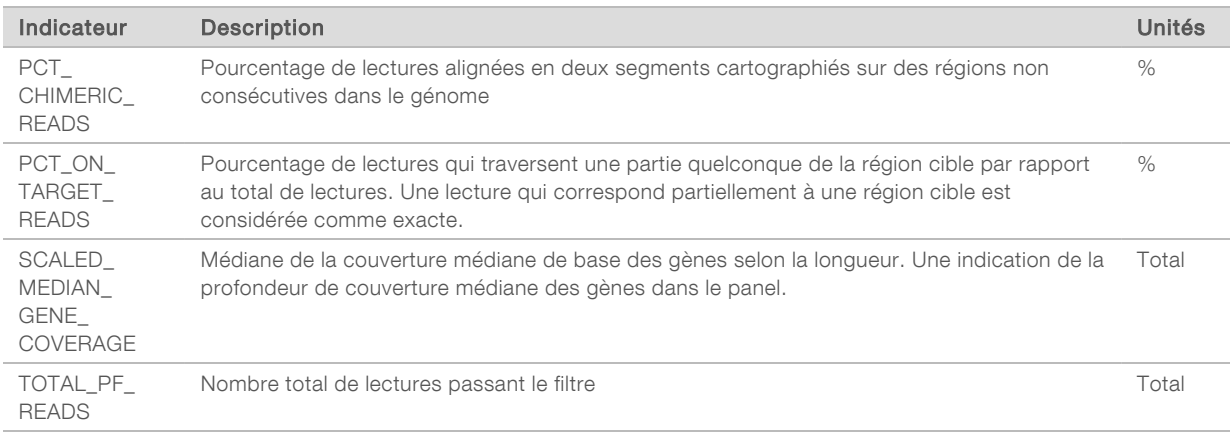

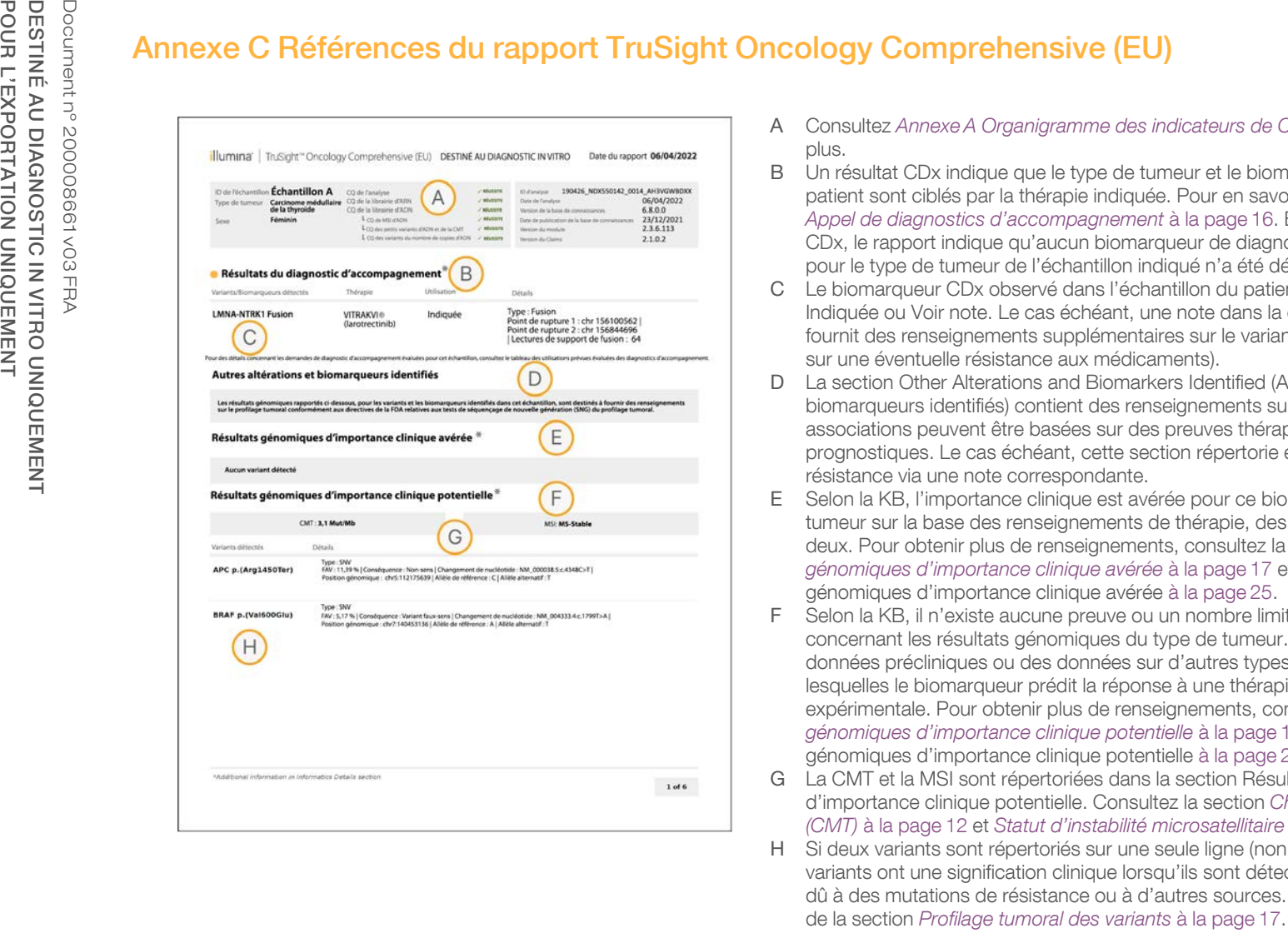

- A Consultez *[Annexe A Organigramme des indicateurs de CQ](#page-49-0)* à la page 47 pour en savoir plus.
- B Un résultat CDx indique que le type de tumeur et le biomarqueur de l'échantillon du patient sont ciblés par la thérapie indiquée. Pour en savoir plus, consultez la section *[Appel de diagnostics d'accompagnement](#page-18-0)* à la page 16. En cas d'absence de résultats CDx, le rapport indique qu'aucun biomarqueur de diagnostic d'accompagnement pour le type de tumeur de l'échantillon indiqué n'a été détecté.
- C Le biomarqueur CDx observé dans l'échantillon du patient. L'utilisation peut être Indiquée ou Voir note. Le cas échéant, une note dans la colonne Details (Détails) fournit des renseignements supplémentaires sur le variant (p. ex. des renseignements sur une éventuelle résistance aux médicaments).
- D La section Other Alterations and Biomarkers Identified (Autres altérations et biomarqueurs identifiés) contient des renseignements sur le profilage tumoral. Les associations peuvent être basées sur des preuves thérapeutiques, diagnostiques ou prognostiques. Le cas échéant, cette section répertorie également les mutations de résistance via une note correspondante.

- E Selon la KB, l'importance clinique est avérée pour ce biomarqueur dans ce type de tumeur sur la base des renseignements de thérapie, des directives cliniques ou des deux. Pour obtenir plus de renseignements, consultez la section *[Résultats](#page-19-0) [génomiques d'importance clinique avérée](#page-19-0)* à la page 17 et le tableau des résultats génomiques d'importance clinique avérée [à la page 25](#page-27-0).
- F Selon la KB, il n'existe aucune preuve ou un nombre limité de preuves cliniques concernant les résultats génomiques du type de tumeur. Il est possible que des données précliniques ou des données sur d'autres types de tumeur existent et dans lesquelles le biomarqueur prédit la réponse à une thérapie approuvée ou expérimentale. Pour obtenir plus de renseignements, consultez la section *[Résultats](#page-20-0) [génomiques d'importance clinique potentielle](#page-20-0)* à la page 18 et le tableau des résultats génomiques d'importance clinique potentielle [à la page 25.](#page-27-1)
- G La CMT et la MSI sont répertoriées dans la section Résultats génomiques d'importance clinique potentielle. Consultez la section *[Charge mutationnelle tumorale](#page-14-0) (CMT)* [à la page 12](#page-14-0) et *[Statut d'instabilité microsatellitaire \(MSI\)](#page-15-2)* à la page 13.
- H Si deux variants sont répertoriés sur une seule ligne (non illustré), cela signifie que ces variants ont une signification clinique lorsqu'ils sont détectés ensemble. Cela peut être dû à des mutations de résistance ou à d'autres sources. Reportez-vous aux exemples de la section Profilage tumoral des variants à la page 17.

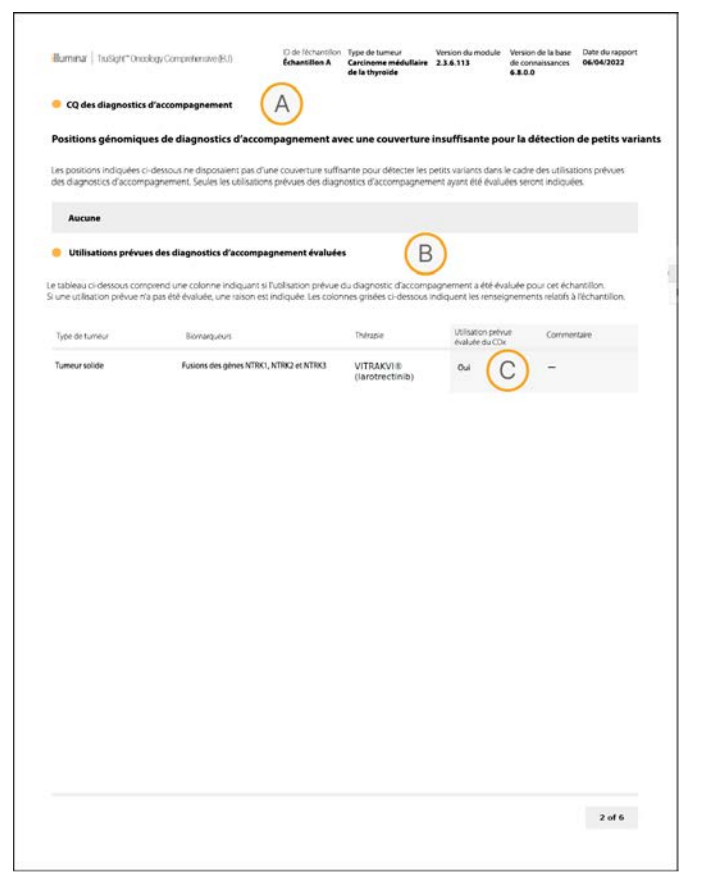

- A Le CQ des diagnostics d'accompagnement fournit des renseignements sur le CQ au niveau des positions concernant les biomarqueurs CDx. Si aucune position n'est répertoriée, cela signifie que les variants et les régions ciblés disposent d'une couverture suffisante. Pour obtenir plus de renseignements, consultez le tableau relatif au CQ des diagnostics d'accompagnement [à la page 27](#page-29-0).
- B La section Utilisations prévues des diagnostics d'accompagnement évaluées répertorie toutes les utilisations prévues du CDx et indique si elles ont été évaluées pour cet échantillon. Consultez la notice d'accompagnement de TruSight Oncology Comprehensive (EU) (document n° 200007789) pour en savoir plus sur l'utilisation prévue pour le test TSO Comprehensive. Le type de tumeur, le biomarqueur et la thérapie proviennent de la déclaration relative à l'utilisation prévue.
- C L'évaluation se produit si le type de tumeur est approprié pour un CDx et que l'échantillon satisfait aux catégories de CQ requises. Pour en savoir plus sur les critères requis pour l'évaluation des échantillons d'un CDx, consultez le tableau des utilisations prévues évaluées du diagnostic d'accompagnement à [à la page 27](#page-29-1).
	- ▶ Yes (Oui) : l'échantillon a été évalué pour cette utilisation prévue. Les résultats détaillés sont identifiés dans la section Résultats des diagnostics d'accompagnement du rapport.
	- No (Non) : l'échantillon n'a pas été évalué pour cette utilisation prévue et commentaire de justification.

# Annexe D MNV, indels et suppressions dans l'EGFR et le RET détectables par le paramètre d'appel des variants mis en phase

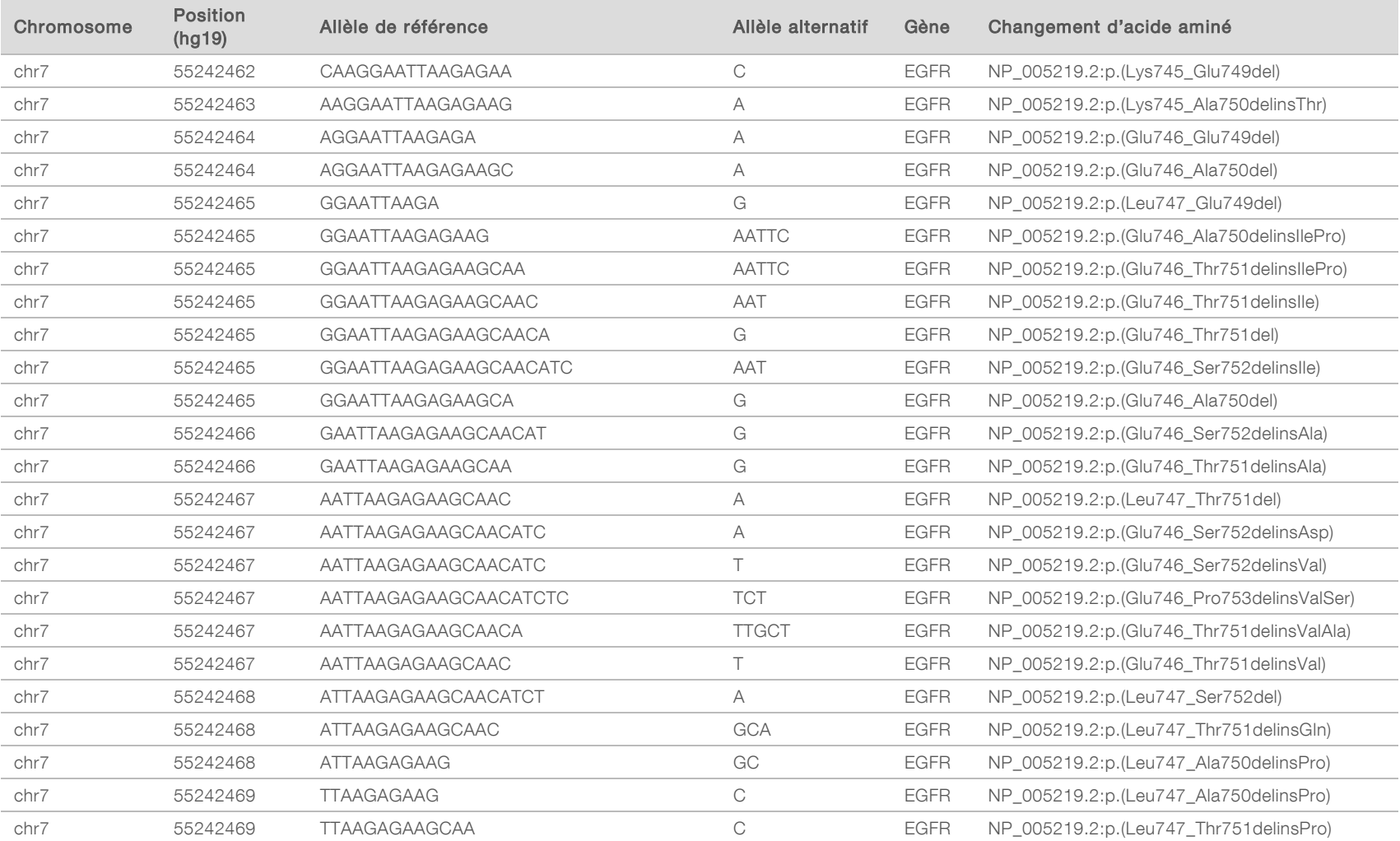

 $\overline{\phantom{a}}$  $\overline{\phantom{a}}$ 

 $\mathcal{L}_{\mathcal{A}}$ 

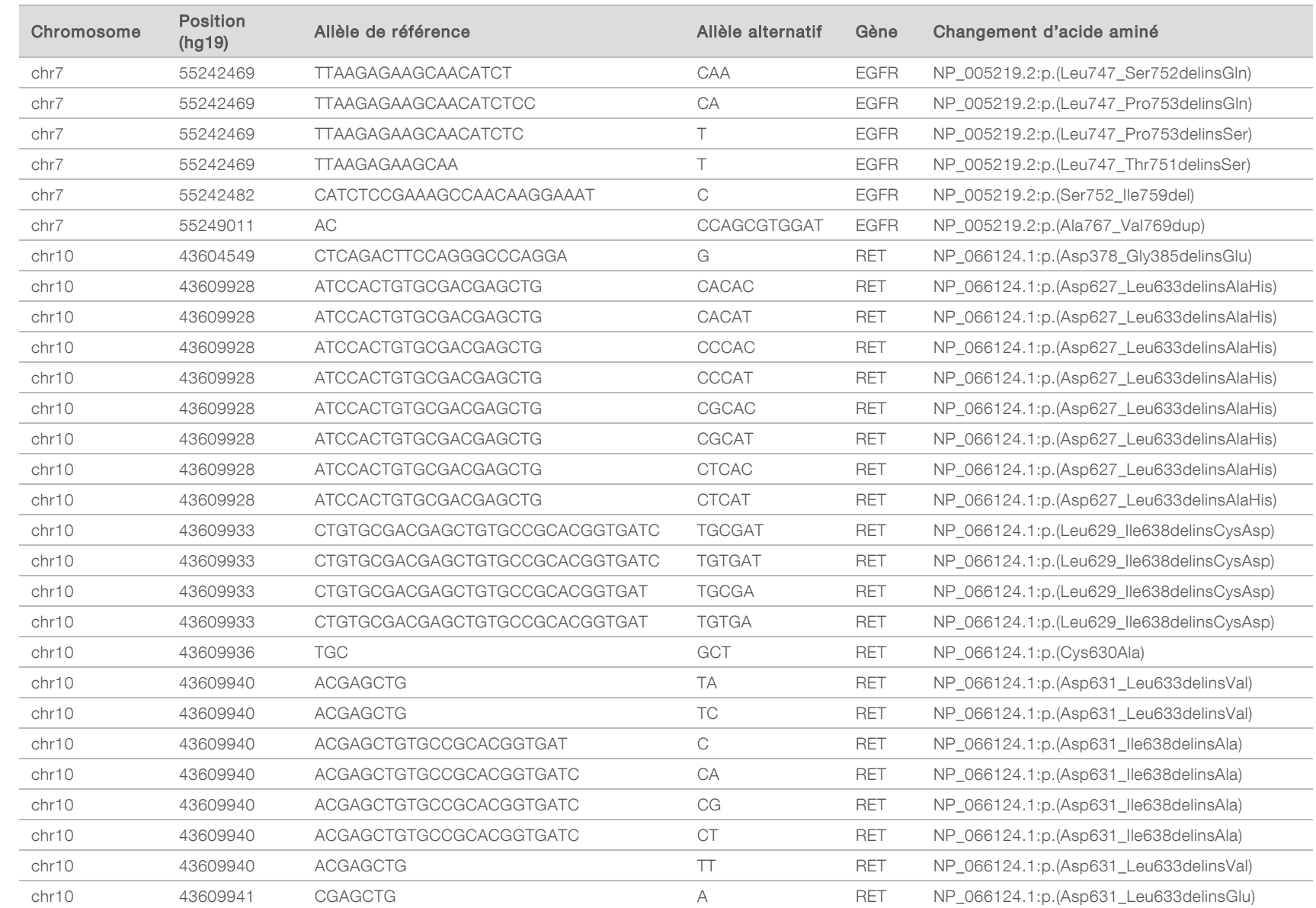

 $\overline{\phantom{a}}$ 

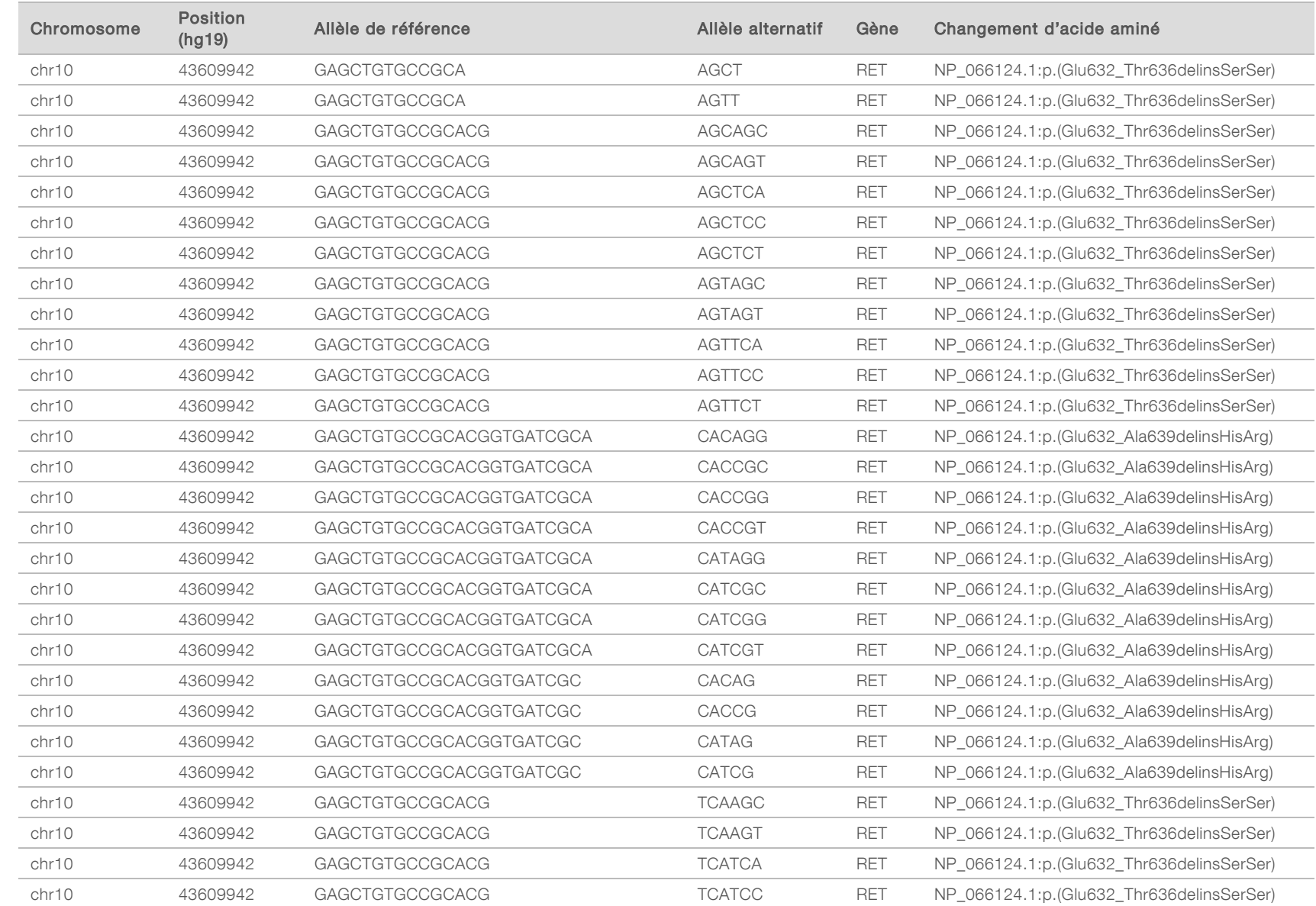

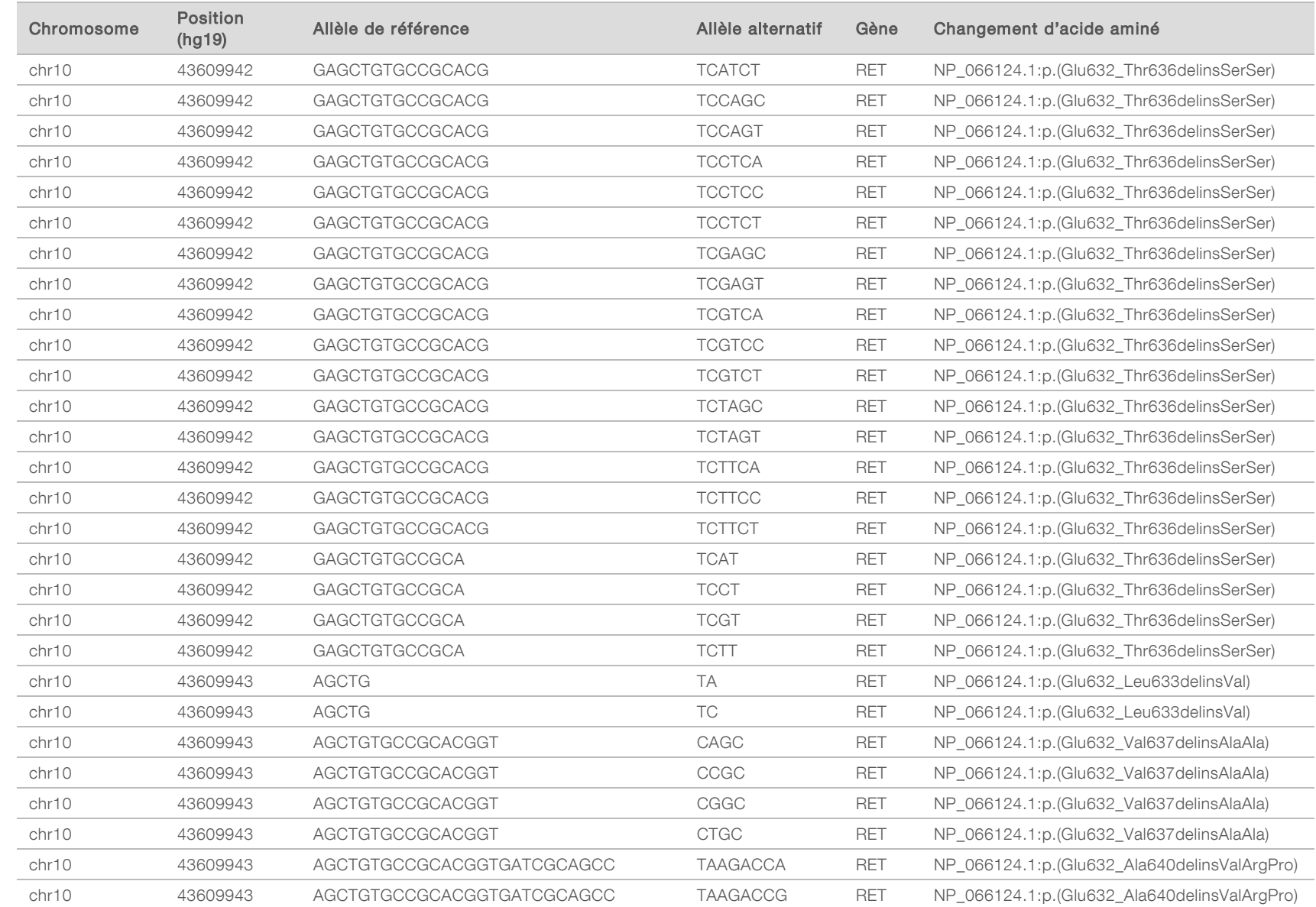

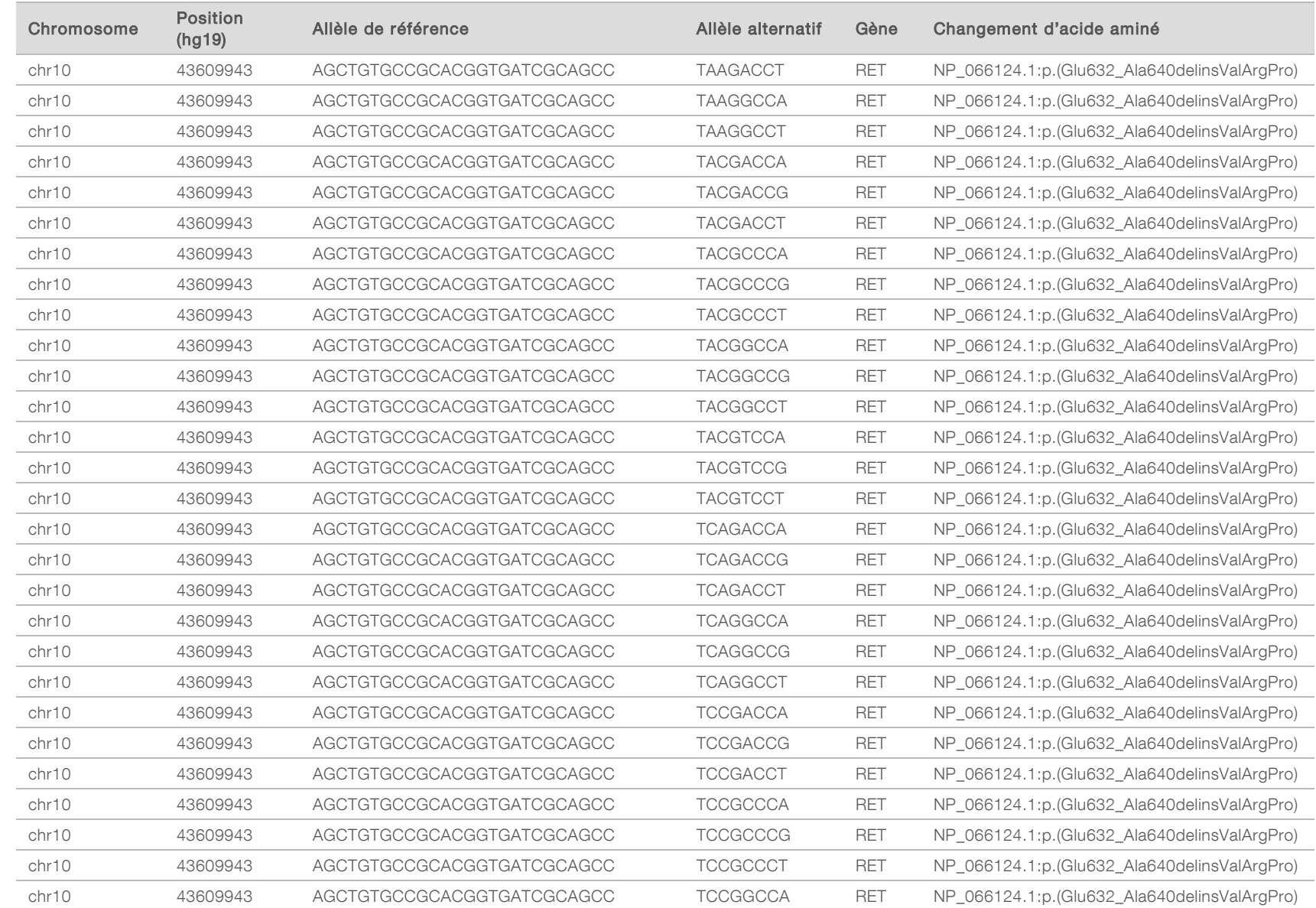

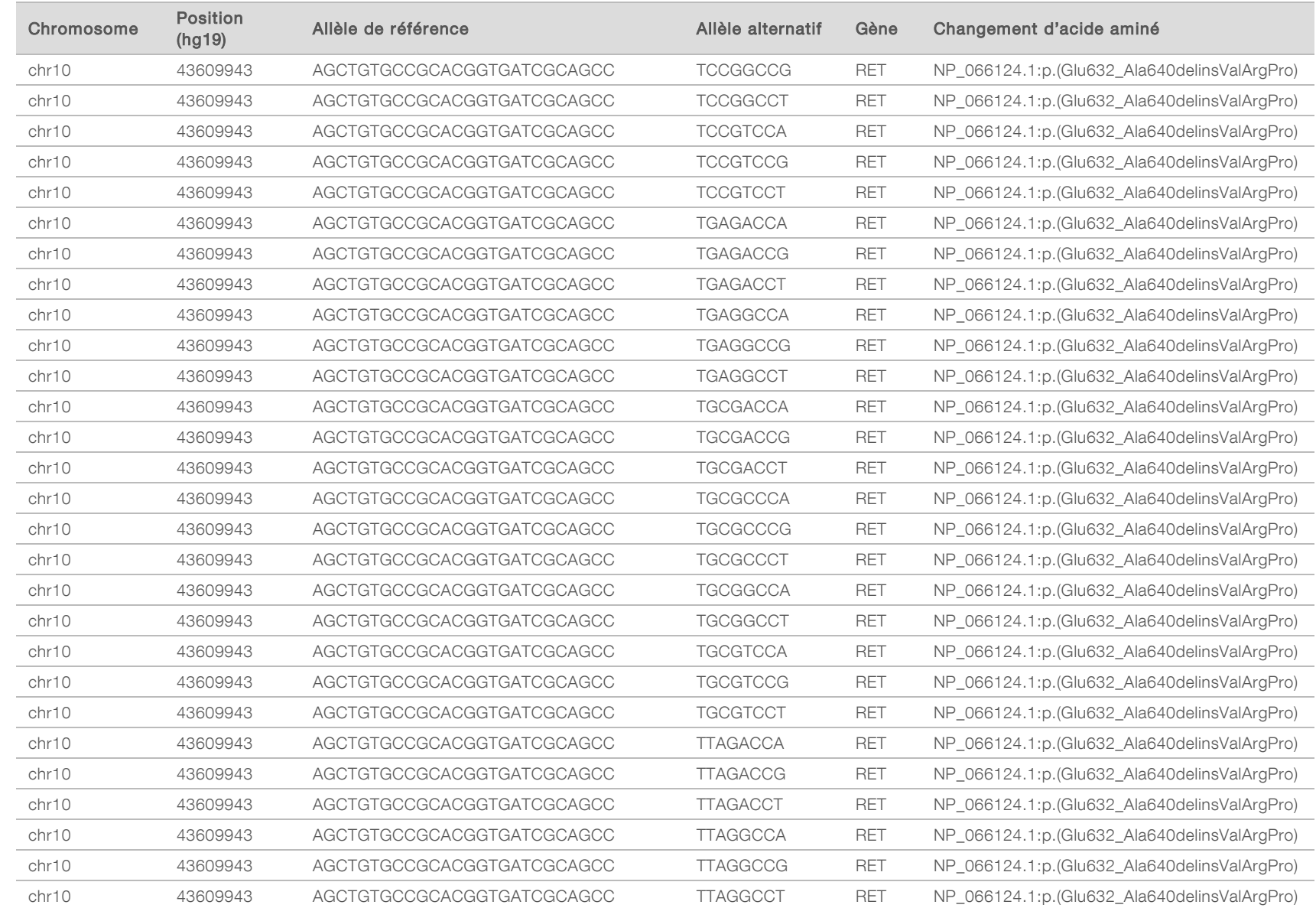

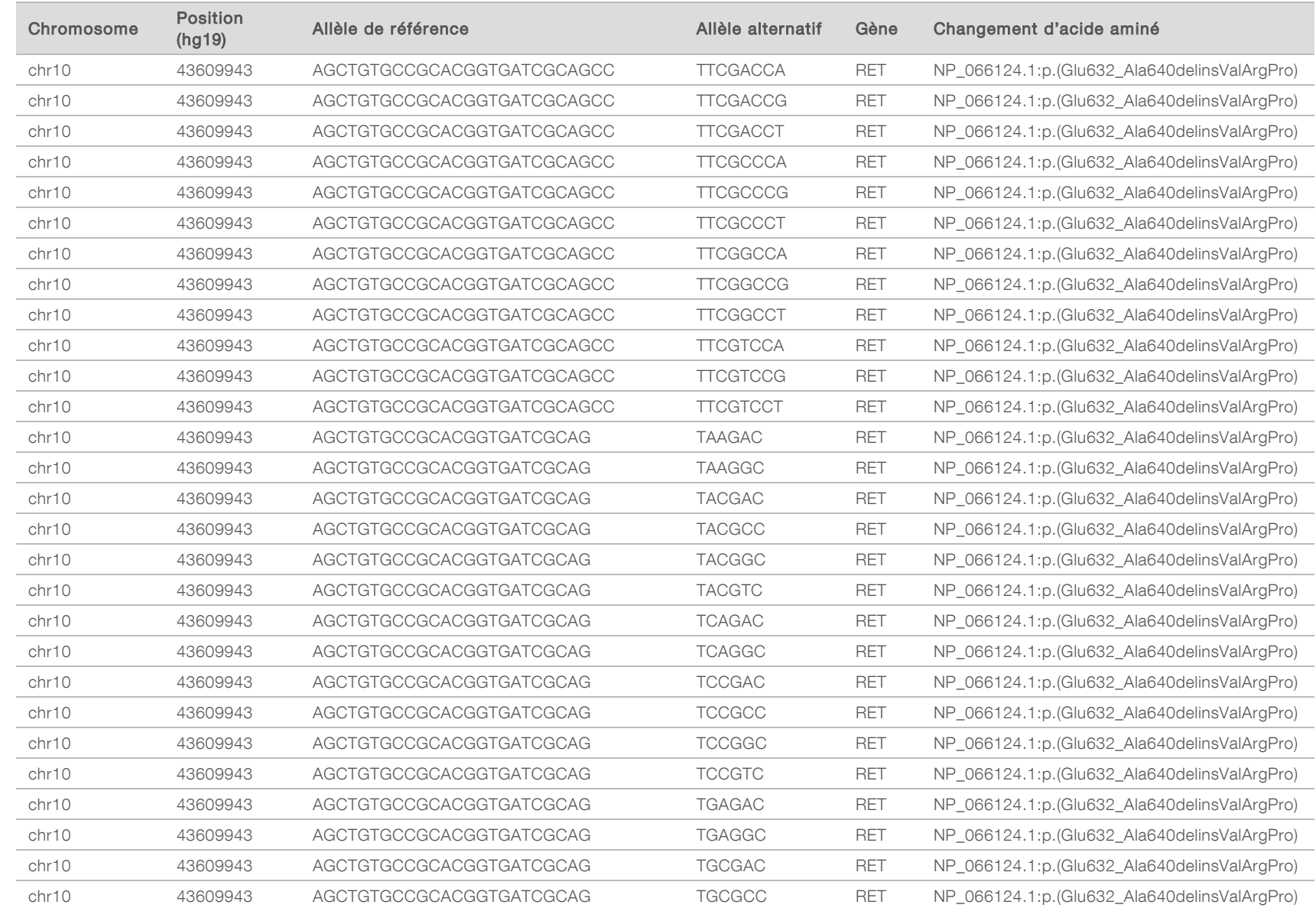

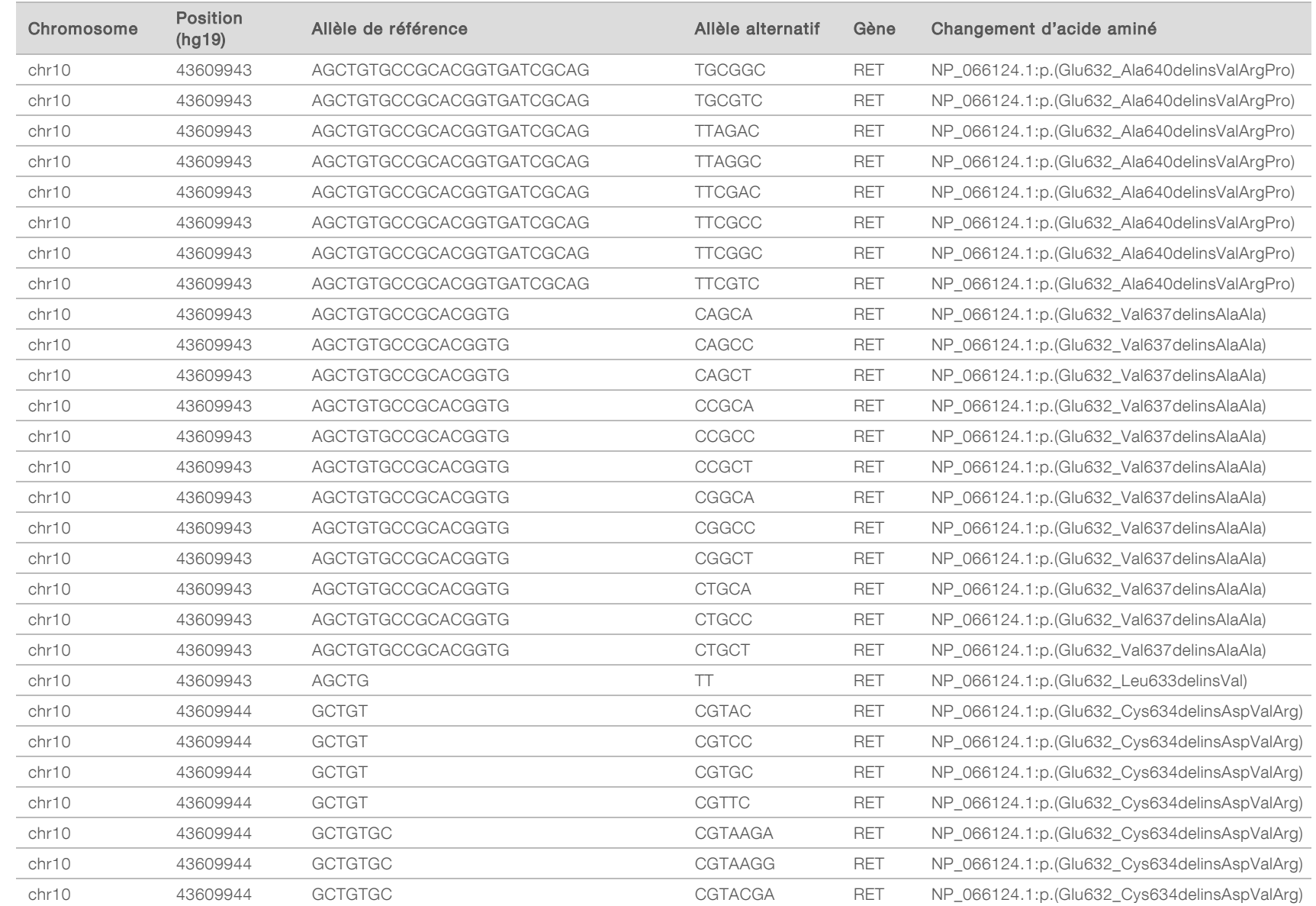

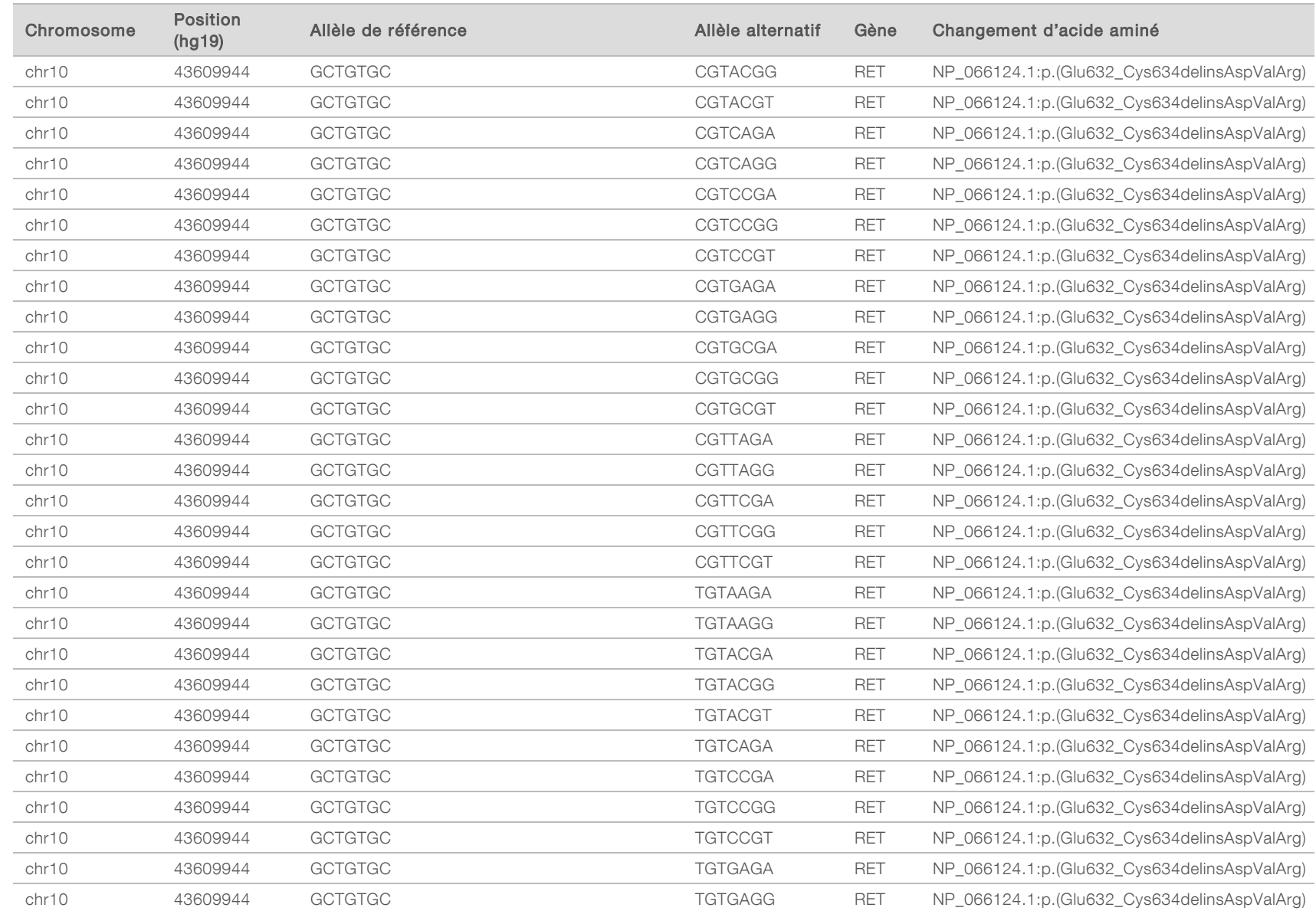

Document nº 200008661 v03 FRA

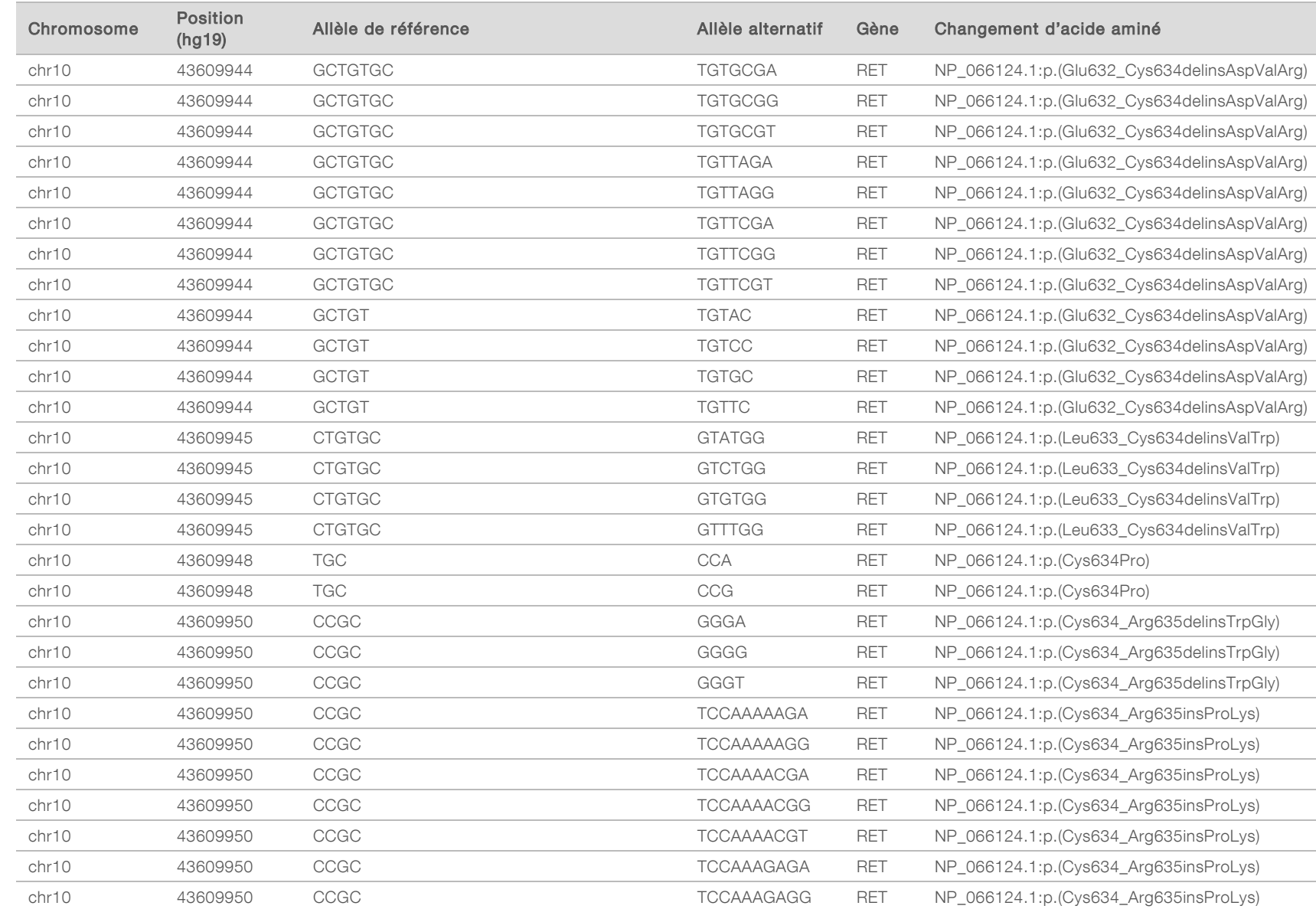

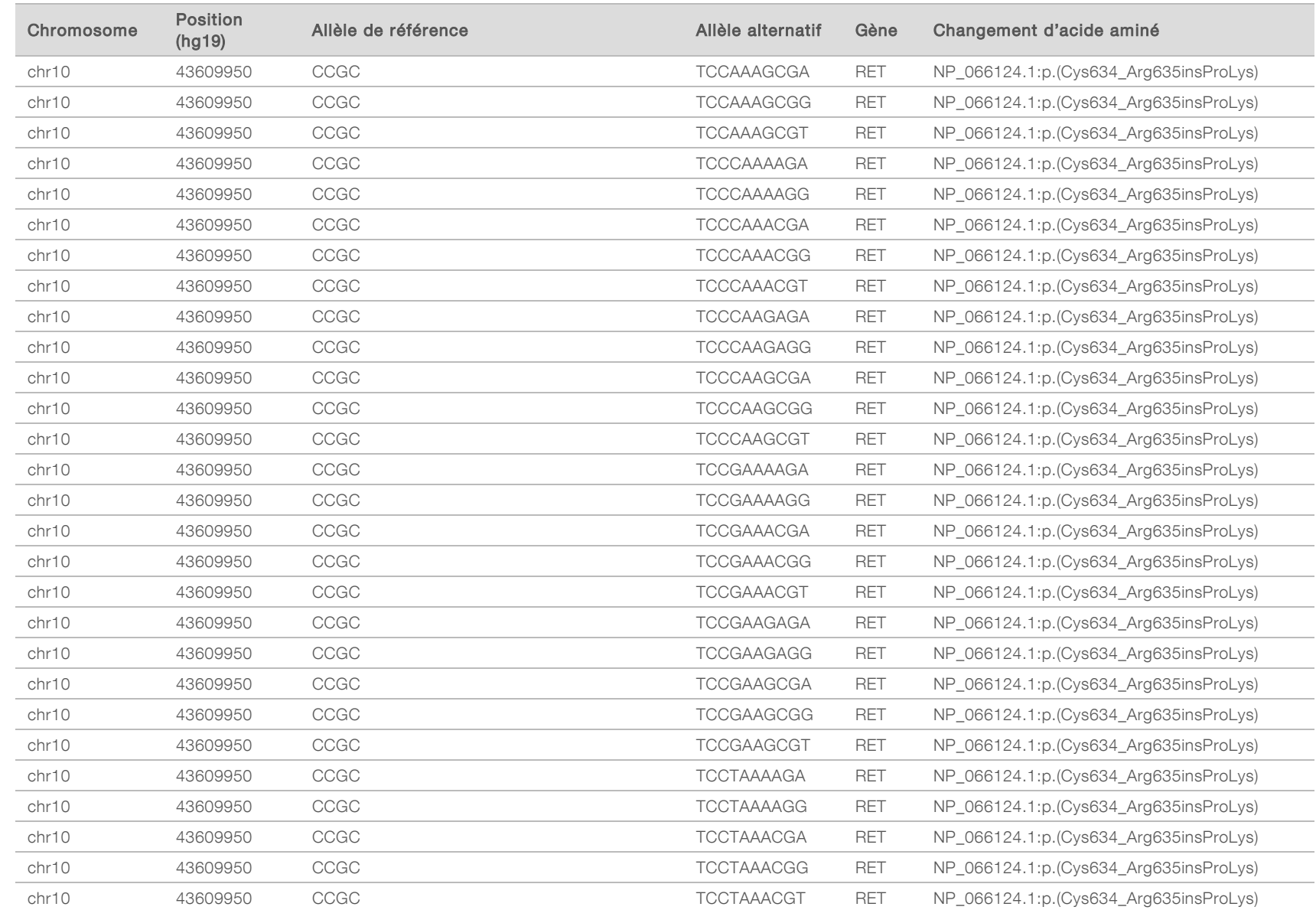

Document nº 200008661 v03 FRA

65

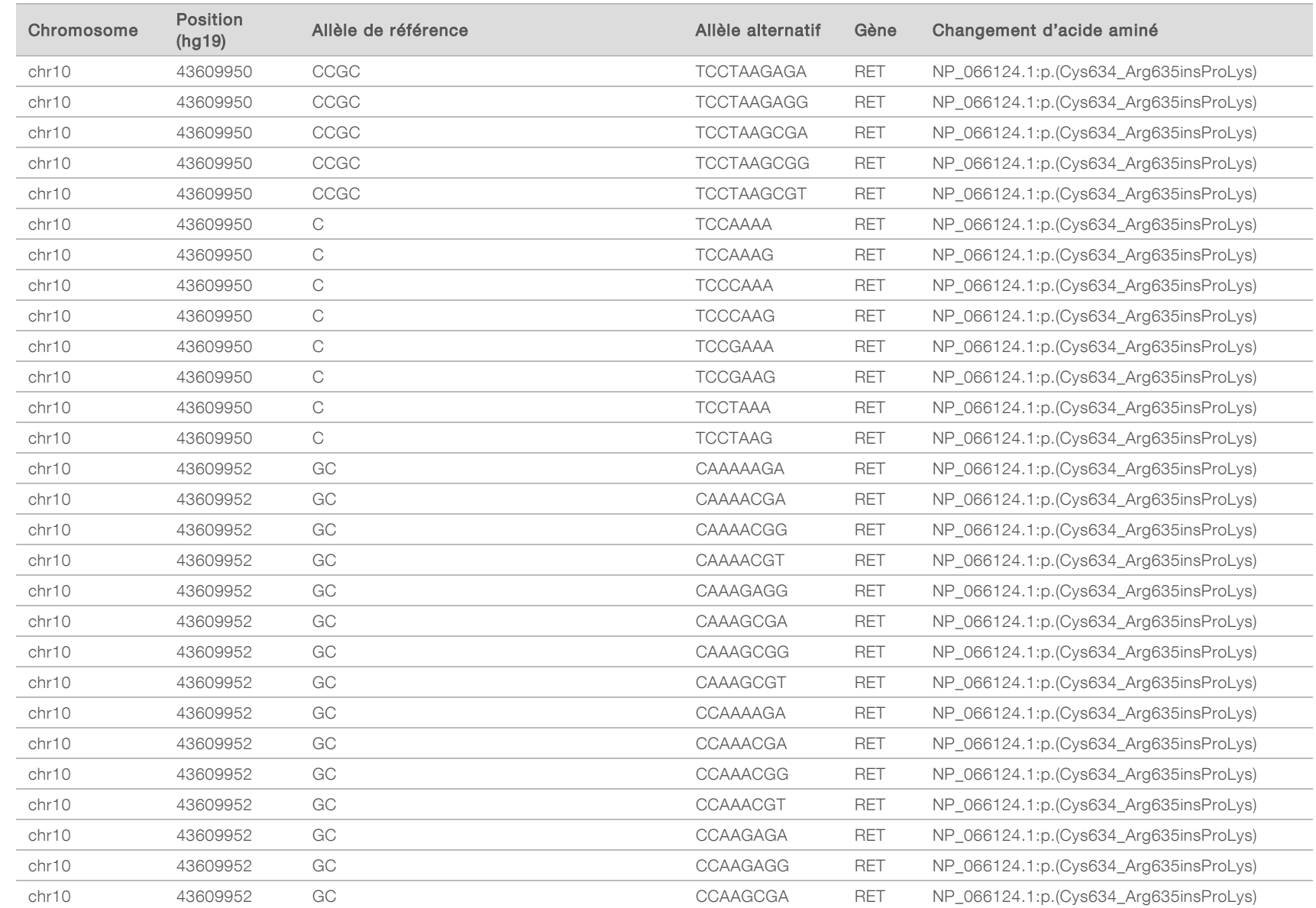

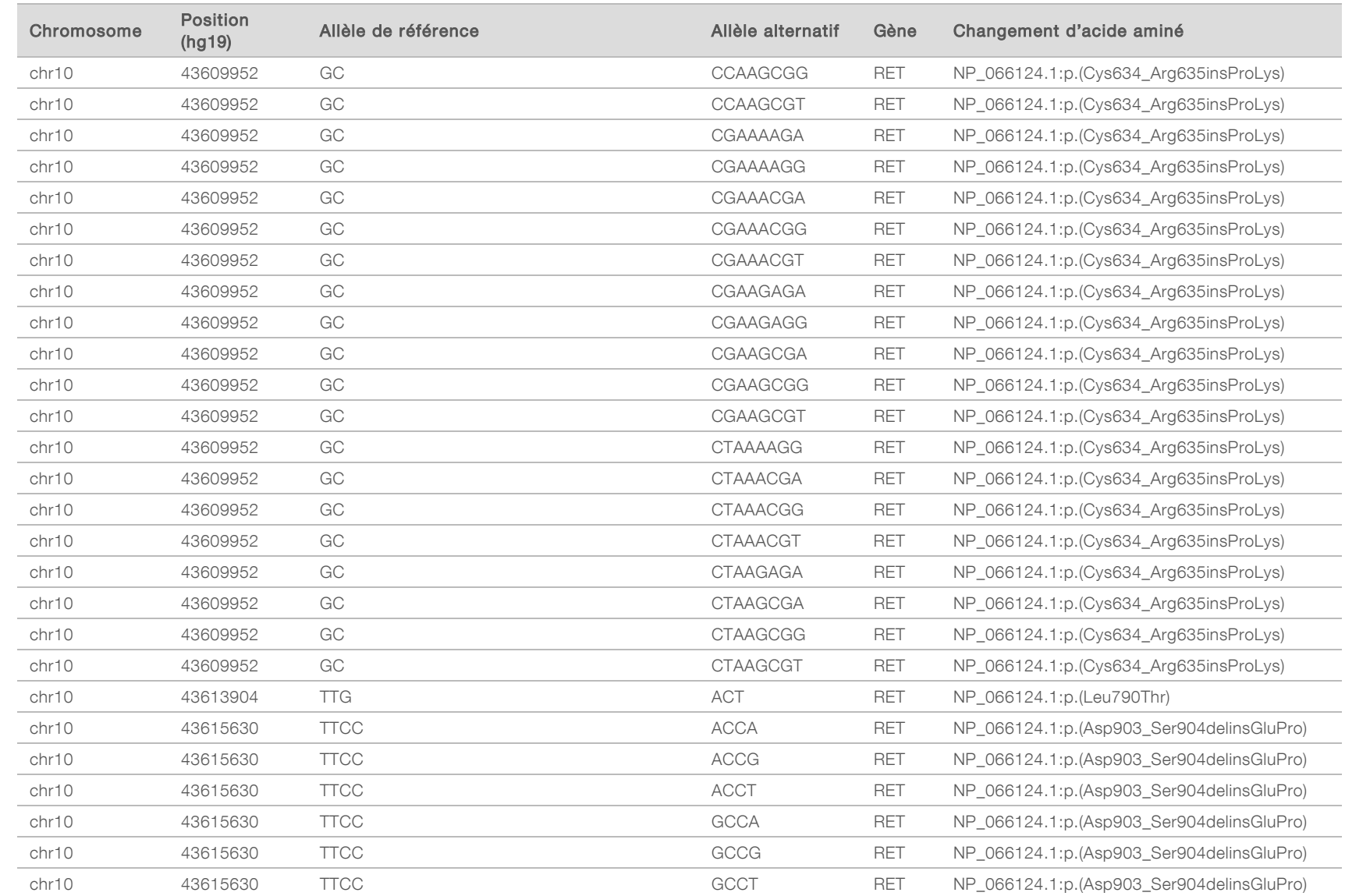

## Historique des révisions

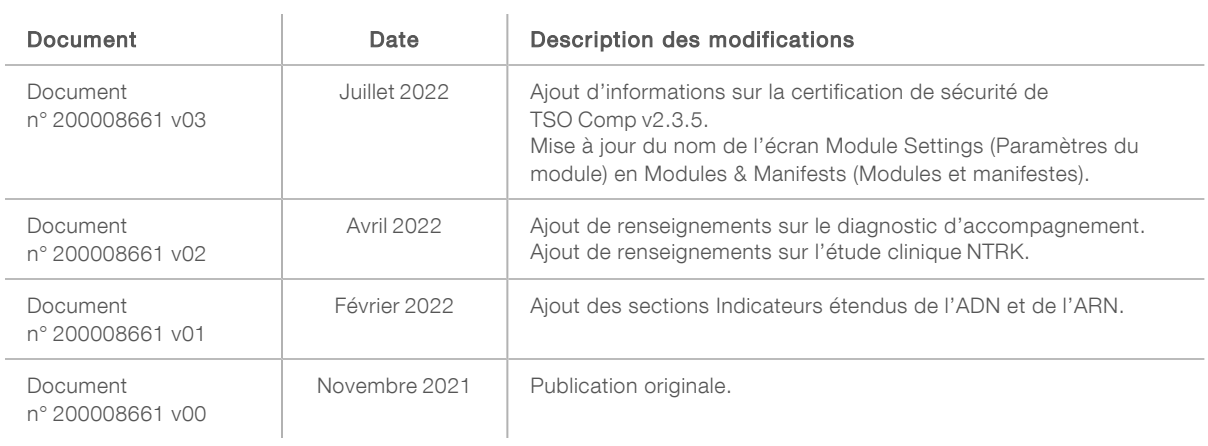

## Assistance technique

Pour obtenir de l'assistance technique, communiquez avec l'assistance technique d'Illumina.

Site Web : [www.illumina.com](http://www.illumina.com/)<br>
Courriel : techsupport@illumina [techsupport@illumina.com](mailto:techsupport@illumina.com)

Numéros de téléphone de l'assistance clientèle d'Illumina

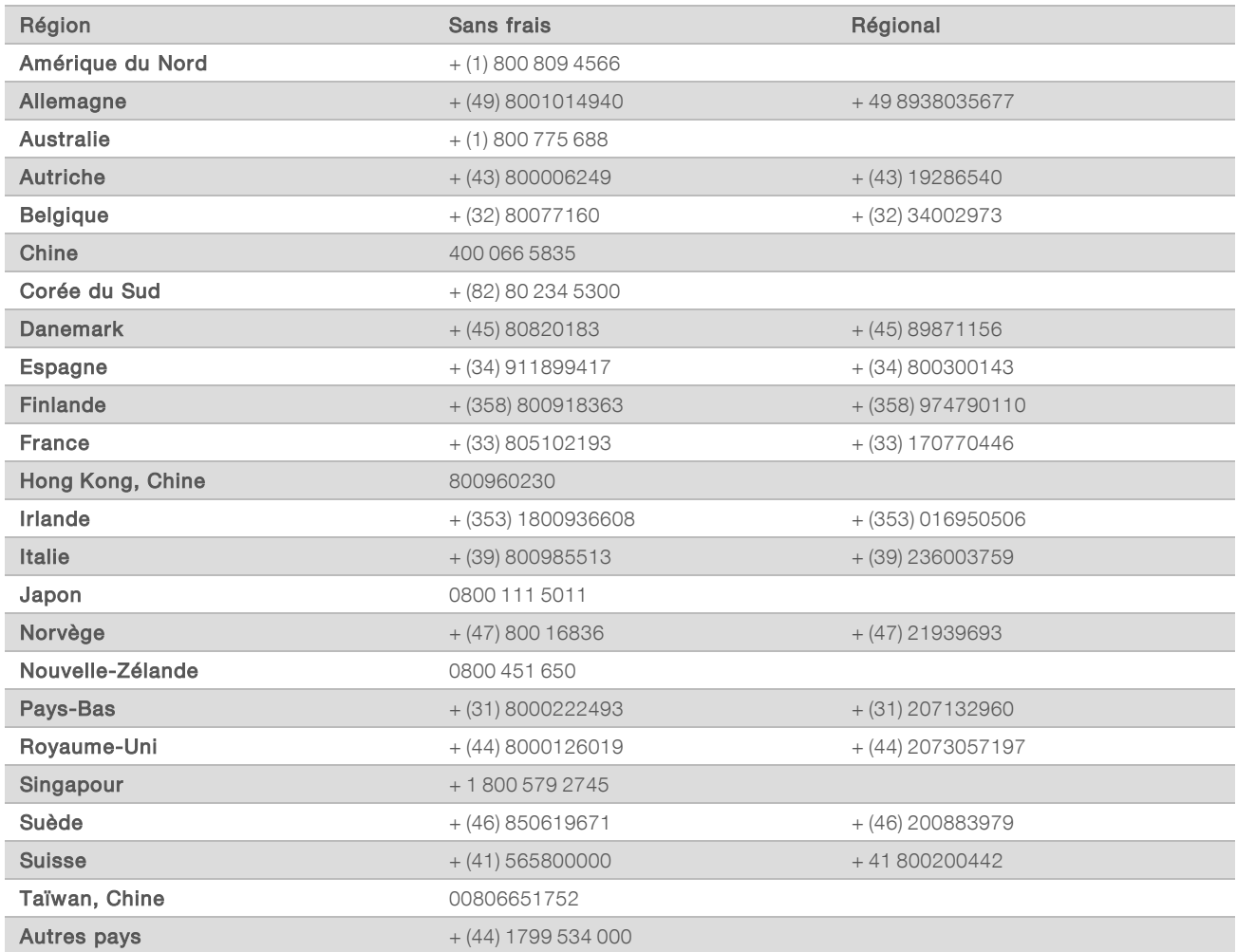

Fiches signalétiques (SDS) – Disponibles sur le site Web d'Illumina à l'adresse [support.illumina.com/sds.html](http://support.illumina.com/sds.html).

Documentation sur les produits – Disponible en téléchargement sur le site [support.illumina.com](http://support.illumina.com/).
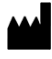

Illumina 5200 Illumina Way San Diego, Californie 92122 États-Unis + (1) 800 809 ILMN (4566) + (1) 858 202 4566 (en dehors de l'Amérique du Nord) techsupport@illumina.com

## DESTINÉ AU DIAGNOSTIC IN VITRO UNIQUEMENT POUR L'EXPORTATION UNIQUEMENT

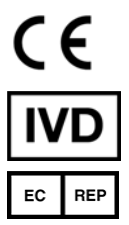

Illumina Netherlands B.V. Steenoven 19 5626 DK Eindhoven Pays-Bas

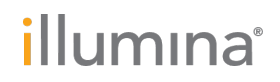

© 2022 Illumina, Inc. Tous droits réservés.